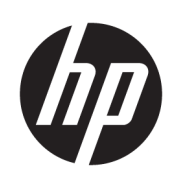

Impressora HP DesignJet séries T120 e T520

Guia do usuário

© Copyright 2012, 2018 HP Development Company, L.P.

Edição 5

#### Avisos legais

As informações contidas neste documento estão sujeitas a alteração sem prévio aviso.

As únicas garantias para produtos e serviços HP são descritas na declaração de garantia expressa que acompanha tais produtos e serviços. Nenhuma informação aqui descrita deve ser utilizada para criar uma garantia adicional. A HP não se responsabiliza por omissões ou erros editoriais ou técnicos contidos neste documento.

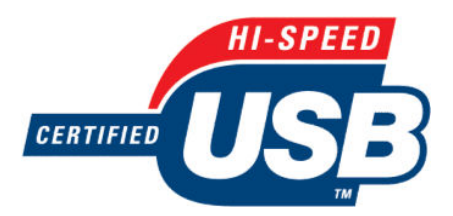

Certificado de alta velocidade USB

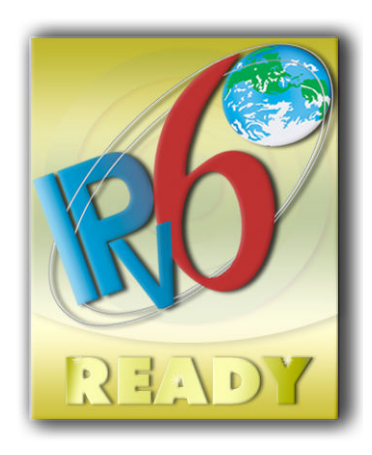

Pronto para IPv6

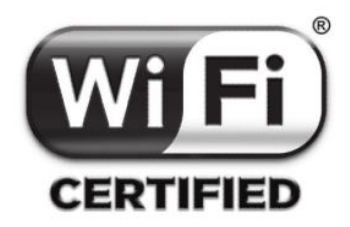

certificado Wi-Fi

#### Marcas comerciais

Adobe®, Acrobat® e Adobe Photoshop® são marcas registradas da Adobe Systems Incorporated.

Corel® é marca registrada ou comercial da Corel Corporation ou Corel Corporation Limited.

ENERGY STAR e a marca ENERGY STAR são marcas registradas nos EUA.

Microsoft® e Windows® são marcas registradas da Microsoft Corporation nos EUA.

# Conteúdo

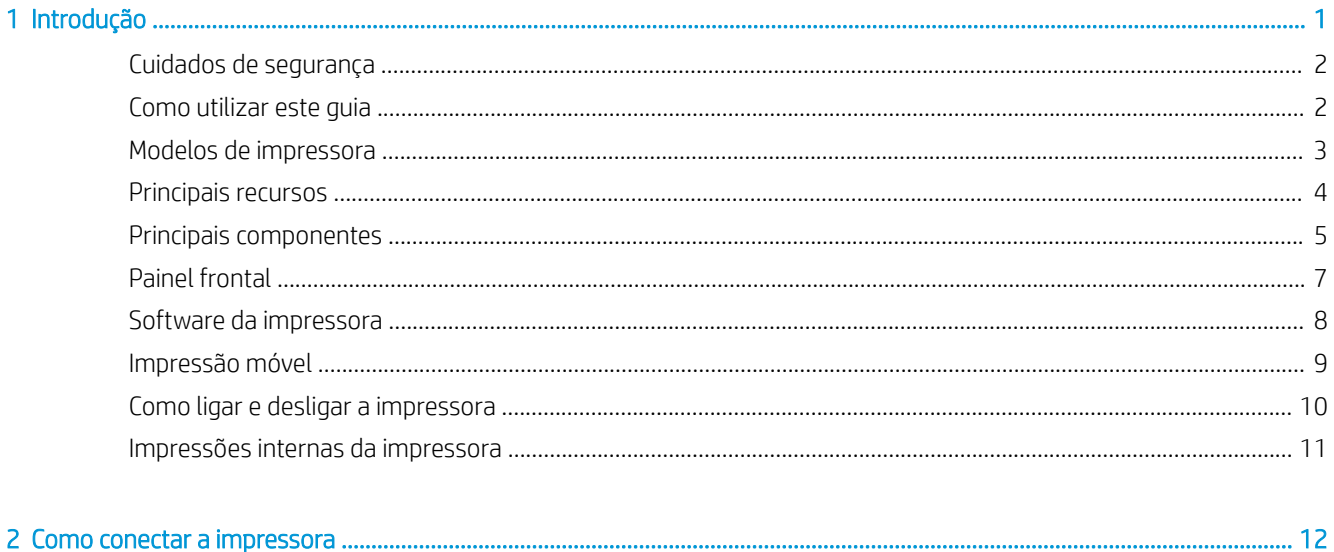

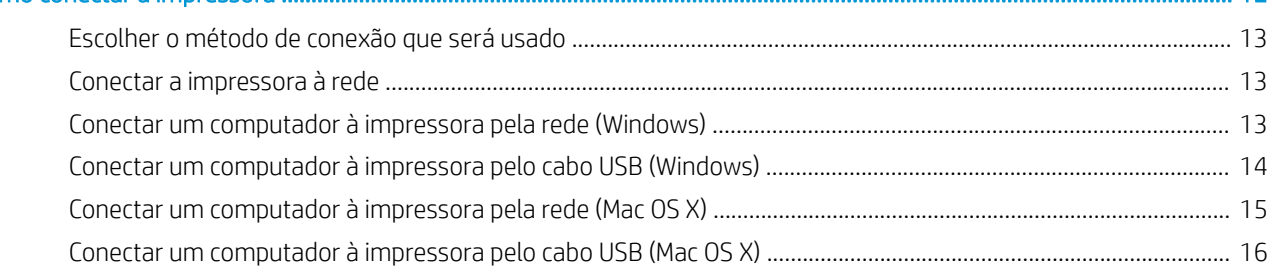

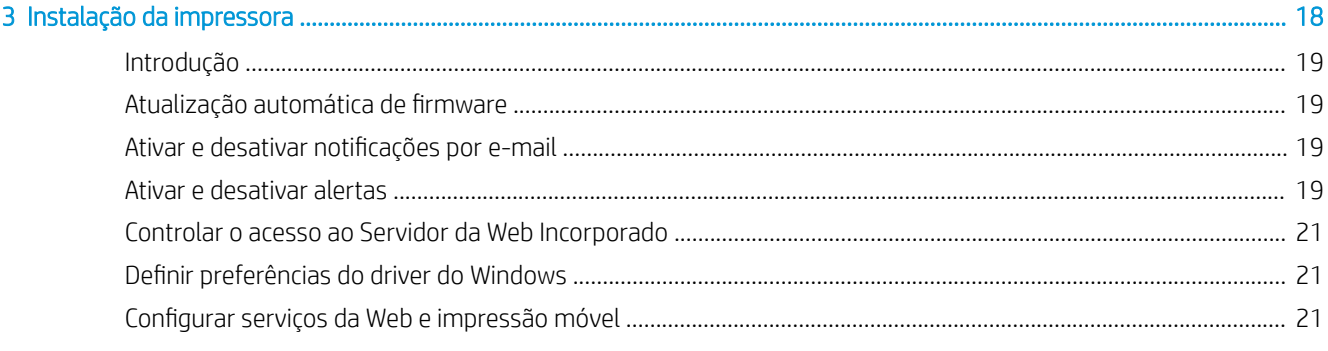

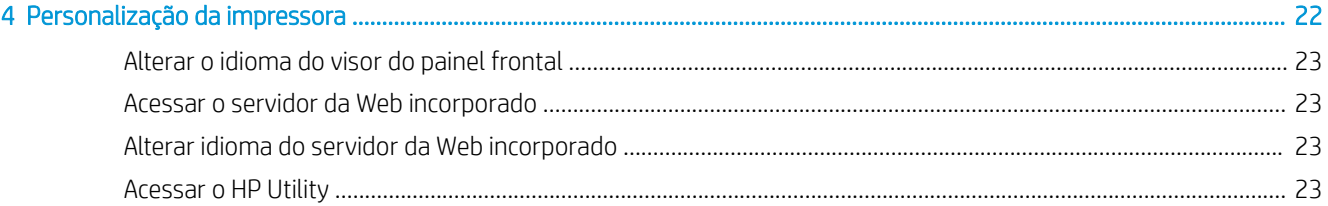

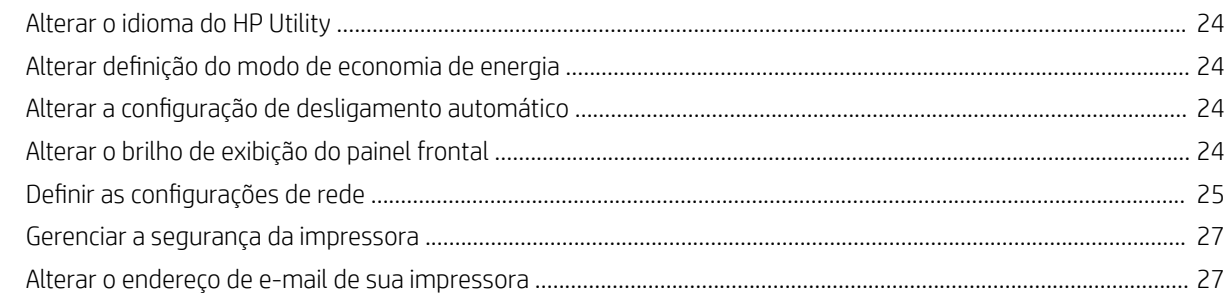

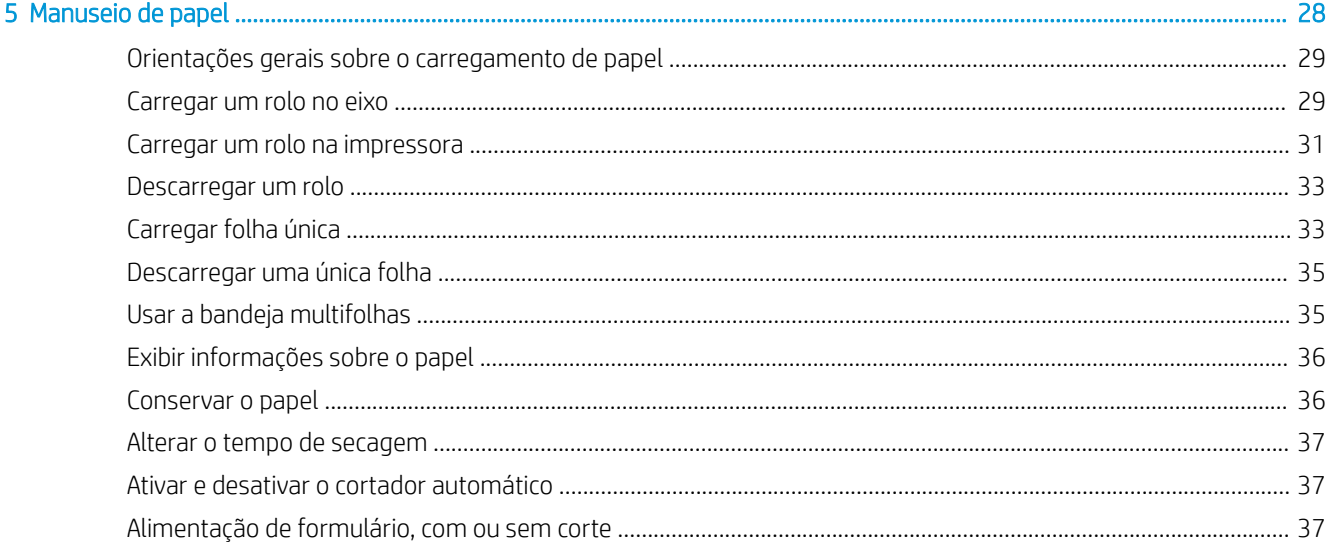

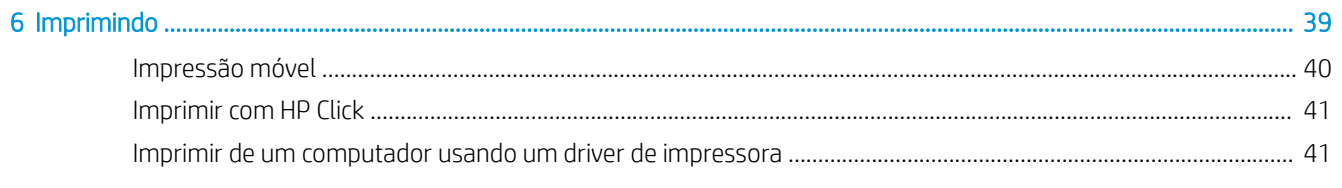

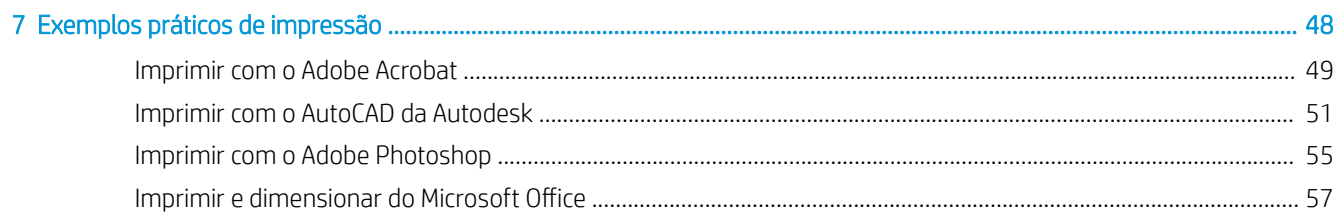

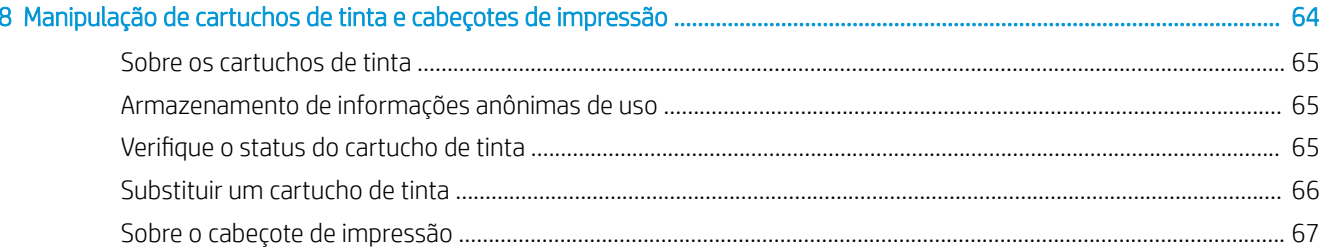

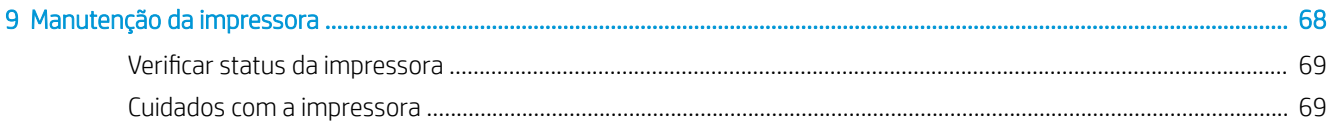

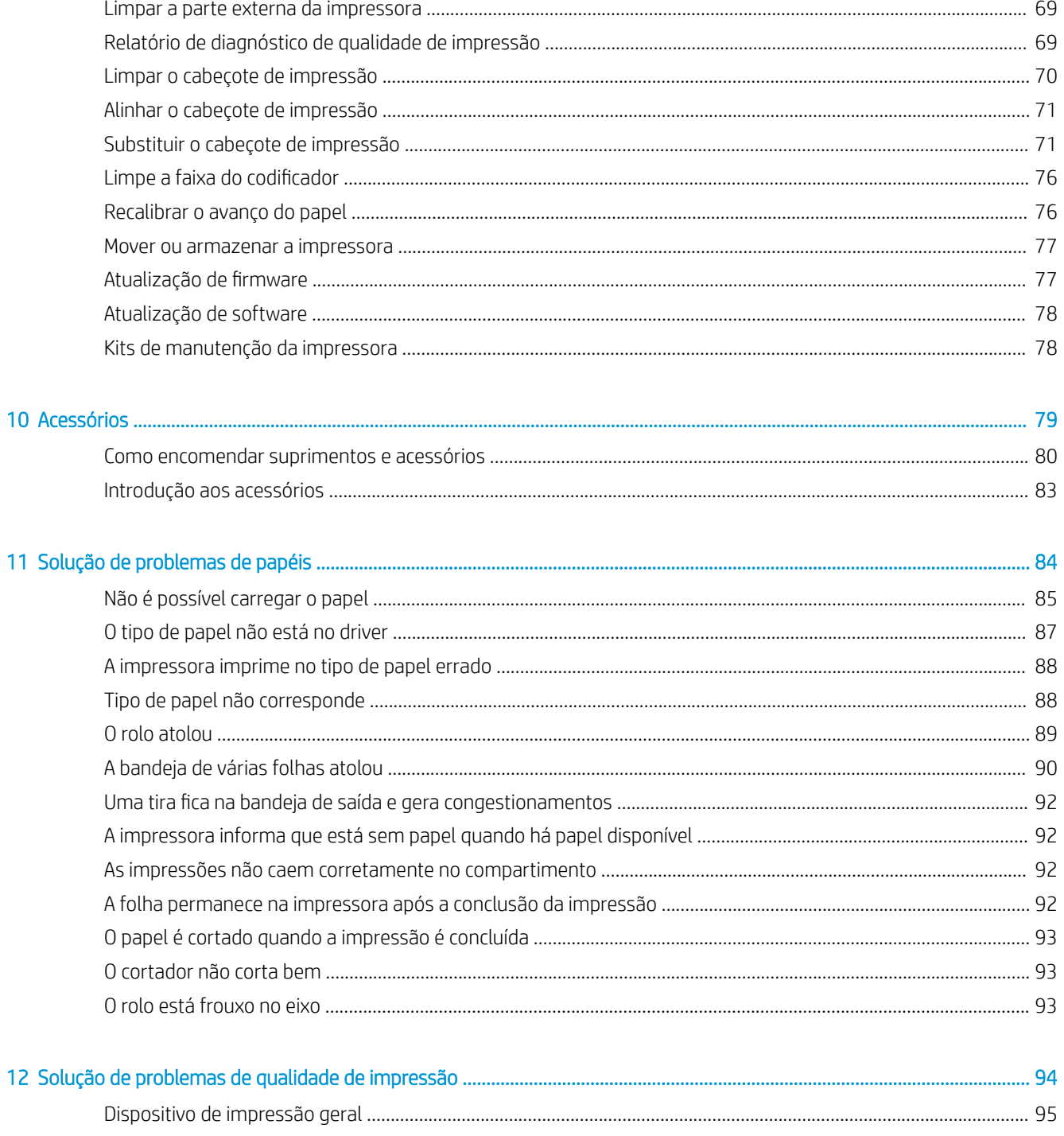

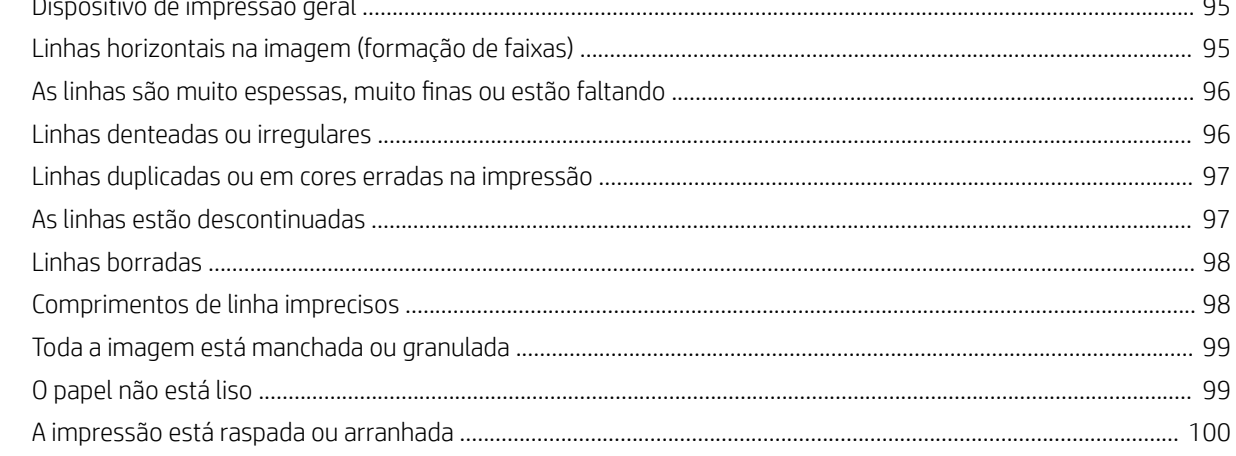

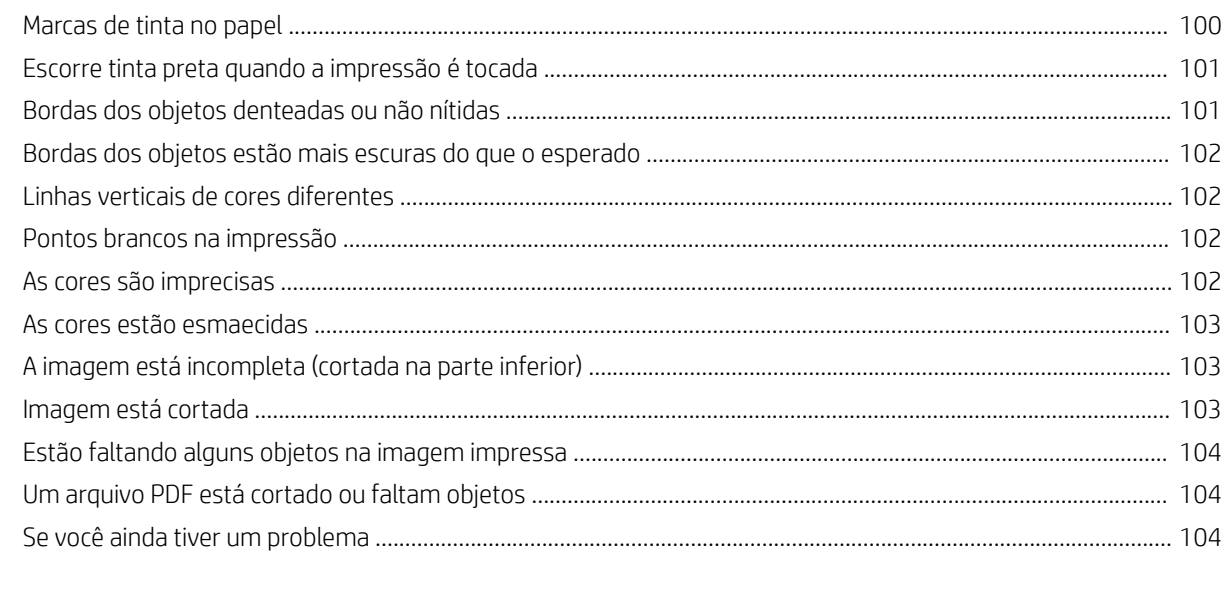

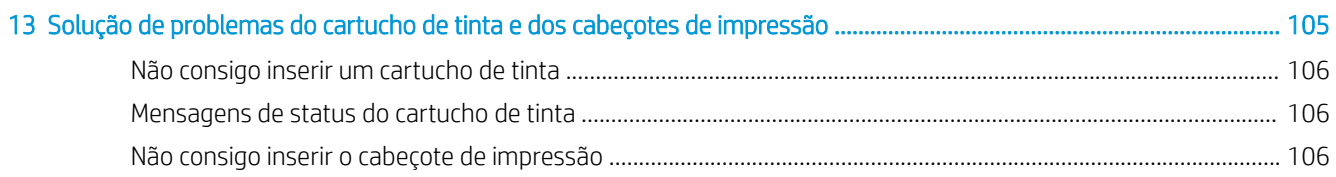

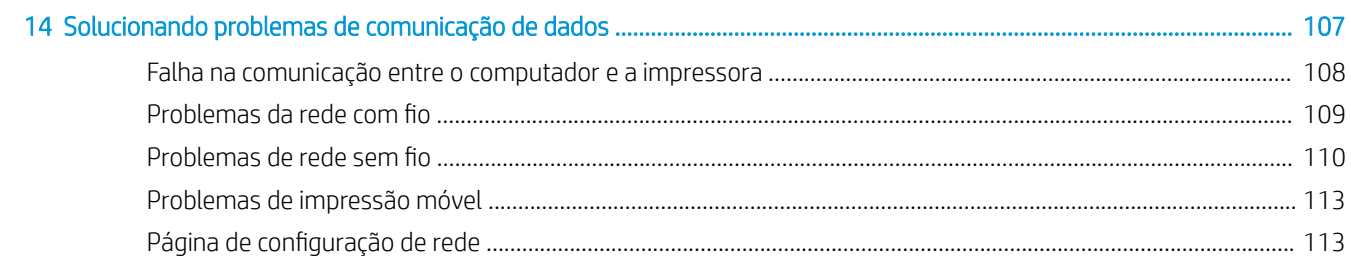

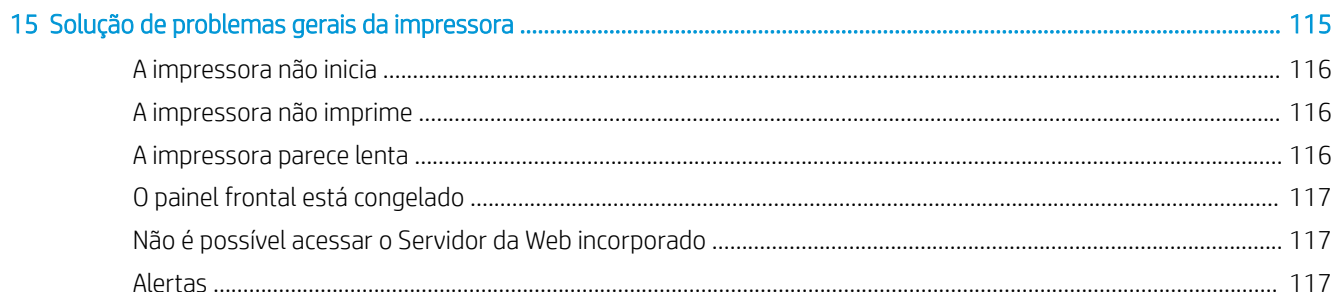

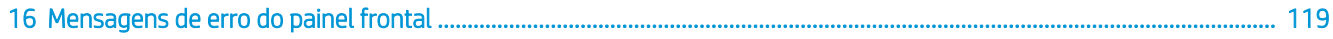

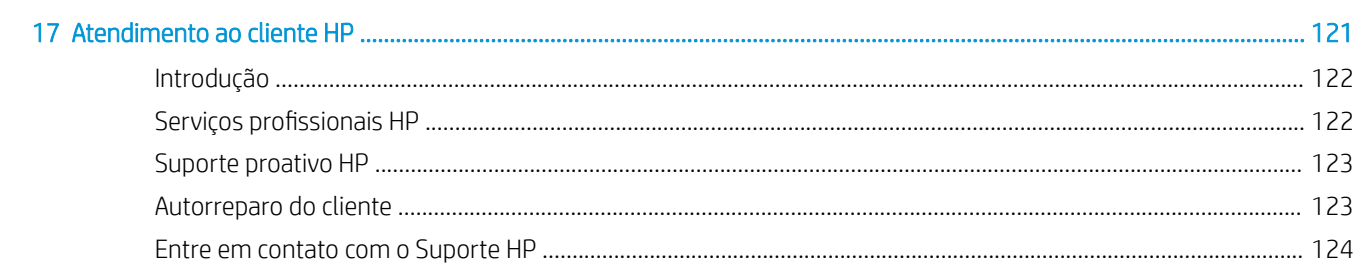

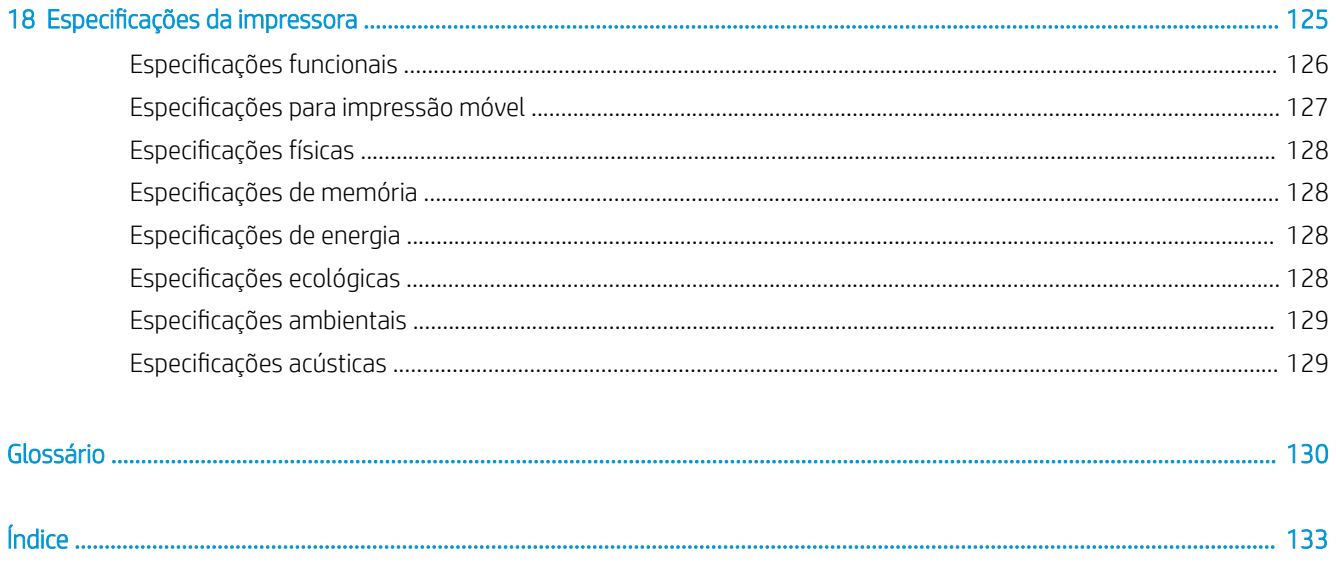

# <span id="page-8-0"></span>1 Introdução

- [Cuidados de segurança](#page-9-0)
- [Como utilizar este guia](#page-9-0)
- [Modelos de impressora](#page-10-0)
- [Principais recursos](#page-11-0)
- [Principais componentes](#page-12-0)
- [Painel frontal](#page-14-0)
- [Software da impressora](#page-15-0)
- · [Impressão móvel](#page-16-0)
- [Como ligar e desligar a impressora](#page-17-0)
- [Impressões internas da impressora](#page-18-0)

# <span id="page-9-0"></span>Cuidados de segurança

Estes cuidados garantem o uso correto da impressora e evitam que ela seja danificada. Sempre siga esses cuidados:

- Use a voltagem especificada na etiqueta. Não sobrecarregue a tomada elétrica da impressora conectando vários dispositivos.
- Não desmonte nem conserte a impressora por conta própria. Entre em contato com um representante da HP caso necessite de serviços. Consulte [Entre em contato com o Suporte HP na página 124](#page-131-0).
- Use apenas o cabo de alimentação fornecido pela HP e que acompanha a impressora. Não danifique, não corte e nem repare o cabo de alimentação. Um cabo de alimentação danificado apresenta risco de incêndio e choque elétrico. Substitua o cabo de alimentação danificado por outro aprovado pela HP.
- Não deixe que pecas de metal ou substâncias líquidas (exceto as usadas nos Kits de limpeza HP) entrem em contato com as peças internas da impressora. Se isso acontecer, pode haver incêndio, choque elétrico ou outros perigos graves.
- Desligue a impressora e desconecte o cabo de alimentação da tomada em gualquer um destes casos:
	- Ao colocar as mãos dentro da impressora
	- Se houver fumaça ou cheiro incomum saindo da impressora
	- Se a impressora estiver emitindo um ruído incomum geralmente não ouvido durante a operação normal
	- Metal ou líquidos (que não fazem parte das rotinas de limpeza e manutenção) entrarem em contato com as partes internas da impressora.
	- Durante uma tempestade elétrica (trovões ou raios)
	- Durante uma queda de energia

### Como utilizar este guia

É possível baixar este guia pelo Centro de Suporte HP (consulte [Centro de Suporte HP na página 122](#page-129-0)).

### Introdução

Esse capítulo oferece uma rápida introdução à impressora e a respectiva documentação para novos usuários.

### Uso e manutenção

Estes capítulos ajudam na realização de procedimentos normais da impressora; eles incluem os seguintes tópicos:

- [Como conectar a impressora na página 12](#page-19-0)
- [Instalação da impressora na página 18](#page-25-0)
- [Personalização da impressora na página 22](#page-29-0)
- [Manuseio de papel na página 28](#page-35-0)
- [Imprimindo na página 39](#page-46-0)
- [Impressão móvel na página 40](#page-47-0)
- [Exemplos práticos de impressão na página 48](#page-55-0)
- <span id="page-10-0"></span>[Manipulação de cartuchos de tinta e cabeçotes de impressão na página 64](#page-71-0)
- [Manutenção da impressora na página 68](#page-75-0)

### Solução de problemas

Estes capítulos ajudam a solucionar problemas que possam ocorrer durante a impressão; eles incluem os seguintes tópicos:

- [Solução de problemas de papéis na página 84](#page-91-0)
- [Solução de problemas de qualidade de impressão na página 94](#page-101-0)
- [Solução de problemas do cartucho de tinta e dos cabeçotes de impressão na página 105](#page-112-0)
- [Solucionando problemas de comunicação de dados na página 107](#page-114-0)
- [Solução de problemas gerais da impressora na página 115](#page-122-0)
- [Mensagens de erro do painel frontal na página 119](#page-126-0)

### Acessórios, suporte e especificações

Esses capítulos, [Acessórios na página 79](#page-86-0), [Atendimento ao cliente HP na página 121](#page-128-0) e Especificações da [impressora na página 125](#page-132-0), contêm informações de referência, inclusive sobre assistência ao cliente HP, as especificações da impressora e os números de peça de tipos de papéis, suprimentos de tinta e acessórios.

### Glossário

O [Glossário na página 130](#page-137-0) contém definições de impressão e termos da HP utilizados nesta documentação.

### Índice

Além do conteúdo, há um índice alfabético para ajudá-lo a localizar tópicos rapidamente.

### Avisos e cuidados

Os símbolos a seguir são usados neste manual para garantir o uso correto da impressora e evitar que ela seja danificada. Siga as instruções marcadas com estes símbolos.

 $\triangle$  AVISO! O não cumprimento das orientações marcadas com esse símbolo pode resultar em ferimentos graves ou morte.

A CUIDADO: O não cumprimento das orientações marcadas com esse símbolo pode resultar em ferimentos leves ou em danos à impressora.

### Modelos de impressora

Este guia abrange estes modelos de impressora e geralmente refere-se a eles pelos nomes abreviados.

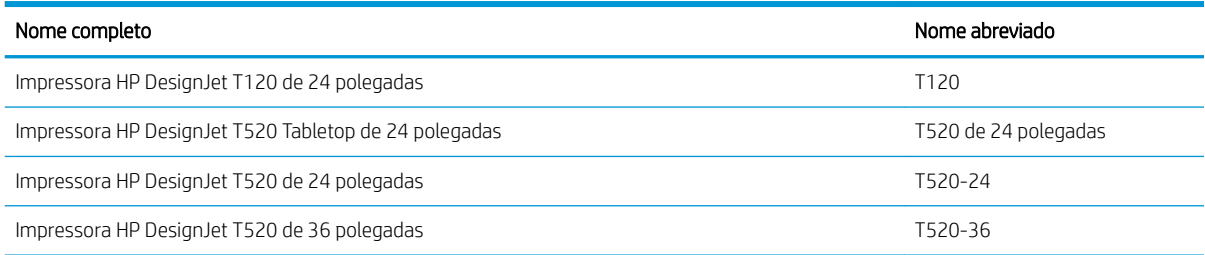

## <span id="page-11-0"></span>Principais recursos

Sua impressora é do tipo jato de tinta, colorida, criada para imprimir imagens de alta qualidade em papel com até 610 mm ou 914 mm de largura. Alguns dos recursos principais da impressora são mostrados abaixo:

- Resolução de impressão de até 2400 x 1200 dpi (T520) ou 1200 x 1200 dpi (T120), usando a opção de impressão Qualidade máxima, a opção Máximo de detalhes e papel fotográfico.
- A impressora pode ser controlada pelo painel frontal ou por um computador remoto usando o Servidor da Web Incorporado ou o HP Utility

**BY** NOTA: Em todo este manual, "HP Utility" se refere ao HP Utility para Mac OS X e ao HP DesignJet Utility para Windows.

- Painel colorido sensível ao toque com interface do usuário gráfica intuitiva
- Compatível com conexão USB, Ethernet ou Wi-Fi.
- Inclui recursos de impressão móvel e conectado à Web, como atualizações automáticas de firmware e HP ePrint
- Processa rolo e papel com folhas de papel cortadas, com uma bandeja para várias folhas.
- Emulações de cores, consulte [Emulação da impressora na página 47](#page-54-0)
- EconoMode para produzir impressões baratas
- Informações sobre o uso de tinta e papel disponíveis pelo servidor Web incorporado, consulte [Acessar o](#page-30-0) [servidor da Web incorporado na página 23](#page-30-0)
- Fornece informações, solução de problemas e atualizações de firmware disponíveis do HP Utility, consulte [Acessar o HP Utility na página 23](#page-30-0)
- Acesso ao Centro de suporte HP on-line (consulte [Centro de Suporte HP na página 122\)](#page-129-0)

# <span id="page-12-0"></span>Principais componentes

### Visão frontal (T520 exceto T520 de 24 polegadas)

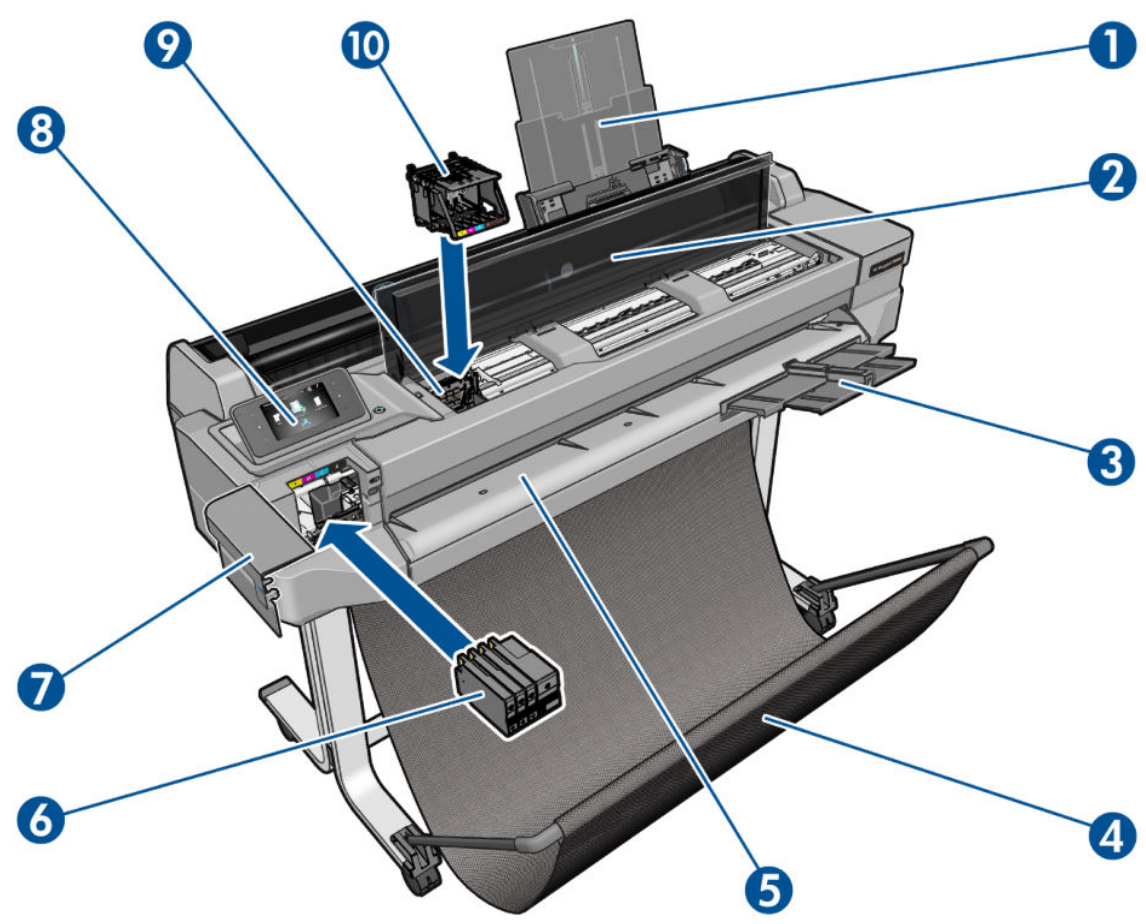

- 1. Extensores de bandeja de várias folhas
- 2. Tampa superior
- 3. Extensores da bandeja de saída
- 4. Compartimento
- 5. Cilindro de saída
- 6. Cartuchos de tinta
- 7. Tampa do cartucho de tinta
- 8. Painel frontal
- 9. Carro do cabeçote de impressão
- 10. Cabeçote de impressão

### Visão traseira (T520 exceto T520 de 24 polegadas)

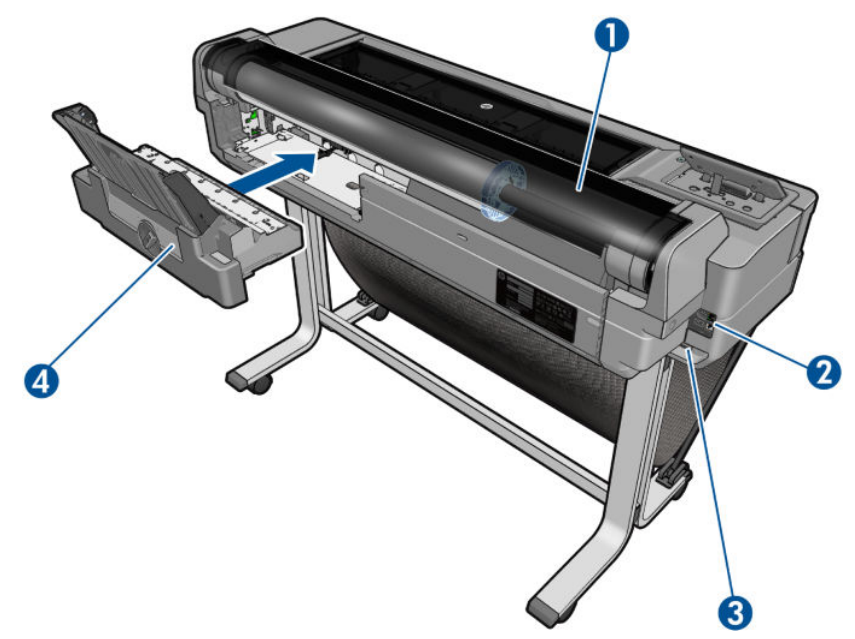

- 1. Tampa do rolo
- 2. Portas de comunicação
- 3. Soquete de força
- 4. Bandeja de várias folhas

### Visão traseira (T120 e T520 de 24 polegadas)

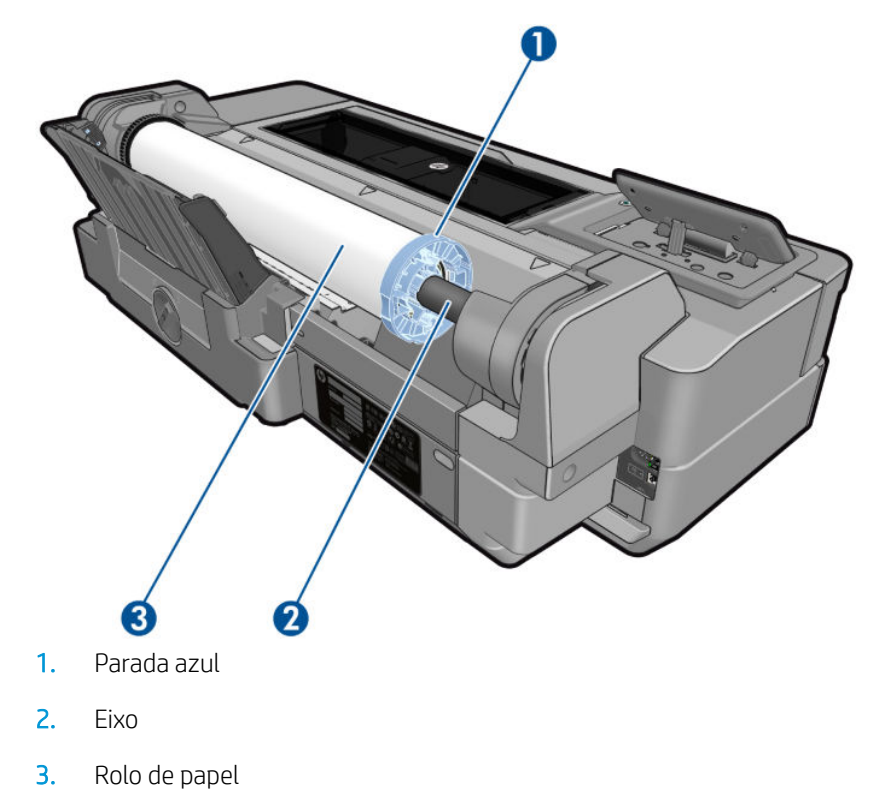

### <span id="page-14-0"></span>Portas de comunicação

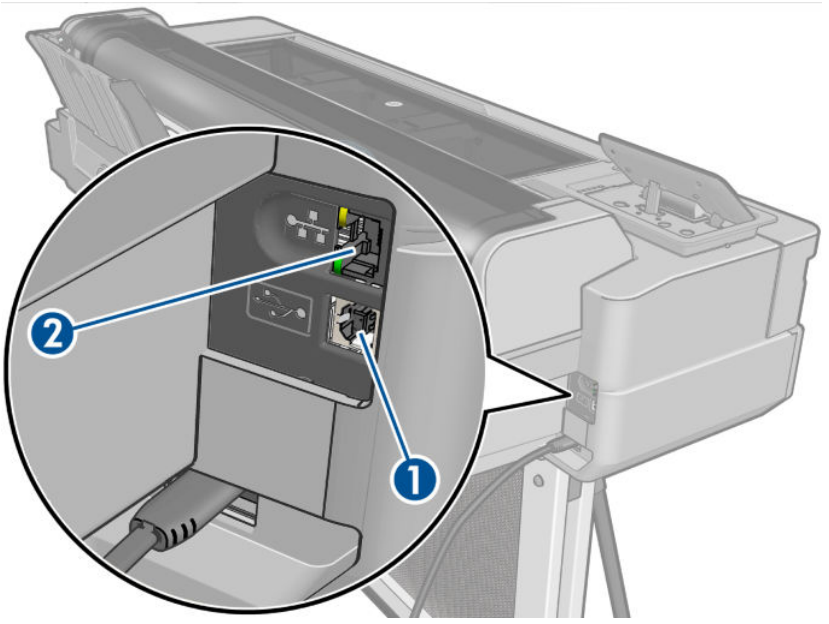

- 1. Porta de dispositivo USB de alta velocidade, para conectar a um computador
- 2. Porta Fast Ethernet, para conectar a uma rede

### Painel frontal

O painel frontal é uma tela sensível ao toque com uma interface gráfica do usuário; ele está localizado na parte frontal esquerda da impressora. Ele permite controle total da impressora: pelo painel frontal, você pode imprimir, visualizar informações sobre a impressora, alterar as configurações da impressora, executar calibrações e testes etc. O painel frontal também exibe alertas (mensagens de erro e aviso), quando necessário.

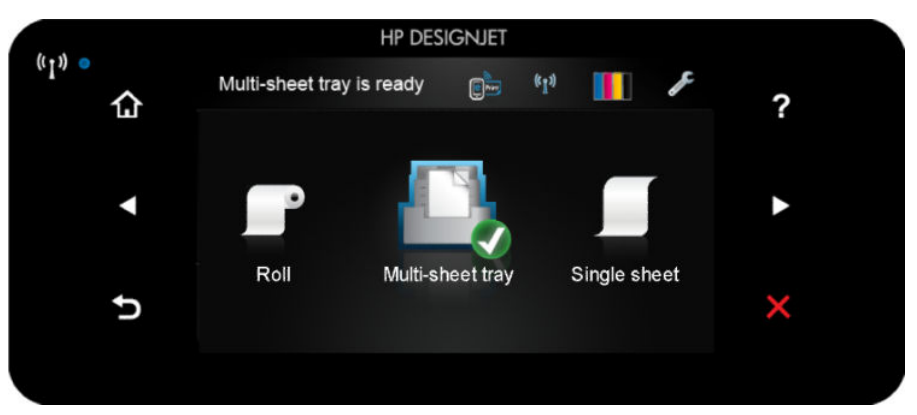

O painel frontal tem uma área central grande para exibir informações e ícones dinâmicos. Nas laterais direta e esquerda, você verá até seis ícones fixos, em momentos diferentes. Geralmente, eles não são exibidos todos ao mesmo tempo.

À direita do painel frontal está a tecla Power, com a qual você pode ligar ou desligar a impressora. A tecla é iluminada quando a impressora está ligada. Ela pisca quando a impressora está sendo ligada e desligada.

#### Ícones fixos à esquerda e à direita

- $\binom{n}{1}$  mostra o status da conexão sem fio: se a luz azul do link estiver acesa, a conexão de rede estará ativa.
- Pressione **para retornar à tela inicial.**
- <span id="page-15-0"></span>Pressione **p** para exibir a ajuda sobre a tela atual.
- Pressione c para retornar ao item anterior.
- Pressione **para ir para o próximo item.**
- Pressione **para retornar** à tela anterior.
- Pressione  $\times$  para cancelar o processo atual.

### Ícones dinâmicos da tela inicial

Os seguintes itens são exibidos apenas na tela inicial.

- No canto esquerdo superior da tela inicial há uma mensagem dizendo a você qual fonte de papel está ativa.
- Pressione **para visualizar** o status de Serviços da Web e exibir o endereço de e-mail de sua impressora.
- Pressione  $\binom{n-1}{2}$  para exibir informações de status de conectividade e para realizar a configuração de rede. Se um cabo de rede estiver conectado, se será exibida.

NOTA: Não é possível usar simultaneamente conexões de rede sem fio e com fio.

- Pressione **para exibir informações de tinta.**
- Pressione para alterar as configurações da impressora.
- Pressione **para carregar**, descarregar e alterar as opções de rolo de papel.
- Pressione **para alterar as opções da bandeja para várias folhas ou para ativá-la.**
- Pressione **para carregar**, descarregar e alterar as opções para folhas individuais.

 $\ddot{=}$  NOTA: A fonte de papel ativa é indicada por um ícone ligeiramente maior, com uma marca branca em um círculo verde: .

Se a impressora permanecer ociosa por algum tempo, ela entrará no modo em espera e desligará o painel frontal. Para alterar o tempo decorrido antes do modo espera, pressione **de la então Preferências de** impressão > Modo espera. Você pode definir o tempo de 5 a 240 minutos.

A impressora é ativada e o painel frontal é ligado sempre que houver interação externa com ele.

Você pode encontrar informações sobre usos específicos do painel frontal em todo este guia.

### Software da impressora

O seguinte software é fornecido com a impressora:

- Drivers HP-GL/2 e HP RTL para Windows (somente T520)
- Driver de varredura PCL3GUI para Windows (somente T120)
- <span id="page-16-0"></span>Driver de varredura PCL3GUI para Mac OS X
- **HP DesignJet Preview**
- O Servidor da Web Incorporado permite:
	- Gerenciar a impressora por um computador remoto
	- Exibir o status dos cartuchos de tinta, dos cabeçotes de impressão e do papel
	- Acessar o Centro de suporte HP, consulte [Centro de Suporte HP na página 122](#page-129-0)
	- Atualizar o firmware da impressora, consulte [Atualização de firmware](#page-84-0) na página 77
	- Realizar alinhamentos e solução de problemas
	- Alterar várias configurações da impressora
	- Gerenciar notificações de e-mail

Consulte [Acessar o servidor da Web incorporado na página 23.](#page-30-0)

- O HP Utility permite a você:
	- Gerenciar a impressora por um computador remoto
	- Exibir o status dos cartuchos de tinta, dos cabeçotes de impressão e do papel
	- Acessar o Centro de suporte HP, consulte [Centro de Suporte HP na página 122](#page-129-0)
	- Atualizar o firmware da impressora, consulte [Atualização de firmware](#page-84-0) na página 77
	- Iniciar o Servidor da Web Incorporado

Consulte [Acessar o HP Utility na página 23.](#page-30-0)

**W** NOTA: Novas versões de todo o software de impressora devem aparecer periodicamente. Em alguns casos, quando você receber sua impressora, já poderá haver versões posteriores disponíveis no site da HP de algum software fornecido com ela.

# Impressão móvel

Sua impressora pode ser conectada à Internet, fornecendo vários benefícios:

- Atualizações automáticas do firmware (consulte [Atualização de firmware](#page-84-0) na página 77)
- Imprimir em impressoras HP de praticamente qualquer lugar
- Imprimir em impressoras HP de praticamente qualquer dispositivo, incluindo smartphones e computadores tablet

Para aproveitar esses benefícios, a impressora deverá estar conectada à Internet.

Para obter as informações mais recentes, consulte <http://www.hpconnected.com>.

Com as soluções de impressão móvel da HP, você pode imprimir diretamente de seu smartphone ou tablet em etapas simples, de onde quer que esteja, usando o sistema operacional de seu dispositivo móvel ou enviando um e-mail para a impressora com um PDF anexo.

- A impressão o Apple iOS é possível pelo Airprint.
- Para impressão no Android, instale o aplicativo do serviço de impressão da HP no Google Play (se você ainda não o tem já pré-instalado em seu dispositivo móvel).

Para mais informações, consulte [Impressão móvel na página 40](#page-47-0) e [http://www.hp.com/go/designjetmobility.](http://www.hp.com/go/designjetmobility)

# <span id="page-17-0"></span>Como ligar e desligar a impressora

Caso deseje ligar ou desligar a impressora, o método normal e recomendado é utilizar a tecla Power no painel frontal.

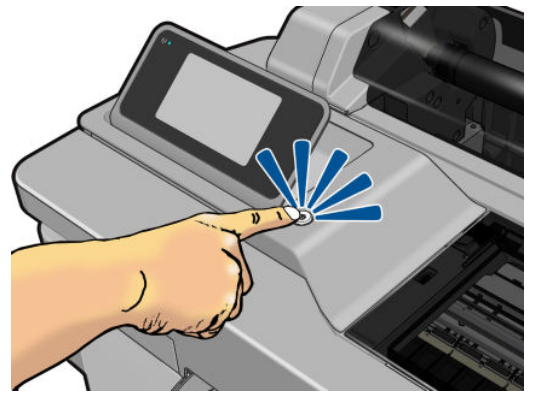

No entanto, se planeja armazenar a impressora por um longo período ou a tecla Power parece não funcionar, é recomendável desconectar o cabo de alimentação.

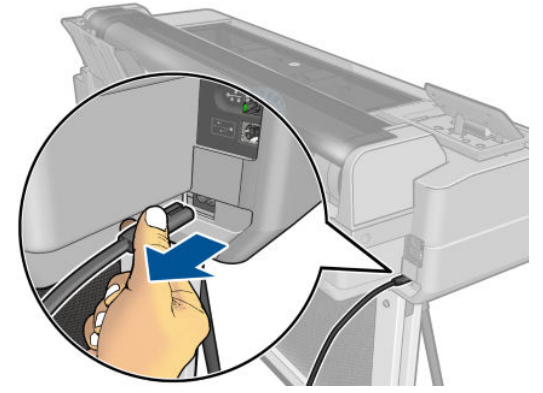

Ligue novamente a impressora e conecte o cabo de alimentação.

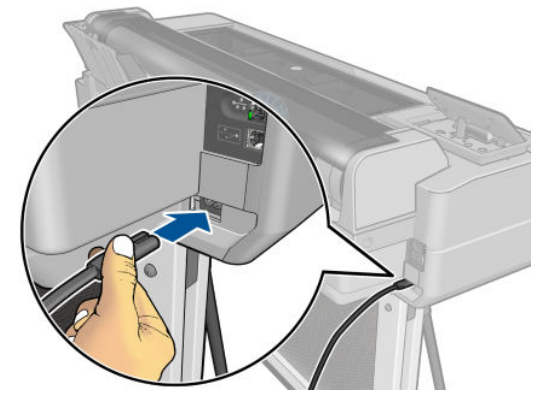

Quando a impressora for novamente ligada, serão necessários cerca de 3 minutos para inicializar, verificar e preparar os cabeçotes de impressão. A preparação do cabeçote de impressão leva cerca de 75 segundos.

**MOTA:** Quando a impressora não for utilizada durante um certo período (o tempo padrão é determinado pela Energy Star), ela economiza energia entrando no modo repouso. No entanto, qualquer interação com o visor do painel frontal da impressora ou o envio de um novo trabalho para impressão ativa novamente a impressora e retoma a impressão imediatamente. Para alterar o tempo do modo de suspensão, consulte Alterar definição do [modo de economia de energia na página 24.](#page-31-0)

# <span id="page-18-0"></span>Impressões internas da impressora

As impressões internas fornecem vários tipos de informações sobre a impressora. Elas podem ser solicitadas pelo painel frontal.

Antes de solicitar uma impressão interna, verifique se a impressora e o papel estão prontos para impressão. O papel carregado deve ser, no mínimo, retrato A4 – 210 mm de largura – caso contrário, a impressão será cortada.

Para realizar impressões internas, pressione , role para baixo e pressione Impressões internas e selecione a

impressão interna desejada. As seguintes opções estão disponíveis:

- As impressões demo mostram alguns dos recursos da impressora:
	- Imprimir demo de desenho
	- Imprimir demo de processamento
	- Imprimir mapa GIS
- Impressões de informações do usuário
	- Imprimir um relatório de status da impressora
	- Imprimir um relatório da qualidade de impressão
	- Imprimir relatório de rede

# <span id="page-19-0"></span>2 Como conectar a impressora

- [Escolher o método de conexão que será usado](#page-20-0)
- [Conectar a impressora à rede](#page-20-0)
- [Conectar um computador à impressora pela rede \(Windows\)](#page-20-0)
- [Conectar um computador à impressora pelo cabo USB \(Windows\)](#page-21-0)
- [Conectar um computador à impressora pela rede \(Mac OS X\)](#page-22-0)
- [Conectar um computador à impressora pelo cabo USB \(Mac OS X\)](#page-23-0)

# <span id="page-20-0"></span>Escolher o método de conexão que será usado

Os métodos a seguir podem ser usados para conectar a impressora.

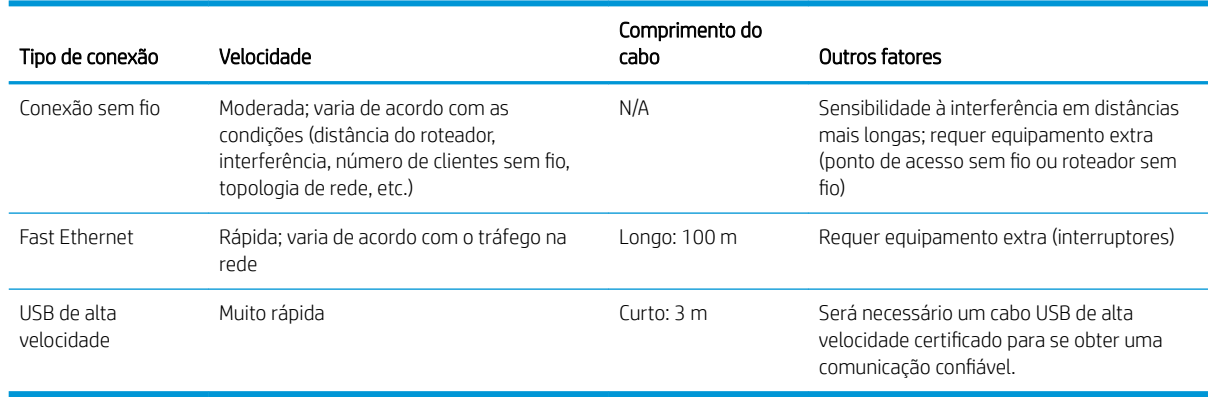

**EX NOTA:** A velocidade de qualquer conexão de rede depende de todos os componentes usados na rede, como placas de interface de rede, roteadores, interruptores e cabos. Se um desses componentes não for capaz de executar operações de alta velocidade, você descobrirá que tem uma conexão de baixa velocidade. A velocidade da conexão de rede também pode ser afetada pela quantidade total de tráfego de outros dispositivos na rede.

## Conectar a impressora à rede

A impressora pode ser automaticamente configurada para a maioria das redes, do mesmo modo de computadores em uma mesma rede. Na primeira vez que você conectá-lo à rede, esse processo levará alguns minutos.

Quando a impressora estiver funcionando em uma configuração de rede, será possível verificar seu endereço de rede pelo painel frontal: pressione  $\cdot$  ou  $\mathbf{F}$  ou  $\mathbf{F}$ 

Para se conectar a uma rede sem fio, a forma mais fácil é acessar o painel frontal e pressionar

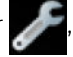

### Conectividade > Assistente de configuração sem fio.

Quando um dispositivo em rede se autoconfigura recebendo um endereço IP do serviço DHCP, esse endereço IP poderá mudar da última vez que o dispositivo foi desligado para a próxima vez que for ligado, o que poderá fazer com que o dispositivo seja mostrado como "off-line" quando as configurações de porta do driver forem configuradas com o endereço IP original. Há pelo menos três formas possíveis de evitar isso:

- Aumentar o tempo de empréstimo de seu dispositivo de servidor DHCP.
- Definir um endereço IP fixo para sua impressora para que ela não seja alterada pelo DHCP (consulte [Falha](#page-115-0) [na comunicação entre o computador e a impressora na página 108\)](#page-115-0).
- Configurar a impressora e driver para consultarem o nome do host em vez do endereço IP numérico (consulte [Falha na comunicação entre o computador e a impressora na página 108\)](#page-115-0).

Para obter mais detalhes sobre a configuração de Internet e como conectar-se e registrar-se na nuvem para habilitar os Serviços da Web, consulte *Instruções de instalação*.

# Conectar um computador à impressora pela rede (Windows)

As instruções a seguir serão aplicadas para imprimir a partir de aplicativos de software usando o driver da impressora. Consulte *Imprimindo na página 39* para obter formas alternativas de impressão.

<span id="page-21-0"></span>Antes de iniciar, verifique o equipamento:

- A impressora deve estar configurada e ligada.
- O roteador ou interruptor Ethernet deve estar ligado e funcionando adequadamente.
- A impressora e o computador devem estar conectados à rede (consulte [Conectar a impressora à rede](#page-20-0) [na página 13\)](#page-20-0). A impressora pode ser conectada via Ethernet ou Wi-Fi.

Agora você pode continuar instalando o software da impressora e conectá-la.

#### Instalação do software da impressora

- 1. Anote o endereço IP localizado no painel frontal da impressora (consulte [Acessar o servidor da Web](#page-30-0) [incorporado na página 23](#page-30-0)).
- 2. Instale o software do produto em [http://www.hp.com/go/T120-T520/drivers.](http://www.hp.com/go/T120-T520/drivers) Siga as instruções de instalação do software na tela.
- 3. O sistema detecta automaticamente se você está usando Windows ou Mac OS X e depois você pode escolher qual software específico quer instalar (por padrão, todos). Se o computador não encontrar nenhuma impressora na rede, a janela Impressora não encontrada é exibida, o que o ajuda a tentar encontrar a impressora. Se houver um firewall em funcionamento, talvez você tenha que desativá-lo temporariamente para localizar a impressora. Você também tem as opções de buscar a impressora por nome do host, endereço IP ou endereço MAC.

Em alguns casos, quando a impressora não está na mesma sub-rede que o computador, especificar o endereço IP da impressora pode ser a única opção bem-sucedida.

### Conectar um computador à impressora pelo cabo USB (Windows)

Você pode conectar a impressora diretamente ao computador, sem passar por uma rede, utilizando a porta de dispositivo USB de alta velocidade interna da impressora. Uma conexão USB pode ser mais rápida do que uma conexão de rede, mas tem algumas desvantagens que você deve considerar:

- O cabo tem comprimento limitado.
- É mais difícil compartilhar a impressora.
- Você não pode usar os Serviços da Web.
- Você não pode usar atualizações automáticas de firmware.
- NOTA: O uso de cabos USB não certificados pode provocar problemas de conectividade. Somente os cabos certificados pelo USB Implementor's Forum (<http://www.usb.org/>) deverão ser usados com esta impressora.

#### Instalação do software da impressora

As instruções a seguir serão aplicadas para imprimir a partir de aplicativos de software usando o driver da impressora. Consulte [Imprimindo na página 39](#page-46-0) para obter formas alternativas de impressão.

- 1. Não conecte o computador à impressora ainda. Primeiro, você deve instalar o software da impressora no computador, da seguinte maneira.
- 2. Instale o software do produto em [http://www.hp.com/go/T120-T520/drivers.](http://www.hp.com/go/T120-T520/drivers) Siga as instruções de instalação do software na tela.
- 3. Em alguns casos, uma mensagem aparece alertando-o que o instalador precisa se comunicar pelo firewall para pesquisar impressoras na rede. Como não é necessário fazer isso, selecione a caixa **Continuar** instalação sem pesquisar na rede.
- <span id="page-22-0"></span>4. Se vir uma lista de impressoras em rede, clique em Ajude-me a localizar minha impressora (inclusive impressoras conectadas em rede e por USB).
- 5. Clique em Cabo USB.
- **ET NOTA:** Se preferir, você pode conectar sua impressora e concluir a instalação posteriormente. Para isso, verifique se a caixa Desejo conectar minha impressora após conclusão do assistente de configuração está selecionada.
- 6. Quando solicitado, conecte seu computador à impressora com um cabo USB certificado. Verifique se a impressora está ligada.
- 7. Siga as instruções na tela para instalar os drivers da impressora e outros softwares da HP, como o HP Utility.
- 8. Se durante o processo você não for solicitado para conectar a impressora, conecte a impressora agora e deixe que o assistente instale o dispositivo automaticamente.

### Observações sobre o compartilhamento de impressora

Todos os usuários que compartilharem sua impressora conectada por USB poderão enviar trabalhos de impressão, mas não poderão receber informações da impressora — o que afeta relatórios de status, administração e solução de problemas.

 $\mathcal{F}_{\mathbf{r}}$  DICA: A melhor forma de compartilhar a impressora por rede é conectando-a à rede, e não a qualquer computador. Consulte [Conectar um computador à impressora pela rede \(Windows\) na página 13](#page-20-0).

# Conectar um computador à impressora pela rede (Mac OS X)

É possível conectar a impressora a uma rede no Mac Os X usando os seguintes métodos:

- **Bonjour**
- TCP/IP

As instruções a seguir serão aplicadas para imprimir a partir de aplicativos de software usando o driver da impressora. Consulte [Imprimindo na página 39](#page-46-0) para obter formas alternativas de impressão.

Antes de iniciar, verifique o equipamento:

- A impressora deve estar configurada e ligada.
- O roteador ou interruptor Ethernet deve estar ligado e funcionando adequadamente.
- A impressora e o computador devem estar conectados à rede (com ou sem fio). Consulte Conectar a [impressora à rede na página 13.](#page-20-0)

Agora você pode continuar instalando o software da impressora e conectá-la.

### Conexão Bonjour

- 1. Vá até o painel frontal e pressione (1) ou . Anote nome do serviço mDNS da sua impressora.
- 2. Instale o software do produto em [http://www.hp.com/go/T120-T520/drivers.](http://www.hp.com/go/T120-T520/drivers) Siga as instruções de instalação do software na tela.
- 3. O navegador da Web será aberto para exibir o restante do procedimento de instalação do software. O sistema detecta automaticamente se você está usando Windows ou Mac OS X e depois você pode escolher qual software específico quer instalar (por padrão, todos).
- <span id="page-23-0"></span>4. Após a instalação do software, o Assistente para configuração da impressora HP é iniciado automaticamente, para configurar uma conexão com a impressora. Siga as instruções na tela.
- 5. Quando você chegar à tela Selecionar impressora, procure o nome de serviço mDNS da sua impressora (anotado na etapa 1) na coluna Nome da impressora.
	- Se você localizar o nome da impressora correto, se necessário, vá para os lados para ver a coluna Tipo de conexão e verificar se ela mostra **Bonjour**. Assinale essa linha. Caso contrário, continue procurando na lista.
	- Se você não encontrar o nome da impressora com um tipo de conexão **Bonjour**, marque a caixa Minha impressora não está na lista.

### Clique em Continuar.

6. Continue seguindo as instruções na tela.

### Conexão TCP/IP

- 1. Vá para o painel frontal e anote a URL da impressora (consulte [Acessar o servidor da Web incorporado](#page-30-0) [na página 23\)](#page-30-0).
- 2. Instale o software do produto em [http://www.hp.com/go/T120-T520/drivers.](http://www.hp.com/go/T120-T520/drivers) Siga as instruções de instalação do software na tela.
- 3. O software da impressora será instalado, incluindo os drivers da impressora e outros software da HP, como o HP Utility.

Se você tiver habilitado os Serviços da Web na sua impressora, você poderá imprimir em sua impressora por e-mail. Basta marcar o menu Serviços da Web para o endereço de e-mail de sua impressora; em seguida, envie o arquivo que você deseja imprimir para esse endereço de e-mail como um anexo.

- 4. Após a instalação do software, o Assistente para configuração da impressora HP é iniciado automaticamente, para configurar uma conexão com a impressora. Siga as instruções na tela.
- 5. Quando você chegar à tela Selecionar impressora, procure o nome do URL da sua impressora (anotado na etapa 1) na coluna Nome da impressora.
	- Se você localizar o nome do produto correto, vá para os lados, se necessário, para ver a coluna Tipo de conexão e verificar se ela mostra Impressão IP. Assinale essa linha. Caso contrário, continue procurando na lista.
	- Se você não encontrar o nome da impressora com um tipo de conexão Impressão IP, marque a caixa Minha impressora não está na lista.

### Clique em Continuar.

6. Continue seguindo as instruções na tela. Quando você chegar à tela Fila de impressora criada, clique em Sair para sair ou em Criar nova fila se quiser conectar outra impressora à rede.

# Conectar um computador à impressora pelo cabo USB (Mac OS X)

Você pode conectar a impressora diretamente ao computador, sem passar por uma rede, utilizando a porta de dispositivo USB de alta velocidade interna da impressora. Uma conexão USB pode ser mais rápida do que uma conexão de rede, mas tem algumas desvantagens que você deve considerar:

- O cabo tem comprimento limitado.
- É mais difícil compartilhar a impressora.
- Você não pode usar os Serviços da Web.
- Você não pode usar atualizações automáticas de firmware.

**W NOTA:** O uso de cabos USB não certificados pode provocar problemas de conectividade. Somente os cabos certificados pelo USB Implementor's Forum (<http://www.usb.org/>) deverão ser usados com esta impressora.

### Instalação do software da impressora

As instruções a seguir serão aplicadas para imprimir a partir de aplicativos de software usando o driver da impressora. Consulte [Imprimindo na página 39](#page-46-0) para obter formas alternativas de impressão.

- 1. Verifique se a impressora está desligada ou desconectada do computador.
- 2. Instale o software do produto em [http://www.hp.com/go/T120-T520/drivers.](http://www.hp.com/go/T120-T520/drivers) Siga as instruções de instalação do software na tela.
- 3. O software da impressora é instalado, inclusive o driver da impressora e o HP Utility.
- 4. Verifique se a impressora está ligada e conectada ao computador com um cabo USB certificado.
- **EX NOTA:** O uso de cabos USB não certificados pode provocar problemas de conectividade. Somente os cabos certificados pelo USB Implementor's Forum ([http://www.usb.org/\)](http://www.usb.org/) deverão ser usados com esta impressora.
- 5. Pouco depois, uma fila de impressão é criada automaticamente na impressora.

### Como compartilhar a impressora

Se o computador estiver conectado a uma rede, você poderá tornar a impressora conectada diretamente à rede disponível para outros computadores na mesma rede.

- 1. Clique duas vezes no ícone Preferências do sistema na barra de menus Doca da área de trabalho.
- 2. Para ativar o compartilhamento de impressora, clique em Compartilhamento e depois em Compartilhamento da impressora e marque as impressoras que deseja compartilhar.
- 3. Agora, a impressora aparece automaticamente na lista de impressoras compartilhadas exibida por qualquer outro computador executando o Mac OS X e conectado à rede local.

Tenha em mente as seguintes considerações:

- Todos os usuários que quiserem compartilhar sua impressora deverão instalar o software de impressão em seus computadores.
- Qualquer pessoa que compartilhar sua impressora conectada diretamente poderá enviar trabalhos de impressão, mas não poderá receber informações da impressora – o que afeta alertas, relatórios de status, gerenciamento de papel, administração e solução de problemas.
- Talvez você observe que compartilhar a impressora conectada diretamente a outros usuários tornará o computador inaceitavelmente lento.
- $\frac{1}{2}$  DICA: A melhor forma de compartilhar a impressora por rede é conectando-a à rede, e não a qualquer computador. Consulte [Conectar um computador à impressora pela rede \(Mac OS X\) na página 15.](#page-22-0)

# <span id="page-25-0"></span>3 Instalação da impressora

- [Introdução](#page-26-0)
- [Atualização automática de firmware](#page-26-0)
- · Ativar e desativar notificações por e-mail
- [Ativar e desativar alertas](#page-26-0)
- [Controlar o acesso ao Servidor da Web Incorporado](#page-28-0)
- [Definir preferências do driver do Windows](#page-28-0)
- [Configurar serviços da Web e impressão móvel](#page-28-0)

# <span id="page-26-0"></span>Introdução

Este capítulo descreve várias configurações da impressora que o administrador talvez queira controlar assim que uma nova impressora estiver montada e pronta para ser usada.

## Atualização automática de firmware

A impressora pode verificar de forma automática se há uma atualização de firmware periodicamente (consulte [Atualização de firmware](#page-84-0) na página 77). Sem uma atualização, alguns Serviços da Web podem não estar disponíveis. O processo Habilitar Serviços da Web inclui a opção de ativar atualizações automáticas de firmware do painel frontal da impressora ou Servidor da Web Incorporado.

## Ativar e desativar notificações por e-mail

Para receber notificações por e-mail da impressora, é necessário ter configurado o servidor de e-mail. Para configurar o servidor de e-mail usando o Servidor da Web Incorporado, clique em Configurações > Servidor de email e preencha os seguintes campos:

- Servidor SMTP: o endereço IP ou nome de host do servidor de e-mail de saída (SMTP) que processará todas as mensagens de e-mail da impressora. Se o servidor de e-mail exigir autenticação, as notificações por email não funcionarão.
- Endereço de e-mail da impressora: Cada mensagem de e-mail enviada pela impressora deve incluir um endereço de retorno, que não precisa ser um endereço de e-mail real e funcional, mas que deve ser exclusivo para que os destinatários da mensagem possam identificar a impressora que a enviou.

Você pode ativar ou desativar notificações de e-mail específicas clicando em Notificações da quia Ferramentas do Servidor da Web Incorporado.

### Ativar e desativar alertas

Os alertas da impressora avisam quando o equipamento está com um problema que pode ser corrigido com uma ação específica ou quando os trabalhos de impressão mudam de status. Os alertas são exibidos pelo painel frontal da impressora, pelo HP Utility, pelo driver da impressora e pelo servidor da web incorporado.

Você pode alterar as configurações de alerta de várias maneiras para exibir todos, alguns ou nenhum dos alertas disponíveis.

### Para acessar as configurações de alerta no Windows

- **Clique em Configurações de alertas** no menu **Ferramentas** do HP DesignJet Utility.
- · Clique em **Configurações de alertas** em qualquer página de alerta exibida pelo HP DesignJet Utility.
- Clique com o botão direito do mouse no ícone da bandeja do sistema do HP DesignJet Utility e selecione Configurações de alertas.

Na janela Configurações de alertas, você pode usar o controle deslizante de alertas para desativar os alertas completamente.

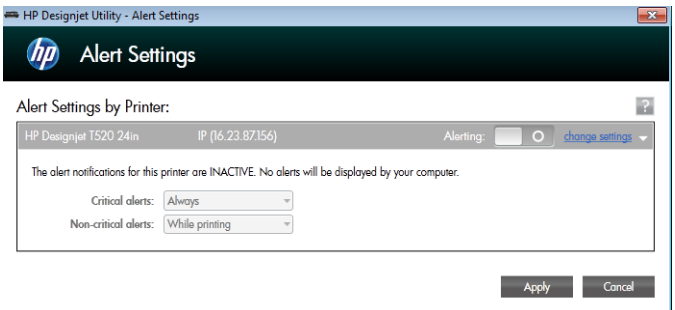

Como alternativa, você pode escolher exibir ou não alertas críticos ou não críticos, e quando.

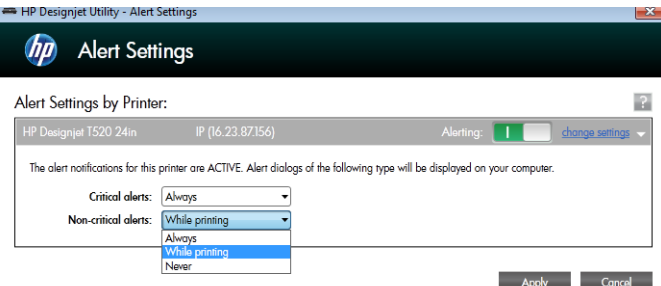

#### Para acessar as configurações de alertas no Mac OS X

● Abra as preferências do HP Printer Monitor, selecione a impressora e, em seguida, Personalizar alertas, de modo que você possa definir cada alerta para aparecer em casos específicos e com um intervalo de tempo específico.

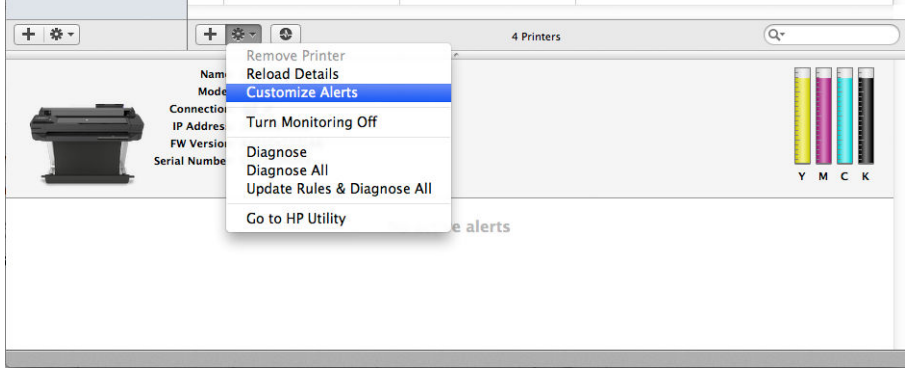

Você pode desativar os alertas completamente desmarcando a caixa Mostrar status do monitor na barra de menus, na guia Notificações das preferências do HP Printer Monitor. Se você deixar essa caixa marcada, mas desmarcar a caixa "Notify me when alert appears (Notificar-me quando o alerta aparecer)" (como abaixo), os alertas estarão disponíveis no HP Printer Monitor, mas não serão exibidos na tela Dock.

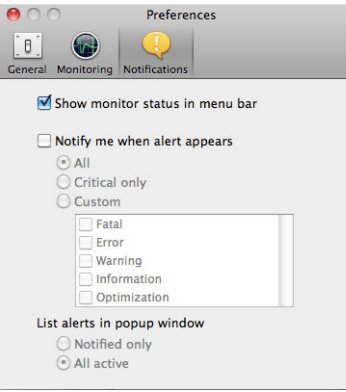

# <span id="page-28-0"></span>Controlar o acesso ao Servidor da Web Incorporado

Para impedir que os usuários modifiquem configurações importantes do dispositivo, você pode definir uma senha no Servidor da Web Incorporado, a fim de que os usuários sem a senha possam ver somente as guias informações. Assim que for definida, a senha será exigida para exibir ou alterar quaisquer parâmetros nas outras guias.

## Definir preferências do driver do Windows

É possível alterar algumas configurações padrão do driver da impressora de acordo com suas preferências como, por exemplo, a definição das opções de emulação de cores ou de economia de papel. Para fazer isso no Windows 7, por exemplo, clique no botão Iniciar na tela do seu computador; em seguida, clique em Dispositivos e impressoras; em seguida, clique com o botão direito do mouse no ícone da sua impressora e selecione Preferências de impressão. Qualquer alteração feita nas configurações da janela Preferências de impressão será salva como valor padrão.

### Configurar serviços da Web e impressão móvel

- 1. Certifique-se de que a sua impressora esteja corretamente conectada à Internet.
- 2. Habilite os Serviços da Web durante a configuração inicial da impressora ou posteriormente tocando na tela inicial e seguindo as instruções no painel frontal. A impressora pode precisar ser reiniciada se o firmware tiver sido atualizado.
- 3. Etapa opcional: Ative sua conta clicando no link de ativação que você receberá por e-mail. Se você não vir a mensagem, lembre-se de verificar se o e-mail não está na pasta de lixo eletrônico.
- 4. Etapa opcional: Se você for o administrador da impressora, faça login no HP Connected ([http://www.hpconnected.com\)](http://www.hpconnected.com) para personalizar o endereço de e-mail de sua impressora ou para gerenciar a segurança da impressora para impressão remota.

Parabéns, você concluiu a configuração dos serviços da Web e pode se beneficiar das atualizações automáticas de firmware.

Para obter as informações mais recentes, suporte e termos de uso do HP Connected, consulte <http://www.hpconnected.com>

Para obter informações, consulte <http://www.hp.com/go/designjetmobility>.

# <span id="page-29-0"></span>4 Personalização da impressora

- [Alterar o idioma do visor do painel frontal](#page-30-0)
- [Acessar o servidor da Web incorporado](#page-30-0)
- [Alterar idioma do servidor da Web incorporado](#page-30-0)
- [Acessar o HP Utility](#page-30-0)
- [Alterar o idioma do HP Utility](#page-31-0)
- Alterar definição do modo de economia de energia
- [Alterar a configura¾o de desligamento automático](#page-31-0)
- [Alterar o brilho de exibição do painel frontal](#page-31-0)
- Definir as configurações de rede
- [Gerenciar a segurança da impressora](#page-34-0)
- [Alterar o endereço de e-mail de sua impressora](#page-34-0)

# <span id="page-30-0"></span>Alterar o idioma do visor do painel frontal

Há duas maneiras possíveis de alterar o idioma dos menus e mensagens do painel frontal:

Se você conseguir entender o idioma do visor do painel frontal, pressione e Preferências de

#### impressão > Selecionar idioma.

Caso não consiga entender o idioma atual do painel frontal, comece com a impressora desligada. Pressione a tecla Ligar/Desligar para ligá-la. Quando você vir os ícones no painel frontal, pressione **(a), M. Ge X.** Se você não conseguir ver esses ícones no painel frontal, pressione onde eles devem aparecer (consulte [Painel](#page-14-0)  [frontal na página 7\)](#page-14-0).

Independentemente do método usado, o menu de seleção de idioma aparecerá agora no visor do painel frontal. Toque no idioma de sua preferência.

### Acessar o servidor da Web incorporado

O Servidor da Web Incorporado permite gerenciar a impressora remotamente com o uso de um navegador da Web comum, executado em qualquer computador.

Para acessar o Servidor da Web Incorporado, é necessário ter uma conexão TCP/IP com a impressora. É possível acessar o Servidor da Web Incorporado indiretamente pelo HP Utility, se você se conectar à impressora usando uma conexão TCP/IP (com ou sem fio).

Os seguintes navegadores são reconhecidamente compatíveis com o servidor da Web incorporado:

- Internet Explorer 7 e posterior
- Opera 8 e posterior
- Mozilla Firefox 2 e posterior
- Safari 3 e posterior
- Google Chrome 3 e posterior

Para acessar o Servidor Web incorporado em qualquer computador, abra o navegador da Web e digite o endereço IP da impressora.

Você pode ver o endereço IP da impressora pelo painel frontal pressionando **ou de 19** 

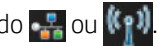

Se você seguiu essas instruções, mas não chegou ao Servidor da Web Incorporado, consulte [Não é possível](#page-124-0) [acessar o Servidor da Web incorporado na página 117.](#page-124-0)

### Alterar idioma do servidor da Web incorporado

O idioma padrão no qual o Servidor da Web Incorporado aparece é o idioma que você selecionou para seu navegador. Se esse idioma não for compatível com o Servidor da Web Incorporado, o Servidor da Web Incorporado aparecerá em inglês; no entanto, você poderá alterá-lo para qualquer idioma compatível.

Os idiomas compatíveis com o Servidor da Web Incorporado são inglês, português, espanhol, francês, italiano, alemão, polonês, russo, chinês simplificado, chinês tradicional, coreano e japonês. Há uma guia na parte superior direita da janela para selecionar o idioma.

### Acessar o HP Utility

O HP Utility permite o gerenciamento da impressora a partir de um computador com uma conexão USB, TCP/IP ou Wi-Fi.

- <span id="page-31-0"></span>No Windows, inicie o HP Utility pelo atalho da área de trabalho ou em Iniciar > Todos os programas > HP > HP DesignJet Utility > HP DeisgnJet Utility. Isso inicia o HP DesignJet Utility, que mostra as impressoras HP DesignJet instaladas em seu computador.
- No Mac OS X, inicie o HP Utility a partir do atalho do dock ou clicando em STARTUP\_DISK > Biblioteca > Impressoras > HP > Utilitários > HP Utility. Isso inicia o HP Utility, que mostra as impressoras HP DesignJet instaladas em seu computador.

Ao selecionar sua impressora no painel esquerdo, as informações que aparecem no painel direito são específicas da impressora.

# Alterar o idioma do HP Utility

O HP Utility pode funcionar nos seguintes idiomas: inglês, português, espanhol, catalão (somente Windows), francês, italiano, alemão, russo, chinês simplificado, chinês tradicional, coreano e japonês.

- No Windows, o idioma será ajustado às suas configurações regionais de idioma, como definido no Painel de Controle do Windows.
- No Mac OS, o idioma será alterado como ocorre para qualquer outro aplicativo. Em Preferências do sistema, clique em Internacional e reinicie o aplicativo.

# Alterar definição do modo de economia de energia

Se a impressora ficar ligada, mas não for utilizada durante um certo período, ela entra automaticamente no modo de suspensão para economizar energia. Para alterar o tempo que a impressora aguardará até iniciar o

modo espera, vá ao painel frontal e pressione **e Preferências de impressão > Modo espera**. Selecione o

tempo de espera desejado e pressione OK; você pode definir o tempo de 5 a 240 minutos. O tempo padrão é 30 minutos.

# Alterar a configuração de desligamento automático

Você pode usar o recurso de desligamento automático da impressora para desligar a impressora automaticamente. Por exemplo, defini-lo como 2 horas desligaria a impressora depois de 2 horas de inatividade. Dessa forma, você pode economizar mais energia. No entanto, o recurso de desligamento automático será automaticamente desabilitado quando a impressora for conectada a uma rede, a fim de evitar inconveniência para os usuários da rede.

Se estiver usando uma conexão USB, você poderá definir a impressora para que seja desligada totalmente, de

forma automática, depois de 2 a 12 horas de inatividade. No painel frontal, pressione e Preferências de

#### impressão > Desligamento automático.

# Alterar o brilho de exibição do painel frontal

Para alterar o brilho de exibição do visor do painel frontal, pressione , Preferências da impressora > Exibir

brilho e selecione um valor desejado. Pressione OK para definir o valor. O brilho padrão é definido como 50.

# <span id="page-32-0"></span>Definir as configurações de rede

É possível verificar e definir as configurações da rede pelo Servidor da Web Incorporado, pelo HP Utility ou pelo painel frontal:

- Pelo servidor da Web incorporado: Clique na guia Configuração e em Rede.
- Pelo HP Utility Você pode acessar o Servidor da Web Incorporado pelo HP Utility.
- No painel frontal: Pressione e Conectividade.
	-

As seguintes opções estão disponíveis:

- A opção Habilitar/desabilitar sem fio ativará ou desativará a conexão sem fio.
- O Assistente de configuração sem fio é um modo fácil de conectar-se à rede sem fio.
- A opção Configuração protegida Wi-Fi permite que você configure uma conexão com uma rede sem fio usando criptografia WPS (botão push ou pino).
- A opção Resumo da rede exibe informações sobre a rede com fio ou sem fio.
- A opção Imprimir teste de rede sem fio executa testes diagnósticos de conectividade sem fio.
- Imprimir configuração da rede
- Configuração avançada
	- A opção Selecionar tempo de E/S define o tempo que a impressora aguardará para que o driver envie um trabalho para a impressora assim que a conexão for aberta. Os valores variam de meio minuto a 30 minutos.
	- A opção **Velocidade do link** define a velocidade em que os dados são transmitidos em uma rede. O padrão é Automático.
	- A opção **Configurações IP** permite que você veja ou altere o endereço IP, máscara de sub-rede, gateway padrão ou endereço DNS.
	- A opção Nome do host permite que você altere o nome do host.
- Restaurar padrões de rede

### Configurar o firewall

Os recursos de firewall fornecem segurança de camada de rede em redes IPv4 e IPv6. O firewall fornece controle simples de endereços IP que têm permissão de acesso.

NOTA: Além da proteção de firewall na camada de rede, a impressora também é compatível com os padrões de SSL (secure sockets layer, camadas de soquete de segurança) na camada de transporte para aplicativos de servidor cliente de segurança, como autenticação de servidor cliente ou navegação Web HTTPS.

Para operação de firewall na impressora, você deverá configurar uma política de firewall para aplicar ao tráfego IP especificado. As páginas da política de firewall são acessadas através do Servidor da Web Incorporado e são exibidas por seu navegador da Web. Depois que uma política for configurada, ela não será ativada até você clicar em Aplicar no Servidor da Web Incorporado.

### Criando e usando regras de firewall

As regras de firewall permitem que você controle o tráfego IP. Use regras de firewall para permitir ou liberar tráfego IP com base em serviços e endereços IP.

Insira até 10 regras, cada regra especificando os endereços do host, serviços e a ação a ser realizada para esses endereços e serviços.

#### Criar uma regra de firewall

- 1. Abra o Servidor da Web Incorporado.
- 2. Clique na guia Configurações e Regras de firewall.
- 3. Clique em Novo e siga as instruções na tela.

**W NOTA:** Depois que você clicar em **Aplicar**, a conexão com o Servidor da Web Incorporado poderá ser temporariamente interrompido por um curto período de tempo. Se o endereço IP não tiver sido alterado, a conexão do Servidor da Web Incorporado será habilitada novamente. No entanto, se o endereço IP tiver sido alterado, use o novo endereço IP para abrir o Servidor da Web Incorporado.

#### Alterar a prioridade das regras de firewall

- 1. Abra o Servidor da Web Incorporado.
- 2. Clique na quia Configurações e em Prioridade das regras de firewall.
- 3. Selecione a prioridade na lista Precedência de regra, com 10 tendo a maior prioridade e 1 tendo a menor prioridade.
- 4. Clique em Aplicar.

#### Alterar opções de firewall

- 1. Abra o Servidor da Web Incorporado.
- 2. Clique na quia Configurações e Opções de firewall.
- 3. Altere as opções que desejar e clique em Aplicar.
- $\mathbb{B}^\prime$  NOTA: Depois que você clicar em **Aplicar**, a conexão com o Servidor da Web Incorporado poderá ser temporariamente interrompido por um curto período de tempo. Se o endereço IP não tiver sido alterado, a conexão do Servidor da Web Incorporado será habilitada novamente. No entanto, se o endereço IP tiver sido alterado, use o novo endereço IP para abrir o Servidor da Web Incorporado.

#### Redefinir configurações de firewall

Para redefinir as configurações de firewall para os padrões de fábrica, restaure as configurações de rede da impressora.

#### Limitações a regras, modelos e serviços

Ao criar regras de firewall, observe as limitações a seguir a regras, modelos e serviços.

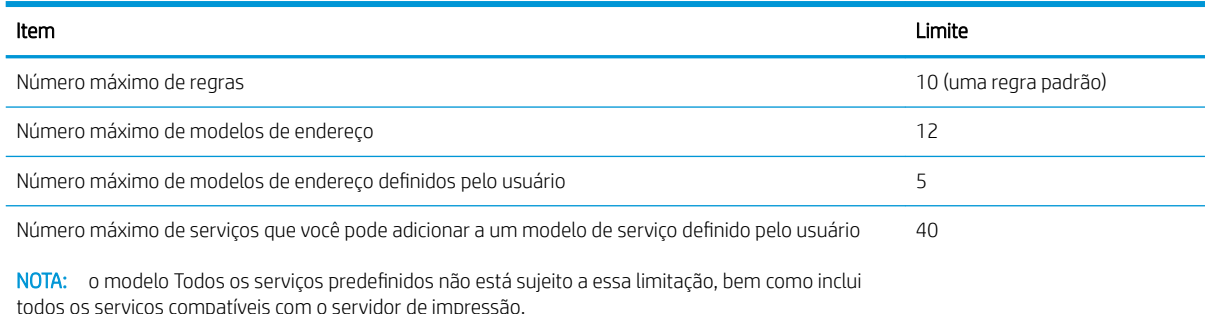

<span id="page-34-0"></span>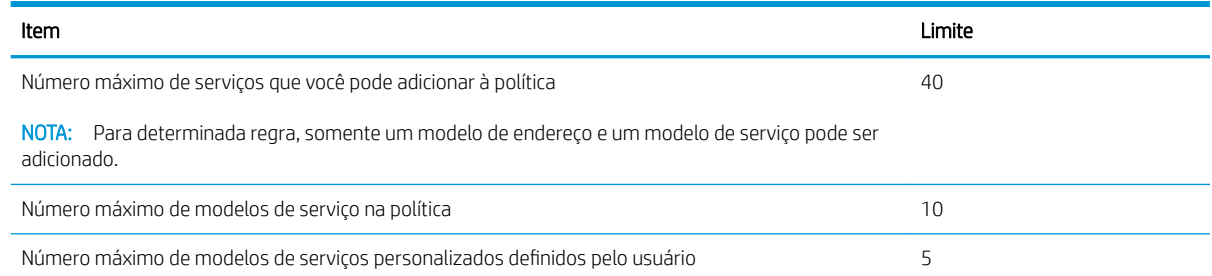

### Redefinir configurações de rede

Para redefinir as configurações de rede e a senha do administrador, acesse o painel frontal e pressione

#### Conectividade > Restaurar padrões de rede.

 $\mathbb{B}^n$  NOTA: imprima a página de configuração de rede e verifique se as configurações de rede foram redefinidas.

NOTA: redefinir as configurações de rede da impressora também redefine as configurações de firewall da impressora.

### Gerenciar a segurança da impressora

Quando você configurar os Serviços da Web, a impressora estará no modo desbloqueado. No modo desbloqueado, qualquer pessoa que souber o endereço de e-mail de sua impressora poderá imprimir em sua impressora apenas enviando um arquivo para ela. Embora a HP ofereça um serviço de filtragem de spam, você deve ter cuidado ao fornecer o endereço de e-mail de sua impressora, pois tudo que é enviado para esse endereço pode ser impresso nela.

Se você for o administrador da impressora, poderá gerenciar a segurança da impressora ou alterar o status da impressora para modo bloqueado visitando o HP Connected em<http://www.hpconnected.com>(a disponibilidade varia por produto, país e região). A partir dele, você também pode personalizar o endereço de e-mail da impressora e gerenciar os trabalhos de impressão. Em sua primeira visita, será necessário criar uma conta no HP Connected.

# Alterar o endereço de e-mail de sua impressora

Você pode alterar o endereço de e-mail da sua impressora no HP Connected: <http://www.hpconnected.com> (a disponibilidade varia por produto, país e região).

# <span id="page-35-0"></span>5 Manuseio de papel

- [Orientações gerais sobre o carregamento de papel](#page-36-0)
- [Carregar um rolo no eixo](#page-36-0)
- [Carregar um rolo na impressora](#page-38-0)
- [Descarregar um rolo](#page-40-0)
- [Carregar folha única](#page-40-0)
- [Descarregar uma única folha](#page-42-0)
- [Usar a bandeja multifolhas](#page-42-0)
- [Exibir informações sobre o papel](#page-43-0)
- [Conservar o papel](#page-43-0)
- [Alterar o tempo de secagem](#page-44-0)
- [Ativar e desativar o cortador automático](#page-44-0)
- [Alimentação de formulário, com ou sem corte](#page-44-0)
# <span id="page-36-0"></span>Orientações gerais sobre o carregamento de papel

Você pode carregar papel na impressora de três formas diferentes: de um rolo, como uma folha individual ou como uma pilha de folhas individuais da bandeja multifolhas. Somente um desses métodos pode ser usado por vez, e alternar de um para outro é manual: isso não é feito automaticamente.

CUIDADO: Verifique se as rodas da impressora estão travadas (a alavanca de freio está pressionada) para evitar que a impressora se mova.

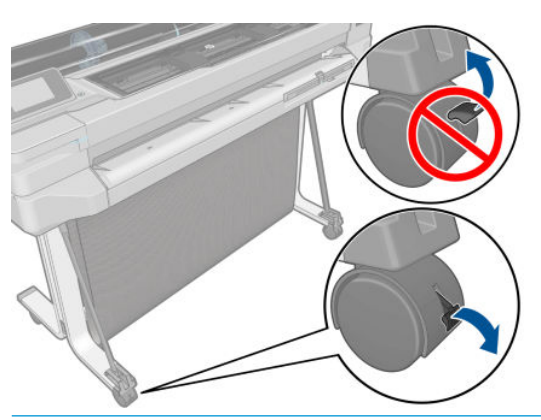

 $\triangle$  CUIDADO: todos os papéis devem ter 280 mm ou mais. Papel A4 e carta não devem ser carregados na orientação paisagem.

☆ DICA: no caso de papel fotográfico, use luvas de algodão para o manuseio.

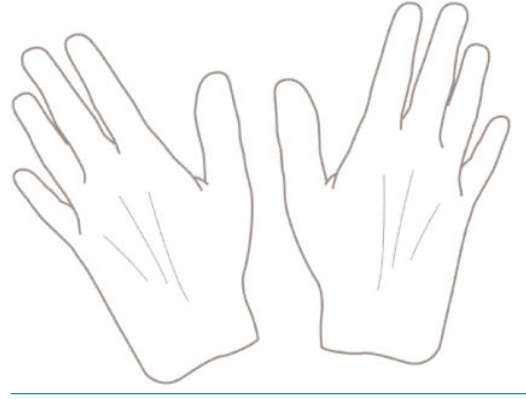

 $\triangle$  CUIDADO: mantenha o compartimento fechado durante todo o processo de carregamento.

### Carregar um rolo no eixo

1. Se sua impressora for uma T520, abra a tampa do rolo.

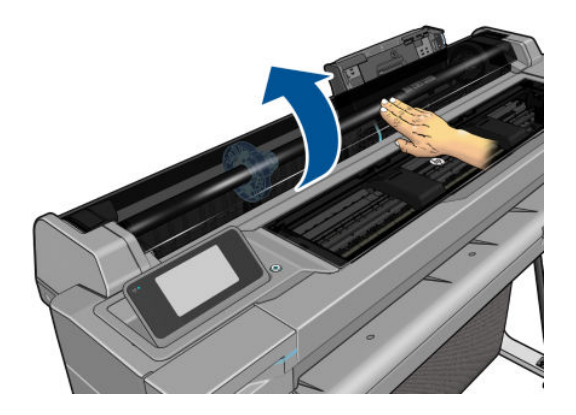

2. Remova o eixo da impressora.

AVISO! Não coloque os dedos nos suportes do eixo durante o processo de remoção.

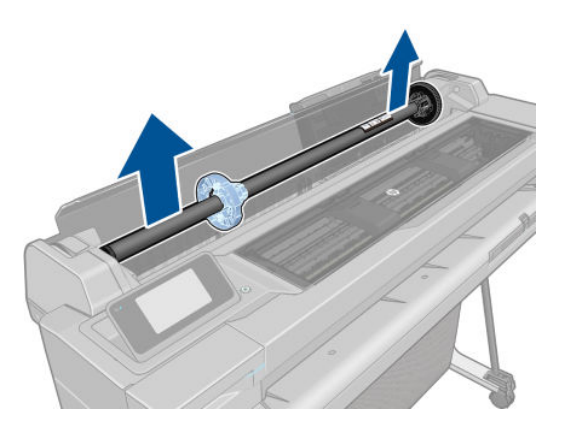

3. O eixo tem uma parada em cada extremidade para manter o rolo na posição. A parada azul poderá ser removida para a montagem de um novo rolo; ela desliza junto ao eixo para conter rolos de larguras diferentes. Remova a parada de papel azul da extremidade do eixo.

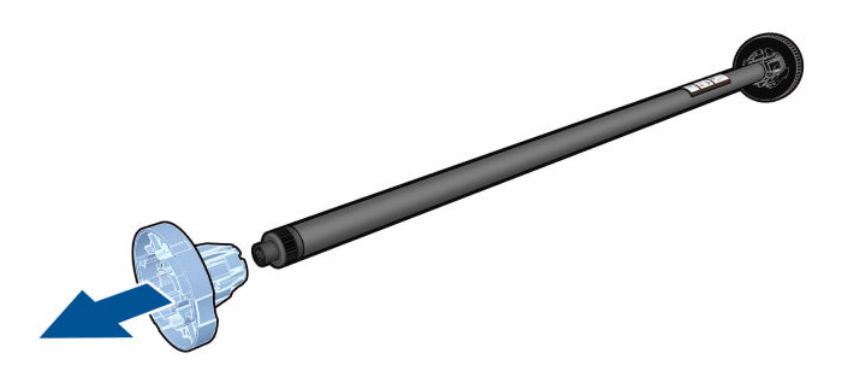

- 4. Se o rolo for longo, coloque o eixo horizontalmente sobre uma mesa e carregue o rolo.
- 5. Deslize o novo rolo para o eixo. Verifique se o tipo de papel segue a orientação mostrada. Caso contrário, remova o rolo, gire-o 180 graus e deslize-o de volta para o eixo. Há etiquetas no eixo que mostram a orientação correta.
	- **W** NOTA: Na parte de trás da impressora, a parada azul é inserida no suporte do lado direito.

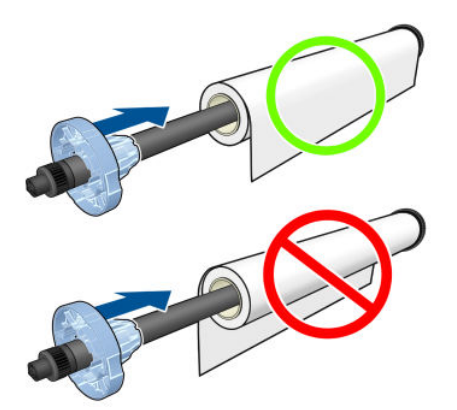

Verifique se as duas extremidades do rolo estão o mais perto possível das paradas do eixo.

6. Coloque a parada azul do papel na extremidade de abertura do eixo e empurre-a na direção da extremidade do rolo.

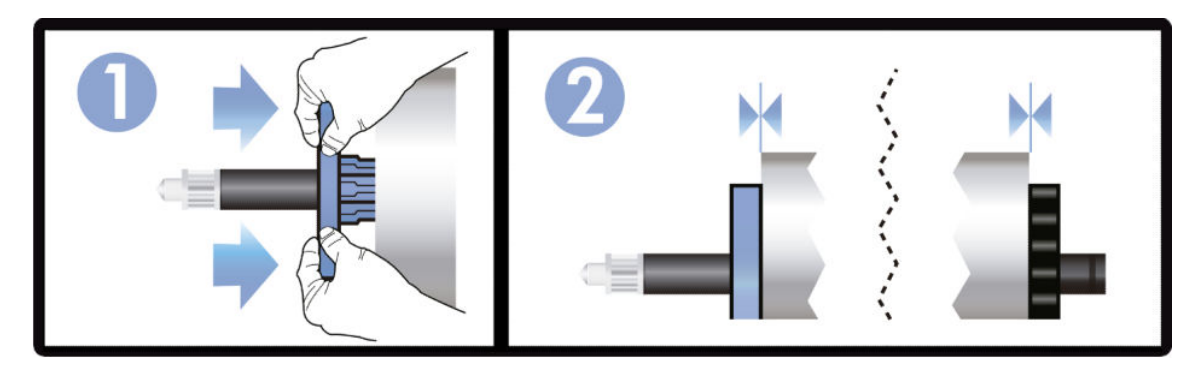

7. Certifique-se de que a parada de papel azul fique distante. Verifique se não há espaço entre o rolo e as paradas em ambas as extremidades.

Se utilizar tipos de papéis diferentes com regularidade, você poderá alterar os rolos mais rapidamente se précarregar rolos de tipos de papéis diferentes em eixos distintos. Eixos extras estão disponíveis para a compra, consulte [Acessórios na página 79.](#page-86-0)

# Carregar um rolo na impressora

Para iniciar esse procedimento, é necessário ter um rolo carregado no eixo. Consulte [Carregar um rolo no eixo](#page-36-0)  [na página 29.](#page-36-0)

1. No painel frontal, pressione  $\Box$  e Carregar rolo.

Esta etapa é opcional: se tiver começado a alimentar o rolo de papel, a impressora reconhecerá que você quer carregar um rolo.

2. Se sua impressora for uma T520, abra a tampa do rolo.

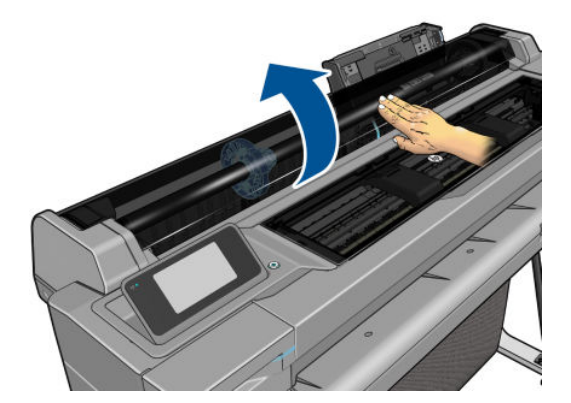

3. Insira o eixo na impressora, segurando-o pelas extremidades. O hub azul deve estar voltado para a esquerda quando visualizado da parte frontal da impressora.

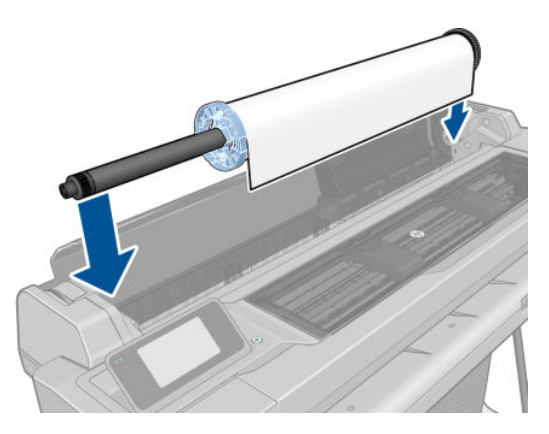

- 4. Se a borda do rolo não estiver reta ou estiver rasgada (às vezes devido à fita usada para prender a extremidade do rolo), puxe o papel um pouco além da margem de corte uma borda reta.
- 5. Insira a borda do papel na impressora.

AVISO! Não introduza os dedos na parte interna do caminho do papel da impressora.

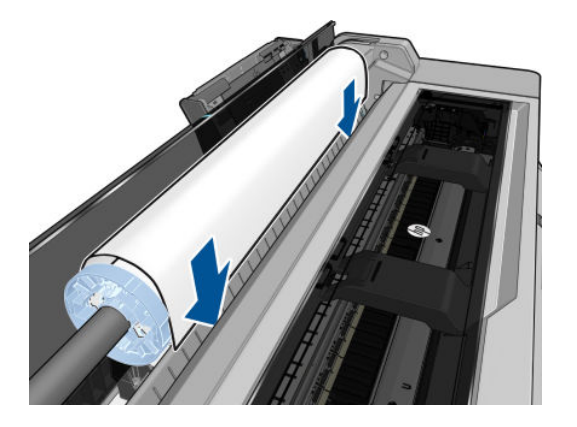

6. Role o papel na impressora até sentir resistência e o papel flexionar levemente. Quando a impressora detectar o papel, ela emitirá um bipe e o papel será automaticamente alimentado.

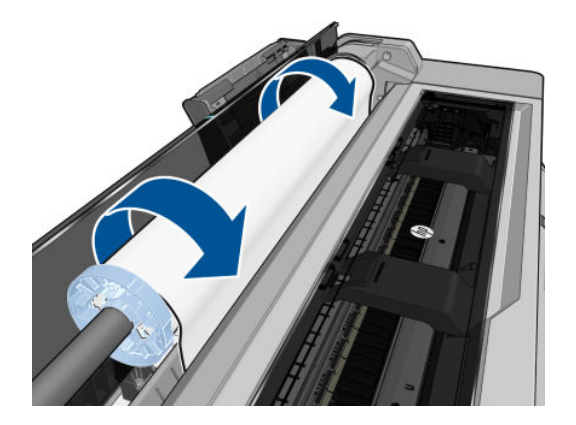

7. O painel frontal avisará você para selecionar o tipo e categoria de papel.

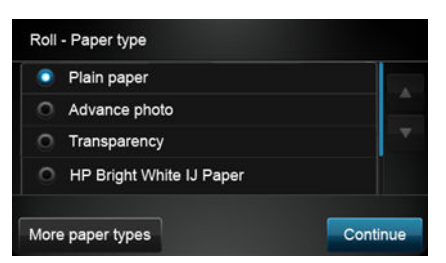

Se você não vir seu tipo de papel no painel frontal, pressione Mais tipos de papel. Se você ainda não conseguir localizar seu tipo de papel na lista completa, consulte [O tipo de papel não está no driver](#page-94-0)  [na página 87.](#page-94-0)

- 8. A impressora verifica o alinhamento e mede a largura. Se o rolo não estiver corretamente alinhado, siga as instruções no visor do painel frontal.
- 9. Se sua impressora for uma T520, feche a tampa do rolo.
- **EX NOTA:** caso você tenha um problema inesperado em qualquer estágio do processo de carregamento, consulte [Não é possível carregar o papel na página 85.](#page-92-0)

# Descarregar um rolo

Se houver papel no rolo, será possível descarregá-lo pelo painel frontal: pressione **e Descarregar rolo**.

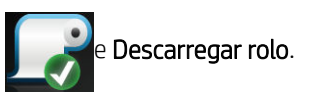

Posteriormente, a bandeja multifolhas se tornará a fonte de papel ativa padrão.

Se a extremidade do papel não for mais conectada ao núcleo, o painel frontal solicitará que você descarregue o rolo manualmente.

Depois do descarregamento, a bandeja multifolhas será a fonte de papel ativa padrão.

# Carregar folha única

**W** NOTA: o rolo de papel e as folhas individuais usam o mesmo compartimento de entrada na impressora.

NOTA: folhas com 329 mm de largura ou menos devem ser carregadas da bandeja multifolhas.

1. No painel frontal, pressione **de Carregar uma única folha**.

- 2. Se um rolo já estiver carregado, aguarde ele ser automaticamente descarregado.
- 3. Selecione a categoria e o tipo de papel. Se você não vir seu tipo de papel no painel frontal, pressione Mais tipos de papel. Se você ainda não conseguir localizar seu tipo de papel na lista completa, consulte O tipo de [papel não está no driver na página 87](#page-94-0).

4. Se sua impressora for uma T520, abra a tampa do rolo.

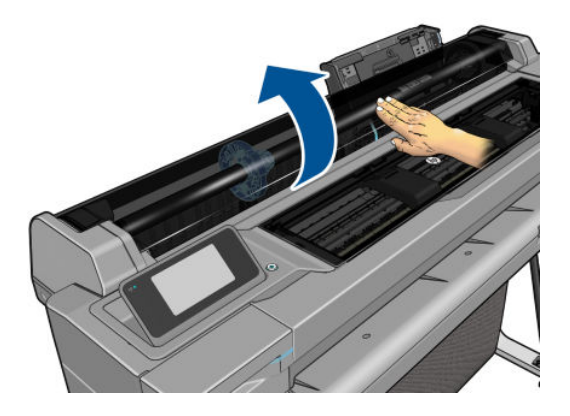

5. Quando solicitado pelo painel frontal, insira a folha no lado direito do compartimento de entrada.

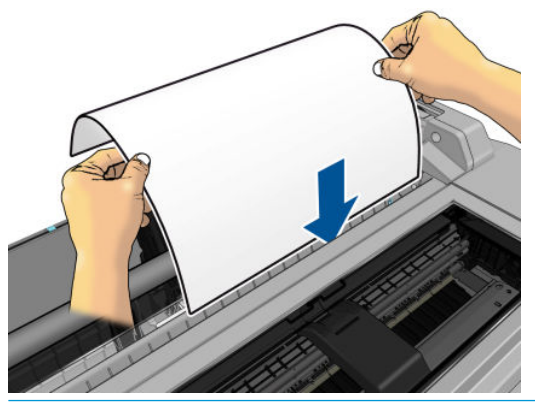

AVISO! Não introduza os dedos na parte interna do caminho do papel da impressora.

6. Alinhe a folha com a linha azul.

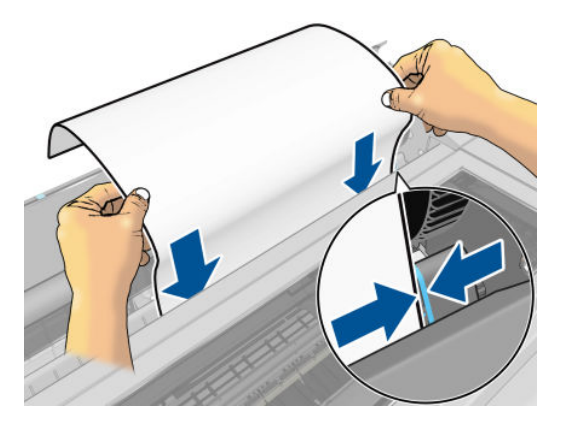

- 7. Pressione OK no painel frontal para alimentar o papel na impressora. Oriente a folha na impressora; isso é especialmente importante com papéis mais grossos.
- 8. A impressora verifica o alinhamento e mede a folha.
	- **W** NOTA: dependendo da largura da folha, ela sai na frente da impressora.
- 9. Se a folha não estiver alinhada corretamente, talvez você seja solicitado que a recarregue.
- $\ddot{\mathbb{B}}$  NOTA: caso você tenha um problema inesperado em qualquer estágio do processo de carregamento, consulte [Não é possível carregar o papel na página 85.](#page-92-0)

# Descarregar uma única folha

Para descarregar uma folha, acesse o painel frontal e pressione **de la proportante de Descarregar folha única**.

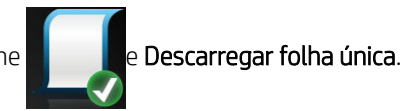

A folha descarrega da parte frontal da impressora; também é possível pegá-la manualmente ou permitir que ela caia no compartimento.

Depois do descarregamento, a bandeja multifolhas será a fonte de papel ativa padrão.

# Usar a bandeja multifolhas

1. Se nenhum rolo for carregado ou o rolo não tiver mais papel, a bandeja multifolhas estará ativa por padrão.

Como opção, no painel frontal, pressione **e Usar bandeja para várias folhas**. Se o rolo ou uma única folha já estiver carregado, aguarde ele ser automaticamente descarregado.

2. Ajuste as extensões da bandeja de entrada, dependendo do comprimento do papel: a primeira extensão para A4 e a segunda extensão para papel A3.

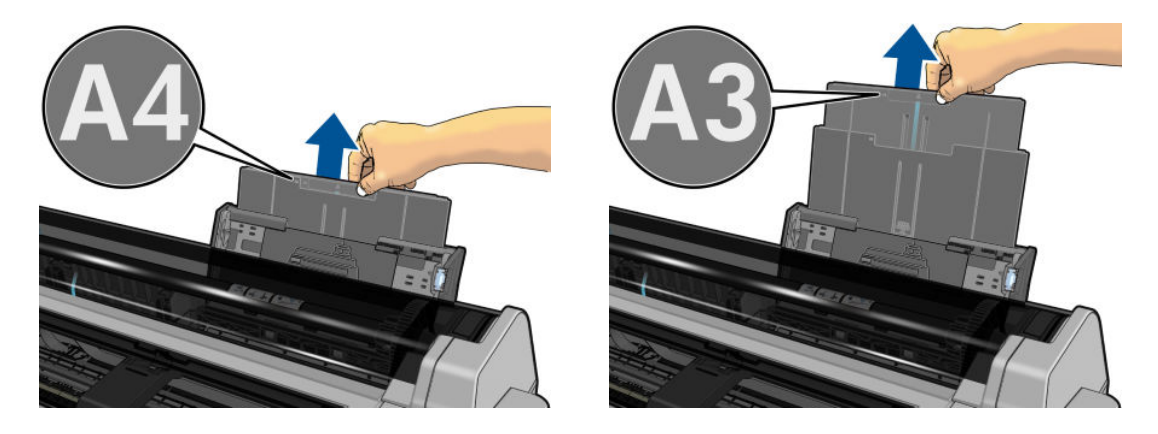

3. Ajuste as extensões da bandeja de saída, dependendo do comprimento do papel.

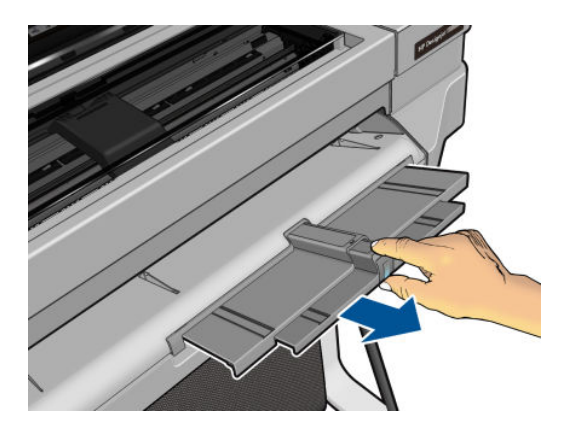

4. Coloque folhas de papel na bandeja, com a face impressa virada para fora. Certifique-se de que as folhas sejam todas do mesmo tamanho.

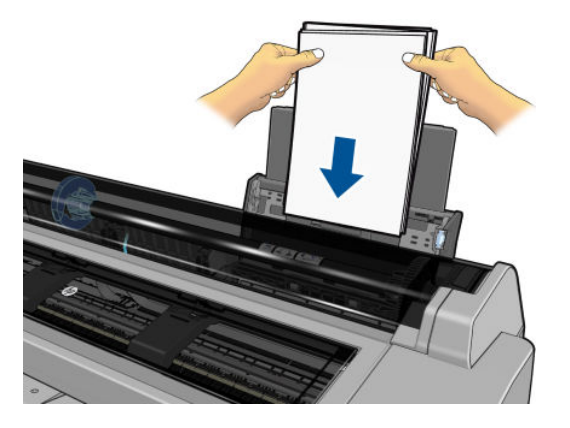

5. Ajuste a bandeja para que se encaixe na largura do papel.

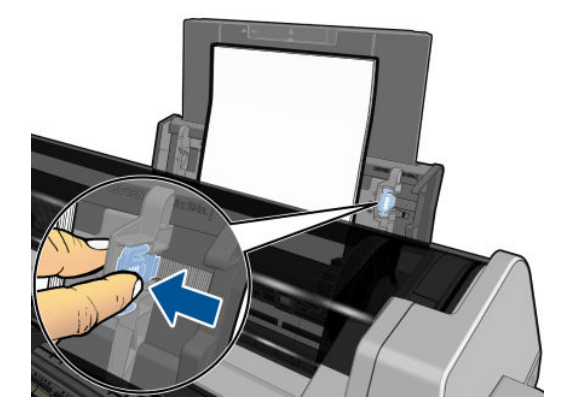

# Exibir informações sobre o papel

Para exibir informações sobre o papel carregado, pressione o ícone da fonte de papel ativa.

As seguintes informações são exibidas no painel frontal:

- Tipo de papel selecionado
- Status do rolo ou da folha
- Largura do papel em milímetros (estimada)

Se não houver rolo de papel ou folha única carregado, a mensagem Sem papel será exibida.

### Conservar o papel

Para manter a qualidade do papel, siga as recomendações abaixo:

- Armazene os rolos cobertos por outro pedaço de papel ou tecido.
- Armazene as folhas cobertas e limpe ou escove-as antes de carregá-las na impressora.
- Limpe os cilindros de entrada e saída
- Sempre mantenha a tampa superior da impressora fechada.
- $\mathbb{R}^n$  NOTA: Os papéis fotográficos e revestidos requerem manuseio cuidadoso, consulte A impressão está raspada [ou arranhada na página 100.](#page-107-0)

# Alterar o tempo de secagem

Talvez você queira alterar a configuração de tempo de secagem de acordo com condições de impressão especiais, como várias impressões nas quais o tempo é um fator primordial ou quando é necessário ter certeza de que a tinta está seca antes do manuseio.

Pressione , Preferências de impressão > Recuperação de impressão > Selecionar tempo de secagem. Você

pode selecionar:

- Estendido, para definir um tempo maior do que o recomendável, de modo a garantir que a tinta seque completamente.
- Otimizado, para definir o tempo padrão e recomendável para o papel selecionado (essa é a configuração padrão).
- Nenhum, para desativar o tempo de secagem e remover a impressão assim que for concluída.

CUIDADO: se a tinta não estiver seca quando a impressão for removida, isso poderá deixar tinta na bandeja de saída e marcas na impressão.

**EX NOTA:** se você cancelar o tempo de secagem durante uma impressão, talvez a impressora não alimente e corte o papel imediatamente devido ao serviço de manutenção de cabeçote de impressão, executado em paralelo. Se o tempo de secagem for zero, a impressora corta o papel e executa a manutenção do cabeçote de impressão. No entanto, se o tempo de secagem for maior que zero, a impressora não corta o papel após a conclusão da manutenção do cabeçote de impressão.

# Ativar e desativar o cortador automático

Para ligar ou desligar o cortador de papel da impressora, acesse o painel frontal e pressione , Preferências

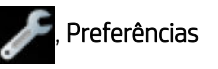

de impressão > Recuperação de impressão > Ativar cortador e altere a opção de cortador.

A configuração padrão é Ativado.

- NOTA: se o cortador estiver desativado, o papel não será cortado entre os trabalhos, o cortador continuará cortando o papel no carregamento e descarregamento de rolos.
- DICA: para cortar o papel do rolo com o cortador automático desativado, consulte Alimentação de formulário, com ou sem corte na página 37.

# Alimentação de formulário, com ou sem corte

Se você for para o painel frontal e pressionar **, Alimentação e corte de formulário**, a impressora avançará o papel e fará um corte reto na borda frontal. Há pelo menos duas razões possíveis pelas quais você pode querer fazer isso:

- Para cortar a borda da frente do papel se ela estiver suja ou irregular.
- Para alimentar e cortar o papel com o cortador automático desativado.
- $\mathbb{R}$  NOTA: Os cabeçotes passam por manutenção após cada impressão e o papel não pode ser cortado até que o processo esteja concluído, por isso pode haver atraso.

CUIDADO: remova a parte cortada do cilindro de saída. Se tiras ou pequenas impressões ficarem no cilindro de saída, poderá ocorrer congestionamento na impressora. Verifique também se não há partes de papel na quia do cortador.

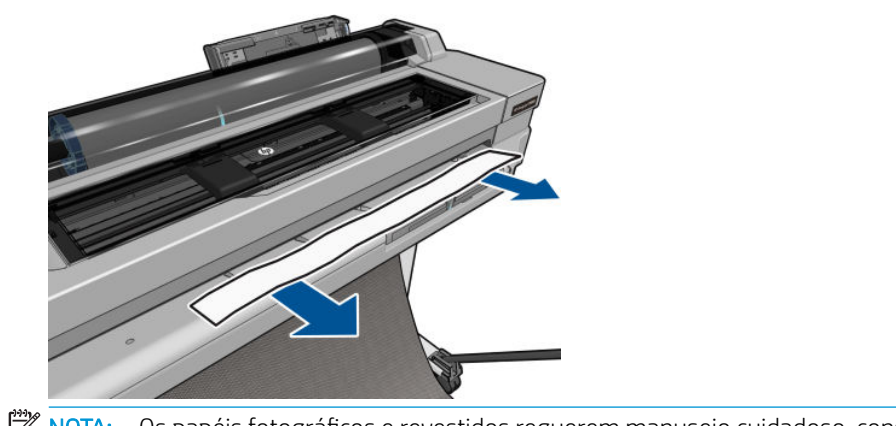

NOTA: Os papéis fotográficos e revestidos requerem manuseio cuidadoso, consulte <u>A impressão está raspada</u> [ou arranhada na página 100.](#page-107-0)

Para avançar o papel sem cortá-lo, acesse o painel frontal e pressione **, Alimentação de formulário**.

# 6 Imprimindo

- · [Impressão móvel](#page-47-0)
	- [Impressão de dispositivos móveis](#page-47-0)
	- [Impressão por e-mail \(HP ePrint\)](#page-47-0)
- **•** [Imprimir com HP Click](#page-48-0)
- [Imprimir de um computador usando um driver de impressora](#page-48-0)
	- [ConfiguraÂÐes avançadas de impressão](#page-48-0)
	- [Gerenciamento de cores](#page-53-0)

# <span id="page-47-0"></span>Impressão móvel

Você pode imprimir em sua impressora de vários dispositivos móveis e de praticamente qualquer lugar. Há dois métodos principais de impressão móvel:

- Impressão direta por conexão à mesma rede
- Impressão por e-mail

### Impressão de dispositivos móveis

Se seu dispositivo móvel e a impressora estiverem conectadas à mesma rede, você poderá imprimir diretamente do sistema operacional do dispositivo móvel,

Para obter informações, consulte <http://www.hp.com/go/designjetmobility>.

#### Imprimir usando o Apple iOS

A impressão no iOS é possível pelo Airprint. Você deve ter o iOS 7.0 ou posterior.

- 1. Abra o documento ou foto que deseja imprimir e pressione o botão Compartilhar.
- 2. Deslize a tela para mostrar o botão Imprimir e o pressione.
- 3. Selecione as configurações de impressão e pressione Imprimir.

#### Imprimir pelo Android

Para impressão Android, instale e ative o aplicativo do serviço de impressão HP do Google Play (<https://play.google.com/store/apps/details?id=com.hp.android.printservice&hl=en>), caso não esteja instalado no seu dispositivo. Você deve ter o Android KitKat 4.4 ou posterior.

- 1. Abra o documento ou a foto que deseja imprimir, pressione o ícone do menu e selecione Imprimir.
- 2. Escolha a impressora na lista.
- 3. Selecione as configurações de impressão e pressione Imprimir.

#### Impressão do Apple iOS ou Android com o All-in-One Remote

Você pode baixar o All-in-One Remote na Apple Store ([https://itunes.apple.com/us/app/hp-all-in-one-printer](https://itunes.apple.com/us/app/hp-all-in-one-printer-remote/id469284907?mt=8)[remote/id469284907?mt=8\)](https://itunes.apple.com/us/app/hp-all-in-one-printer-remote/id469284907?mt=8) ou no Google Play ([https://play.google.com/store/apps/details?](https://play.google.com/store/apps/details?id=com.hp.printercontrol&hl=en) [id=com.hp.printercontrol&hl=en](https://play.google.com/store/apps/details?id=com.hp.printercontrol&hl=en)).

- 1. Abra o documento ou a foto que deseja imprimir, pressione o botão Compartilhar e selecione AiO.
- 2. Abra o arquivo no All-in-One Remote. Vá para Configurações e ajuste o modo de cores ou a qualidade de impressão se necessário.
- 3. Selecione as configurações de impressão e pressione Imprimir.

### Impressão por e-mail (HP ePrint)

Depois de habilitar os Serviços da Web na impressora (consulte [Configurar serviços da Web e impressão móvel](#page-28-0)  [na página 21\)](#page-28-0), você poderá imprimir em sua impressora por e-mail. Basta marcar o menu Serviços da Web ou o menu ePrint para o endereço de e-mail de sua impressora; em seguida, envie o arquivo que você deseja imprimir para esse endereço de e-mail como um anexo.

<span id="page-48-0"></span>Dessa forma, você pode imprimir de qualquer lugar com uma conexão com a Internet e recursos de e-mail, sem a necessidade de qualquer driver de impressora. Há algumas limitações que você deve ter em mente:

- Os arquivos anexados a serem impressos devem estar em formatos PDF, JPEG ou TIFF.
- O tamanho máximo de arquivo é de 10 MB, mas o servidor de e-mail pode ter um limite inferior.
- Os arquivos são impressos no tamanho do documento original (em uma escala de 100%), em qualidade normal, em cores e normalmente em orientação retrato (algumas impressoras podem oferecer rotação automática).

Para obter informações, consulte <https://www.hpconnected.com>.

# Imprimir com HP Click

É possível usar a HP Click para imprimir um arquivo TIFF, JPEG, HP-GL/2 ou PDF diretamente de um computador conectado à impressora. Consulte <http://www.hp.com/go/clickDesignJet>.

# Imprimir de um computador usando um driver de impressora

Este é o modo tradicional para imprimir a partir de um computador. O driver correto da impressora deve estar instalado no computador (consulte [Como conectar a impressora na página 12\)](#page-19-0), e o computador deve estar conectado à impressora pela rede ou pelo cabo USB.

Quando o driver da impressora tiver sido instalado e o computador estiver conectado à impressora, será possível imprimir a partir de um aplicativo de software usando o comando Imprimir do próprio aplicativo e selecionando a impressora correta.

### Configurações avançadas de impressão

O restante deste capítulo explica as várias configurações de impressão que você pode usar. Esses métodos oferecem um número relativamente grande de configurações para atender todos os requisitos.

 $\hat{X}$  DICA: Em geral, é recomendável que você use as configurações padrão, exceto se souber que elas não atendem seus requisitos.

DICA: Se quiser usar determinado grupo de configurações várias vezes, você poderá salvar essas configurações sob o nome de sua escolha ou chamá-las novamente mais tarde. Um grupo salvo de configurações é conhecido como 'conjunto rápido' no driver da impressora do Windows.

### Selecionar qualidade de impressão

A impressora possui várias opções de qualidade de impressão, porque a impressão da melhor qualidade requer alguma perda de velocidade, enquanto a impressão rápida causa uma certa queda na qualidade.

Assim, o seletor de qualidade de impressão padrão é um botão deslizante que permite escolher entre qualidade e velocidade. Com alguns tipos de papéis, você pode selecionar uma posição de ajuste entre os dois.

Como alternativa, é possível selecionar opções personalizadas: Melhor, Normal e Rápida. Se selecionar Rápida, selecione também Modo econômico, que usa uma resolução de varredura menor e consome menos tinta. Desse modo, a velocidade de impressão aumenta ainda mais, mas a qualidade de impressão diminui. Modo econômico pode ser selecionado apenas nas opções de personalização (não no botão deslizante).

Também há uma opção personalizada complementar que pode afetar a qualidade da impressão: Máximo de detalhes. Consulte [Impressão de alta qualidade na página 45](#page-52-0).

 $\mathbb{Z}$  NOTA: na caixa de diálogo do driver do Windows, a resolução de varredura para o trabalho é exibida na caixa de diálogo Personalizar opções de qualidade de impressão (clique em Opções personalizadas e Configurações). Na caixa de diálogo de impressão do Mac OS X, ela é exibida no painel Resumo.

Você pode selecionar opções de qualidade de impressão das seguintes formas:

- Na caixa de diálogo de driver do Windows: Clique na quia Papel/Qualidade e examine a seção Qualidade de impressão. Se você clicar em Opções padrão, você verá um botão indicador simples com o qual poderá selecionar a velocidade ou a qualidade. Caso escolha Opções personalizadas, você verá as opções mais específicas descritas anteriormente.
- Na caixa de diálogo Imprimir do Mac OS X: clique no painel Papel/Qualidade e examine a seção Opções de qualidade. Se escolher as opções de qualidade Padrão, você verá um controle deslizante simples com o qual poderá selecionar a velocidade ou a qualidade. Caso selecione as opções de qualidade Personalizar, você verá as opções mais específicas descritas anteriormente.

NOTA: você não pode alterar a qualidade de impressão das páginas que a impressora já está recebendo ou tenha recebido (mesmo que ainda não tenha iniciado a impressão).

#### Selecionar tamanho papel

O tamanho do papel pode ser especificado das maneiras a seguir.

 $\mathbb{B}^n$  NOTA: o tamanho do papel especificado aqui deve ser aquele em que o documento foi criado. É possível redimensionar o documento para outro tamanho de impressão. Consulte Redimensionar uma impressão [na página 44.](#page-51-0)

- Na caixa de diálogo de driver do Windows: Clique na guia Papel/Qualidade, selecione o tamanho do papel na lista Tamanho do documento.
- Na caixa de diálogo de configuração de página do Mac OS X: selecione sua impressora na lista Impressora, em seguida, o tamanho do papel na lista Tamanho do papel.
- $\mathbb{B}^*$  NOTA: Se o aplicativo não oferecer uma caixa de diálogo **Configuração de página**, use a caixa de diálogo Imprimir.

#### Tamanhos de papel personalizado

Se você quiser escolher um tamanho de papel que não esteja incluído na lista de tamanhos de papel padrão, há várias formas diferentes para especificá-lo.

#### Use o driver de impressora do Windows

- 1. Clique na quia Papel/Qualidade.
- 2. Clique no botão Personalizar.
- 3. Insira o nome e as dimensões do novo tamanho de papel.
- 4. Clique em **OK**. O novo tamanho do papel é selecionado automaticamente.

Um tamanho de papel personalizado criado dessa forma tem as seguintes características:

- O tamanho do papel é permanente. Ele não desaparecerá se o driver estiver fechado ou o computador estiver desligado.
- O tamanho do papel é local para a fila da impressora. Ele não será visto de outras filas de impressora no mesmo computador.
- Em redes de servidor de domínio, o tamanho do papel é local para o computador. Ele não será visto de outros computadores compartilhando a fila de impressora.
- Em redes de Grupo de trabalho, o tamanho do papel será compartilhado entre todos os computadores compartilhando a fila de impressora.
- Se a fila de impressora for excluída, o tamanho do papel será excluído com ela.

#### Use formulários do Windows

1. Windows Vista ou XP: no menu Iniciar ou do Painel de Controle, clique em Impressoras; em seguida, no menu Arquivo , clique em Propriedades de servidor.

Windows 7: no menu Iniciar ou do Painel de Controle, clique em Dispositivos e impressoras e Selecionar impressora.

- 2. Na guia Formulários, marque a caixa Criar um novo formulário.
- 3. Insira o nome e as dimensões do novo tamanho de papel. Deixe as margens como 0,00.
- 4. Clique no botão Salvar formulário.
- 5. Acesse o driver da impressora e clique na guia Papel/Qualidade.
- 6. Selecione Mais… na lista suspensa de tamanhos de papel.
- 7. Selecione seu novo tamanho de papel do grupo de tamanhos personalizados.

Um tamanho de papel personalizado criado dessa forma tem as seguintes características:

- O tamanho do papel é permanente. Ele não desaparecerá se o driver estiver fechado ou o computador estiver desligado.
- Os usuários restritos não podem criar formulários em papel. A função "gerenciar documentos" no Windows Active Directory é a mínima necessária.
- O tamanho do papel é local para o computador. Ele será visto em todas as filas de impressora que foram criadas no computador e que são compatíveis com papel desse tamanho.
- Se uma fila de impressora for compartilhada, esse tamanho de papel será exibido em todos os computadores cliente.
- Se uma fila de impressora for compartilhada de outro computador, esse tamanho de papel **não** será exibido na lista de tamanho de documento do driver. Um formulário do Windows em uma fila compartilhada precisa ser criado no servidor.
- Se a fila de impressora for excluída, o tamanho do papel não será excluído.

#### Usar o driver de impressora do Mac OS X

- 1. Vá para a caixa de diálogo Configuração de página.
- $\mathbb{B}^*$  NOTA: Se o aplicativo não oferecer uma caixa de diálogo **Configuração de página**, use a caixa de diálogo Imprimir.
- 2. Clique em Tamanho do papel > Gerenciar tamanhos personalizados.

### Selecionar opções de margens

Por padrão, a impressora deixa uma margem de 5 mm entre as bordas da imagem e as bordas do papel. No entanto, é possível alterar esse comportamento de várias formas:

- Na caixa de diálogo de driver do Windows: clique na quia Papel/Qualidade e pressione o botão Margens/ Layout.
- Na caixa de diálogo Imprimir do Mac OS X: clique no painel Margens/Layout.

Em seguida você verá pelo menos uma das opções a seguir.

 $\mathbb{R}^n$  NOTA: no Mac OS X, as opções de margens disponíveis dependem do tamanho do papel selecionado.

- <span id="page-51-0"></span>Padrão. A imagem será impressa em uma página do tamanho selecionado, com uma margem padrão entre as bordas da imagem e as bordas do papel. A imagem deve ser pequena o suficiente para caber entre as margens.
- Sobre medida. Você deve carregar papel que seja maior do que o tamanho selecionado no aplicativo ou driver. Se você cortar as margens após a impressão, obterá uma página do tamanho selecionado, sem margens entre a imagem e as bordas do papel. Isso é útil quando você quiser que sua imagem cubra a área inteira do papel.
- Cortar conteúdo pelas margens. A imagem será impressa em uma página do tamanho selecionado, com uma margem padrão entre as bordas da imagem e as bordas do papel. Nesse caso, se a imagem tiver o mesmo tamanho que a página, a impressora assumirá que as bordas extremas dessa imagem são brancas ou sem importância e não necessitam ser impressas. Isso poderá ser útil quando a imagem já contiver uma borda.

#### Imprimir no papel carregado

Para imprimir um trabalho em qualquer papel carregado na impressora, selecione Qualquer na opção Tipo de papel do driver da impressora.

- Na caixa de diálogo de driver do Windows: clique na quia Papel/Qualidade e selecione Qualquer na lista suspensa Tipo do papel.
- Na caixa de diálogo Imprimir do Mac OS X: clique no painel Papel/Qualidade e selecione Qualquer da lista suspensa Tipo de papel.

**X** NOTA: Qualquer é a opção padrão da seleção de Tipo de papel.

#### Redimensionar uma impressão

Você pode enviar uma imagem para a impressora com um certo tamanho e informar à impressora para redimensioná-la para um outro tamanho (normalmente maior). Isso poderá ser útil:

- Se o software não oferecer suporte a formatos grandes.
- Caso seu arquivo seja muito grande para a memória da impressora nesse caso, você pode reduzir o tamanho da página em seu software e depois redimensioná-la novamente usando a opção do painel frontal.

É possível redimensionar uma imagem das seguintes maneiras:

- Na caixa de diálogo de driver do Windows: clique na quia Recursos e examine a seção Opções de redimensionamento.
	- A opção **Imprimir documento em** ajusta o tamanho da imagem de acordo com o tamanho de papel selecionado. Por exemplo, se tiver selecionado ISO A2 como tamanho de papel e quiser imprimir uma imagem no tamanho A3 ela será ampliada para se ajustar ao papel A2. Se o tamanho de papel ISO A4 for selecionado, a impressora reduz uma imagem maior para se ajustar ao tamanho A4.
	- A opção % do tamanho real amplia a área imprimível da página original (o papel menos as margens) de acordo com o percentual indicado e adiciona as margens para criar o tamanho de papel de saída.
- Na caixa de diálogo Imprimir do Mac OS X: selecione o painel Manuseio de papel, Ajustar ao tamanho do papel e selecione o tamanho de papel para o qual deseja dimensionar a imagem. Para aumentar o tamanho da imagem, verifique se a caixa Ajustar para baixo apenas está desmarcada.

Caso esteja imprimindo em uma única folha, verifique se a imagem realmente pode ser ajustada à folha, caso contrário ocorrerão cortes.

### <span id="page-52-0"></span>Imprimir rascunho

Você pode especificar a impressão rápida com qualidade de rascunho das seguintes formas:

- Na caixa de diálogo de driver do Windows: Clique na quia Papel/Qualidade e examine a seção Qualidade de impressão. Mova o botão deslizante de qualidade de impressão para a extremidade esquerda ('Velocidade').
- Na caixa de diálogo Imprimir do Mac OS X: acesse o painel Papel/Qualidade e mova o controle indicador de qualidade de impressão para a extremidade esquerda ('Velocidade').

Você pode especificar uma impressão ainda mais rápida com qualidade de rascunho usando o Modo econômico da seguinte forma. Isso pode ser feito principalmente em documentos que contêm apenas texto e desenhos de linha:

- Na caixa de diálogo de driver do Windows: Clique na quia Papel/Qualidade e examine a seção Qualidade de impressão. Clique em Opções personalizadas, defina o nível de qualidade como Rápida e marque a caixa Economode.
- Na caixa de diálogo Imprimir do Mac OS X: clique no painel Papel/Qualidade e defina as opções de qualidade como Personalizada, em sequida, defina qualidade como Rápida e marque a caixa Economode.

### Impressão de alta qualidade

Você pode especificar a impressão de alta qualidade das seguintes formas:

- Na caixa de diálogo de driver do Windows: Clique na quia Papel/Qualidade e examine a seção Qualidade de impressão. Mova o botão deslizante de qualidade de impressão para a extremidade direita ('Qualidade').
- Na caixa de diálogo Imprimir do Mac OS X: clique no painel Papel/Qualidade e mova o controle indicador de qualidade de impressão para a extremidade direita ('Qualidade').

#### Se você tiver uma imagem de alta resolução

Se a imagem tiver uma resolução maior do que a de varredura (que você pode ver na caixa Personalizar opções de qualidade de impressão no Windows), a nitidez da impressão poderá ser aperfeiçoada com a seleção da opção Máximo de detalhes . Essa opção está disponível somente se estiver imprimindo em papel brilhante e tiver selecionado a qualidade de impressão Qualidade máxima.

- Na caixa de diálogo do driver (caixa de diálogo de impressão do Mac OS X): selecione Personalizar em vez de Opções de qualidade de impressão padrão e marque a caixa Máximo de detalhes.
- NOTA: A opção Máximo de detalhes resulta na impressão mais lenta com papéis fotográficos, mas não aumenta a quantidade de tinta usada.

### Economize papel

Talvez você possa economizar o rolo de papel usando as seguintes opções:

- Na caixa de diálogo de driver do Windows: clique na quia Recursos , em seguida, Remover áreas em branco superiores/inferiores e/ou Girar 90 graus ou Girar automaticamente.
- Na caixa de diálogo Imprimir do Mac OS X: clique no painel Concluindo e Remover áreas em branco superiores/inferiores.

### <span id="page-53-0"></span>Usar tinta de forma econômica

Estas são algumas recomendações para o uso econômico de tinta:

- Para impressões de rascunho, use papel simples e mova o botão deslizante de qualidade de impressão para a extremidade esquerda da escala ('Velocidade'). Para obter mais economia, selecione as opções personalizadas de qualidade de impressão, em seguida, selecione Rápida e Modo econômico.
- Limpe o cabeçote de impressão somente quando for necessário. A limpeza dos cabeçotes de impressão pode ser útil, mas gasta uma pequena quantidade de tinta.
- Deixe a impressora permanentemente ligada para que ela possa manter os cabecotes de impressão em boas condições automaticamente. Essa manutenção regular do cabeçote de impressão utiliza uma quantidade pequena de tinta. Entretanto, se isso não ocorrer, a impressora pode utilizar mais tinta posteriormente para restaurar a integridade dos cabeçotes de impressão.
- Impressões amplas utilizam a tinta de forma mais eficiente que impressões estreitas, visto que a manutenção do cabeçote de impressão utiliza tinta, e sua frequência é relacionada ao número de passagens feitas pelos cabeçotes.

### Gerenciamento de cores

Sua impressora foi desenvolvida com recursos avançados de hardware e software para garantir resultados de cores confiáveis e previsíveis:

- Tintas HP e cabeçotes de impressão HP de última geração
- Recursos de cores dedicados para a maioria dos tipos de papel disponíveis
- Emulação de cores de outras impressoras HP DesignJet

#### Opções de gerenciamento de cor

O objetivo do gerenciamento de cores é reproduzir as cores com a maior precisão possível em todos os dispositivos: assim, quando imprimir uma imagem, você verá cores muito semelhantes às da exibição dessa mesma imagem no monitor. O gerenciamento de cores é altamente dependente do tipo de papel carregado na impressora; portanto, verifique se você selecionou a predefinição correta para o tipo de papel que você está usando.

As opções de gerenciamento de cores de sua impressora podem ser selecionadas no menu Cor na caixa de diálogo do driver do Windows ou no painel **Opções de cor** na caixa de diálogo de impressão do Mac OS X. Em alguns aplicativos, você pode fazer a escolha no próprio aplicativo. Consulte o Centro de suporte HP para saber como usar as opções de gerenciamento de cores do seu aplicativo em particular.

- Cores gerenciadas por aplicativo: nesse caso, o programa de aplicativo deve converter as cores da imagem no espaço de cor da impressora e do tipo de papel, utilizando o perfil ICC embutido na imagem e o perfil ICC da impressora e tipo de papel.
- Cores gerenciadas pela impressora: nesse caso, o programa de aplicativo envia a imagem à impressora sem nenhuma conversão de cor, e a impressora converte as cores em seu próprio espaço de cor. O gerenciamento de cores na impressora é feito usando um conjunto de tabelas de cores armazenadas. Os perfis ICC não são usados. Este método pode produzir resultados muito bons com tipos de papel HP compatíveis. Existem dois espaços de cores que a impressora pode converter em seu próprio espaço de cor utilizando as tabelas de cores armazenadas: sRGB e Adobe RGB.
	- sRGB emula características do monitor padrão do PC. Esse espaço padrão é aprovado por vários fabricantes de software e hardware e está se tornando o espaço de cores padrão para muitos aplicativos de scanners, impressoras, câmeras e aplicativos de software.
	- Adobe RGB fornece uma gama de cores maior do que sRGB. Use esse espaço de cores se precisar fazer um trabalho de produção de impressão com uma ampla variedade de cores.

### Emulação da impressora

Para imprimir determinado trabalho de impressão e visualizar aproximadamente as mesmas cores obtidas com a impressão do mesmo trabalho em uma impressora HP DesignJet diferente, use o modo de emulação fornecido pela impressora.

**W NOTA:** A emulação de impressora está disponível somente ao imprimir um trabalho HP-GL/2 em papel comum ou revestido. Ela não está disponível no Mac OS X.

Na caixa de diálogo do driver do Windows HP-GL/2, clique na quia Cor, Cores gerenciadas pela impressora, Emulação da impressora na lista Perfil de origem. Em seguida, é possível fazer seleções na lista Impressora emulada.

#### Imprimindo em escala de cinza e em preto e branco

Você pode converter todas as cores na imagem em tons de cinza das seguintes maneiras:

- No programa do aplicativo: Muitos programas oferecem essa opção.
- Na caixa de diálogo de driver do Windows: clique na quia Cor e examine a seção Opções de cores. Clique em Imprimir em escala de cinza. Somente a tinta preta será usada para impressão, exceto se o papel carregado for brilhante, sendo que nesse caso tintas coloridas serão usadas para compor as sombras em cinza. Você também pode selecionar Imprimir em preto e branco puro se desejar apenas saída em preto e branco, sem tons de cinza. Nesse caso, somente a tinta preta será usada para impressão. A opção Imprimir em preto e branco puro não será compatível ao imprimir em papel brilhante.
- Na caixa de diálogo Imprimir do Mac OS X: clique no painel Opções de cores e selecione Escala de cinza na lista suspensa Modo . Somente a tinta preta será usada para impressão, exceto se o papel carregado for brilhante, sendo que nesse caso tintas coloridas serão usadas para compor as sombras em cinza. Você também pode selecionar *Imprimir em preto e branco puro* se desejar apenas saída em preto e branco, sem tons de cinza. Nesse caso, somente a tinta preta será usada para impressão. A opção Imprimir em preto e branco puro não será compatível ao imprimir em papel brilhante.

# 7 Exemplos práticos de impressão

- **[Imprimir com o Adobe Acrobat](#page-56-0)**
- [Imprimir com o AutoCAD da Autodesk](#page-58-0)
	- [Usando emulação da impressora \(somente T520\)](#page-62-0)
	- [Utilizando o corte de conteúdo pelas margens](#page-62-0)
- [Imprimir com o Adobe Photoshop](#page-62-0)
- [Imprimir e dimensionar do Microsoft Office](#page-64-0)
	- [Utilizando o PowerPoint](#page-64-0)
	- [Utilizando o Project](#page-66-0)
	- [Utilizando o Excel](#page-68-0)

# <span id="page-56-0"></span>Imprimir com o Adobe Acrobat

1. Na janela do Acrobat, mova o cursor do mouse para o canto inferior esquerdo do painel do documento até o tamanho do documento aparecer.

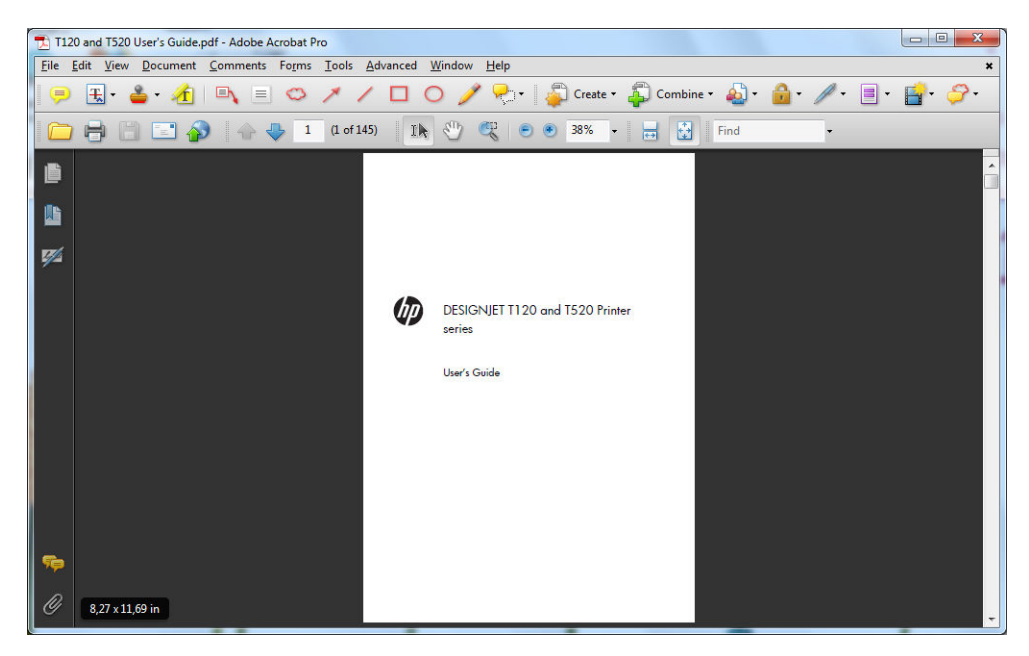

2. Clique em Arquivo > Imprimir e certifique-se de que o Escalonamento de página esteja definido como Nenhum.

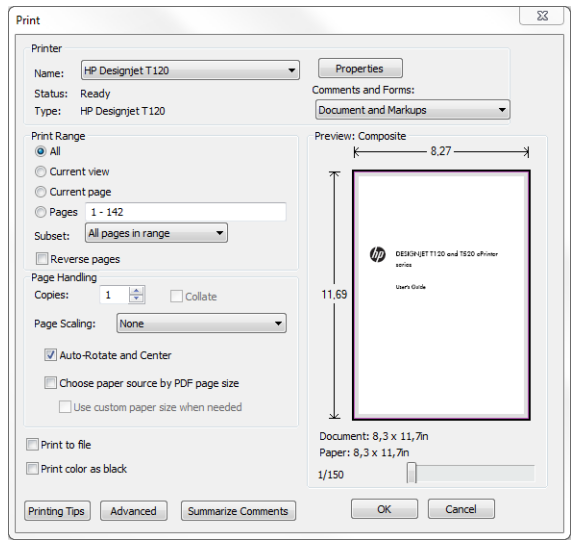

**W** NOTA: O tamanho da página **não** será selecionado automaticamente de acordo com o tamanho do documento.

3. Clique no botão Propriedades e na guia Papel/Qualidade.

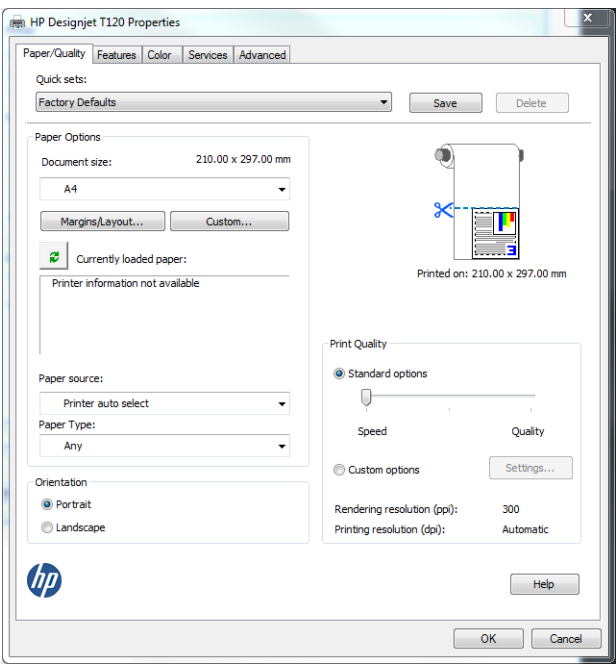

4. Escolha o Tamanho do documento e a Qualidade da impressão desejados. Se quiser definir um novo tamanho de papel personalizado, clique no botão Personalizado.

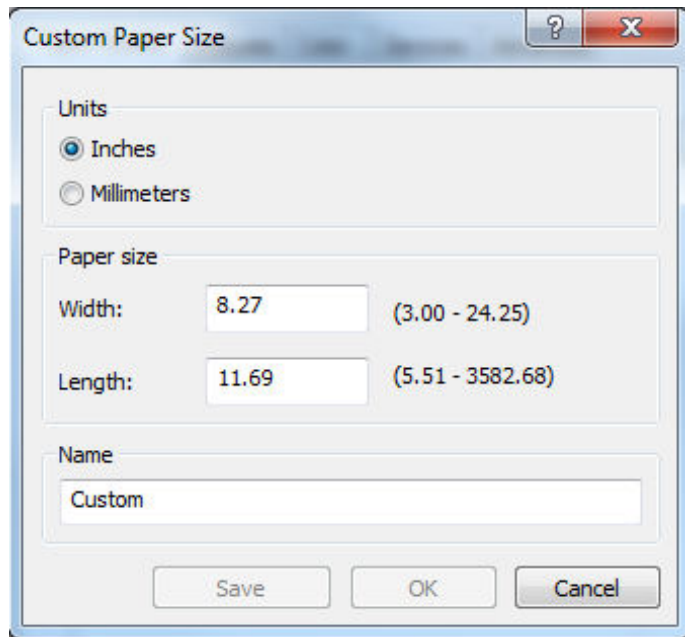

<span id="page-58-0"></span>5. Clique na guia Recursos , em seguida, Girar automaticamente.

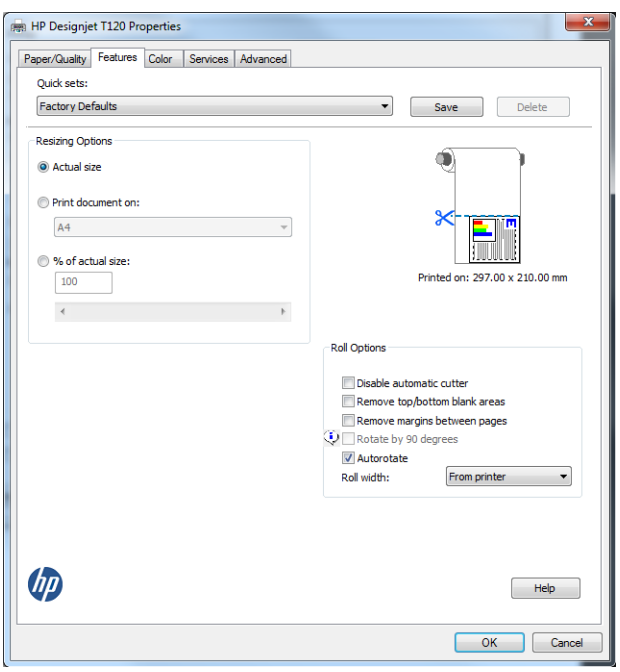

6. Clique em OK e verifique se a visualização da impressão na caixa de diálogo Imprimir parece correta.

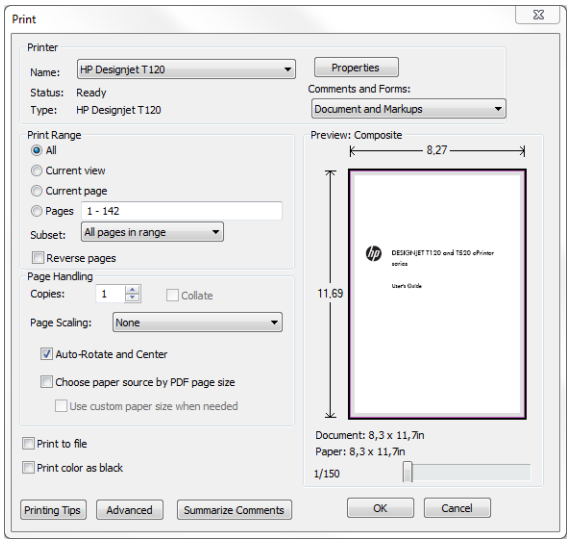

# Imprimir com o AutoCAD da Autodesk

1. A janela do AutoCAD mostra um modelo ou layout. Normalmente, um layout é impresso em vez do modelo.

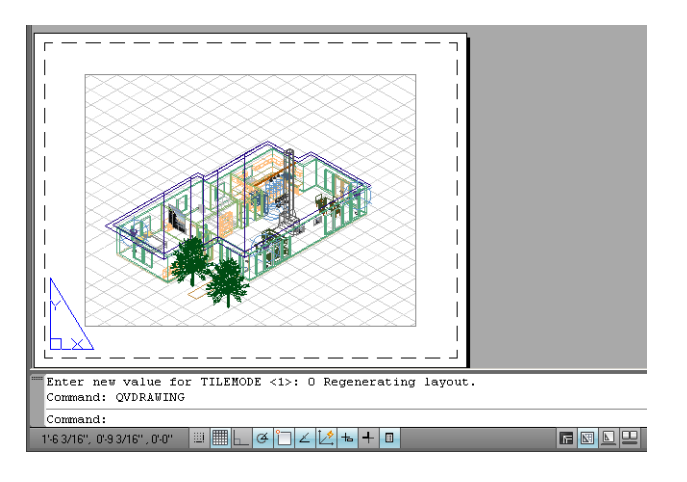

2. Clique no ícone Plotagem na parte superior da janela.

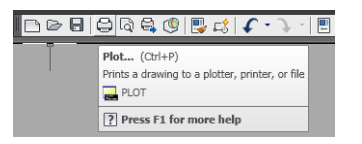

3. A janela Plotagem será aberta.

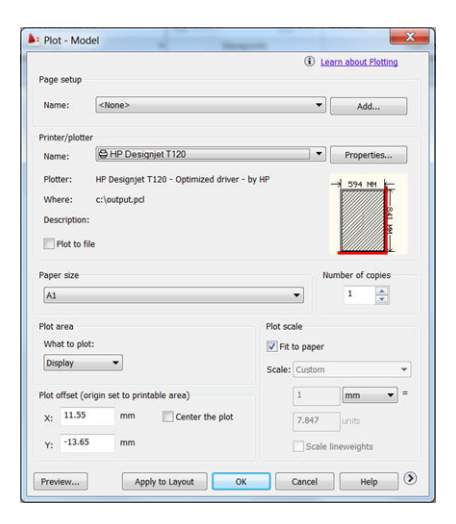

4. Clique no botão circular no canto inferior direito da janela para exibir mais opções.

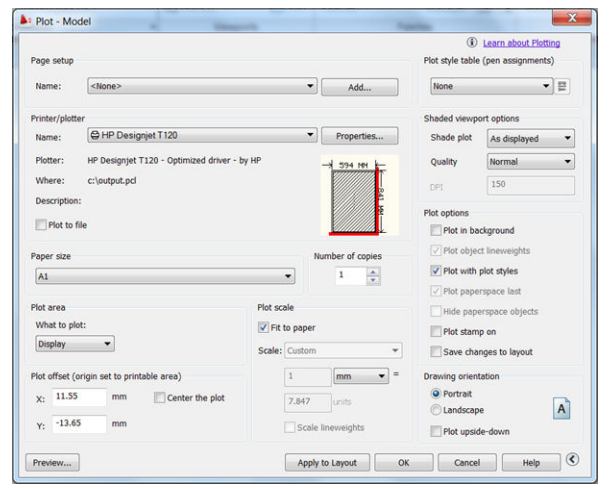

**MOTA:** A opção Quality (Qualidade) aqui não se refere à qualidade final de impressão, mas à qualidade dos objetos de visualização do AutoCAD que são enviados para impressão.

5. Pressione o botão Propriedades.

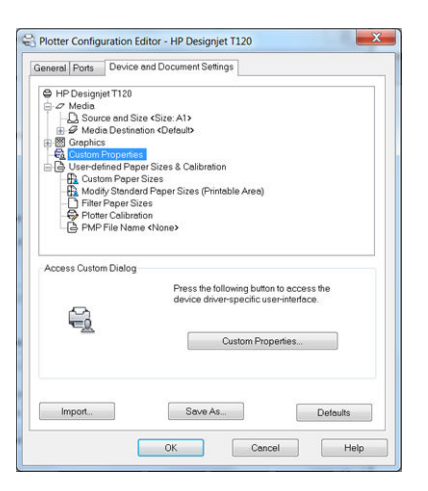

6. Clique na guia Configurações do dispositivo e do documento e pressione o botão Propriedades personalizadas.

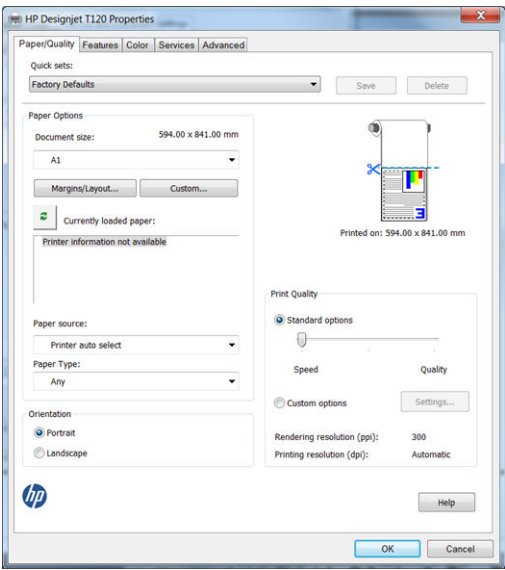

7. Na guia Papel/Qualidade, selecione o tipo de papel que pretende usar.

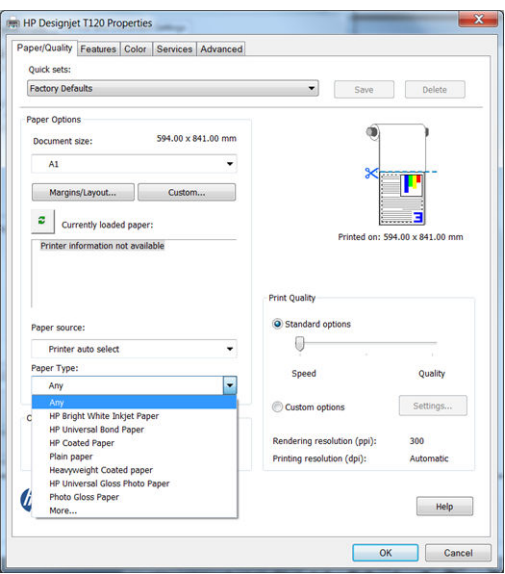

- 8. Selecione a qualidade da impressão (escolha entre velocidade e qualidade de impressão).
- 9. Se você pretende imprimir em papel em rolo, decida se a impressora deve cortar o papel. Clique no botão Margens/Layout e selecione Cortar conteúdo pelas margens.

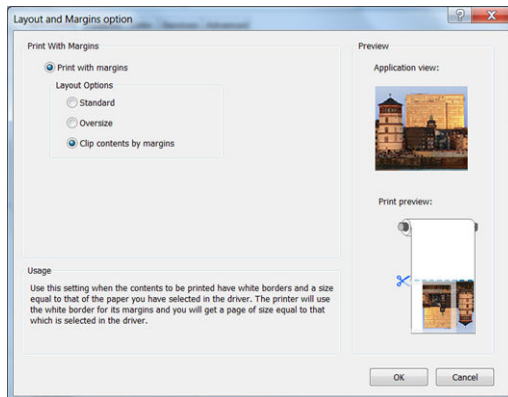

10. Clique na guia Recursos e na opção Girar Automaticamente . O giro automático pode ajudar a evitar o desperdício de papel.

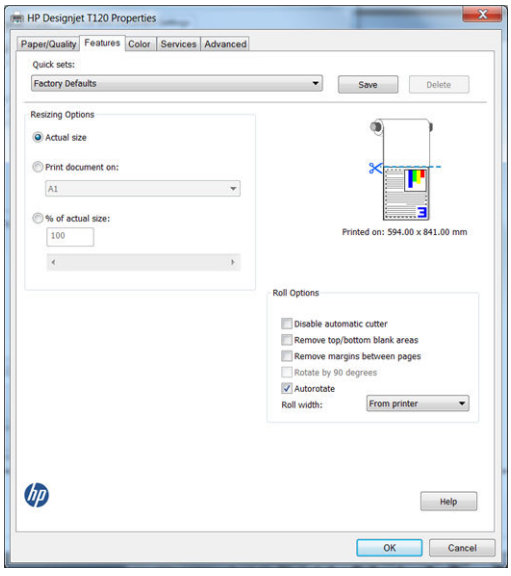

11. Clique no botão OK e salve as alterações de configuração em um arquivo PC3.

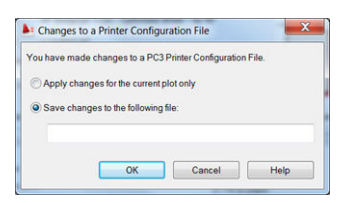

<span id="page-62-0"></span>12. Se você tiver o pacote de software HP DesignJet instalado, você verá uma visualização do arquivo que deseja imprimir.

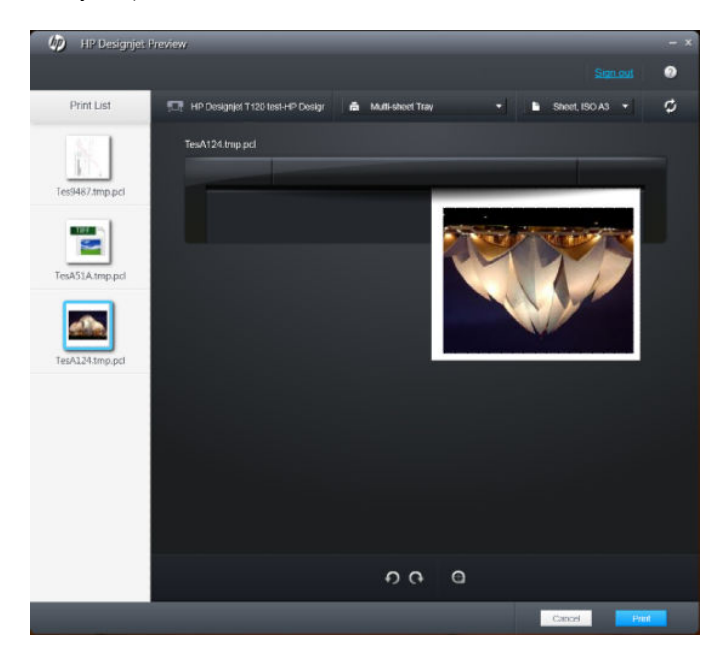

### Usando emulação da impressora (somente T520)

Para solicitar a emulação da impressora, clique em Configurações avançadas > Cor > Gerenciamento de cores > Cores gerenciadas pela impressora > Emulação da impressora.

Você pode selecionar Desativado (nenhuma emulação da impressora) ou o nome do modelo da impressora que deseja emular.

Esta configuração será aplicada nos trabalhos que não contêm nenhuma configuração de emulação da impressora salva no trabalho.

### Utilizando o corte de conteúdo pelas margens

Essa opção pode ser acessada em Configurações avançadas > Papel/Qualidade > Margens/Layout > Imprimir com margens > Layout > Cortar conteúdo pelas margens.

Use essa opção quando o conteúdo a ser impresso tem bordas brancas e tamanho igual ao do papel selecionado. A impressora usará a borda branca para essas margens e obterá uma página com tamanho igual ao selecionado no driver.

# Imprimir com o Adobe Photoshop

1. No Photoshop CS5, clique em Arquivo > Imprimir e selecione sua impressora.

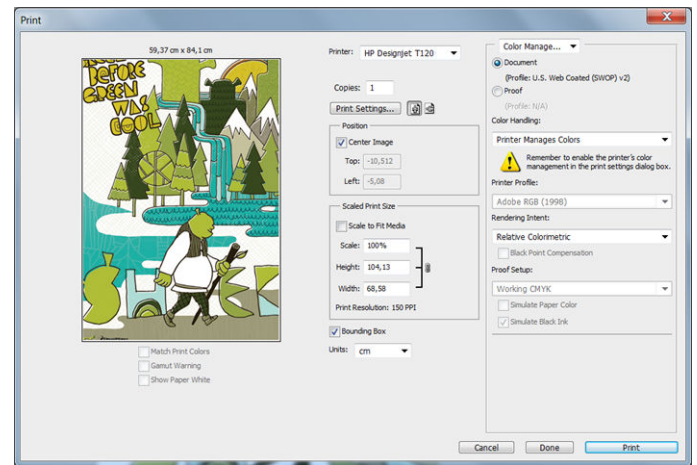

2. Escolha entre os tamanhos de papel disponíveis.

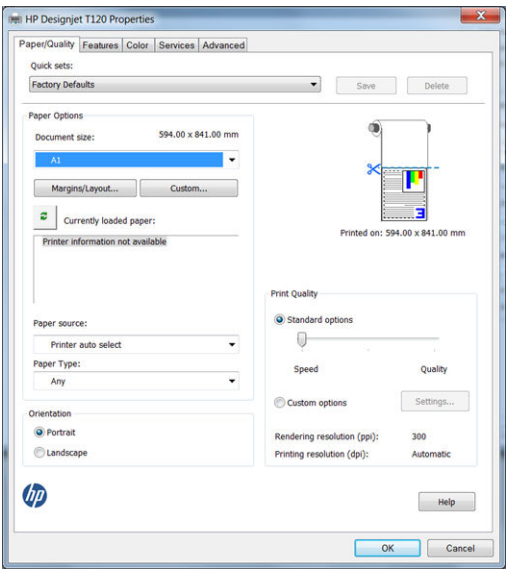

Se não localizar o tamanho de papel desejado, clique no botão Personalizar . Insira a largura, o comprimento e o nome do tamanho do papel personalizado. Clique nos botões Salvar e OK.

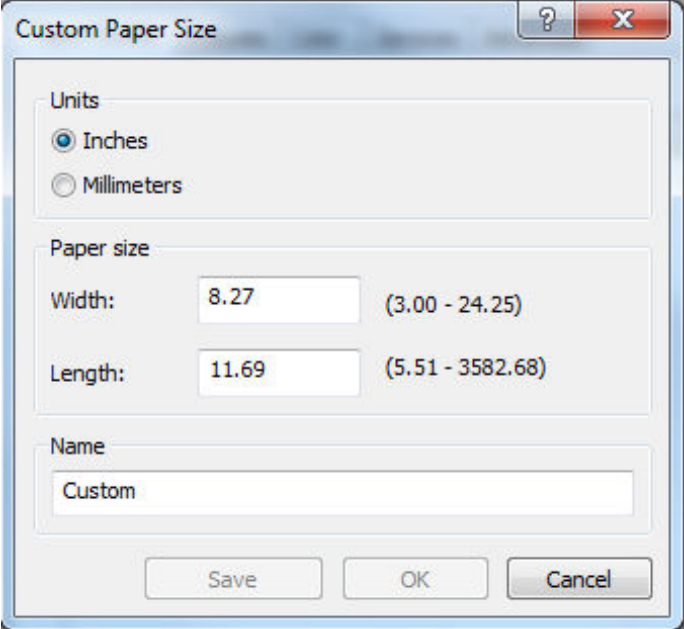

<span id="page-64-0"></span>3. Talvez você queira alterar o padrão de fonte do papel, o tipo de papel e a qualidade de impressão.

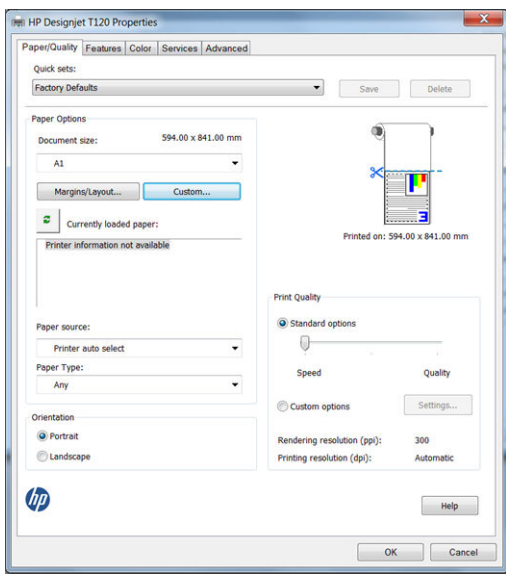

4. Na guia Cor, a opção padrão de gerenciamento de cores é Cores gerenciadas pela impressora e essa é a opção correta porque a configuração Gerenciamento de cores pela impressora já foi selecionada no Photoshop.

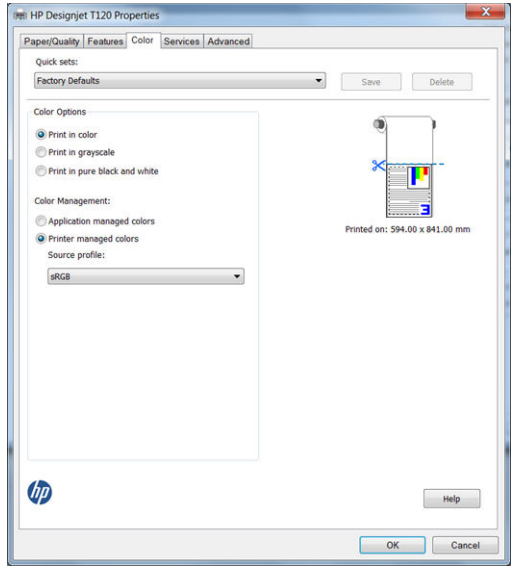

# Imprimir e dimensionar do Microsoft Office

Esta seção demonstra como imprimir e dimensionar no Microsoft Office 2010.

### Utilizando o PowerPoint

1. Clique na guia Arquivo e então Imprimir e selecione o nome de sua impressora.

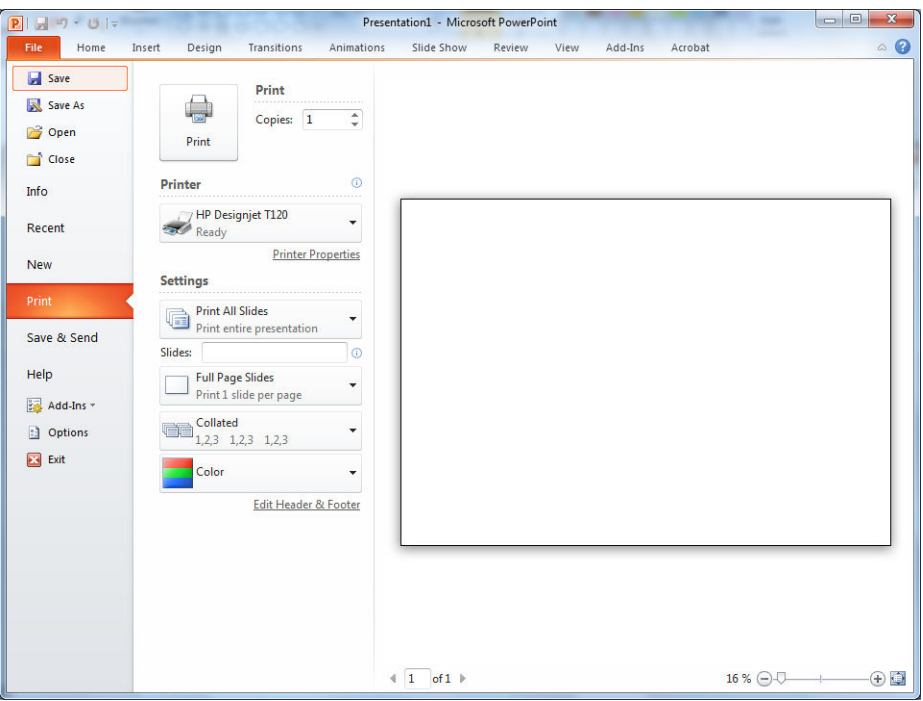

2. Clique em Propriedades da impressora > Recursos > Imprimir documento em para dimensionar o documento até um tamanho específico.

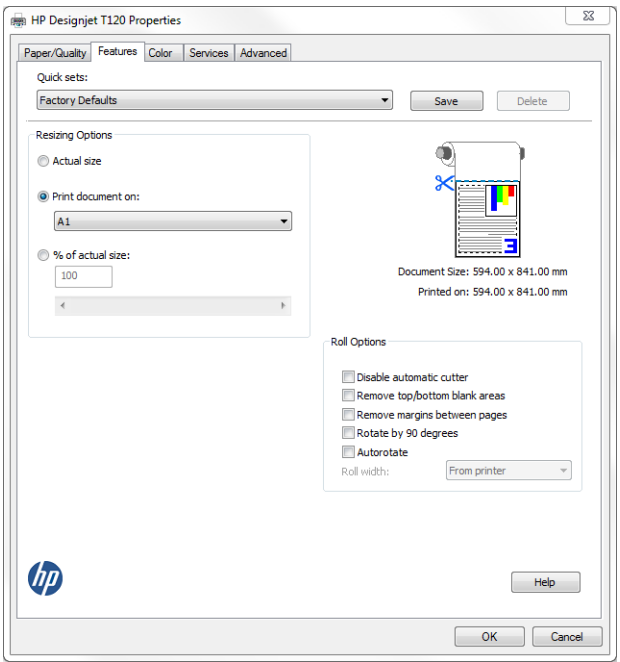

<span id="page-66-0"></span>3. Clique na guia Papel/Qualidade e, em seguida, em Origem do papel e Tipo de papel.

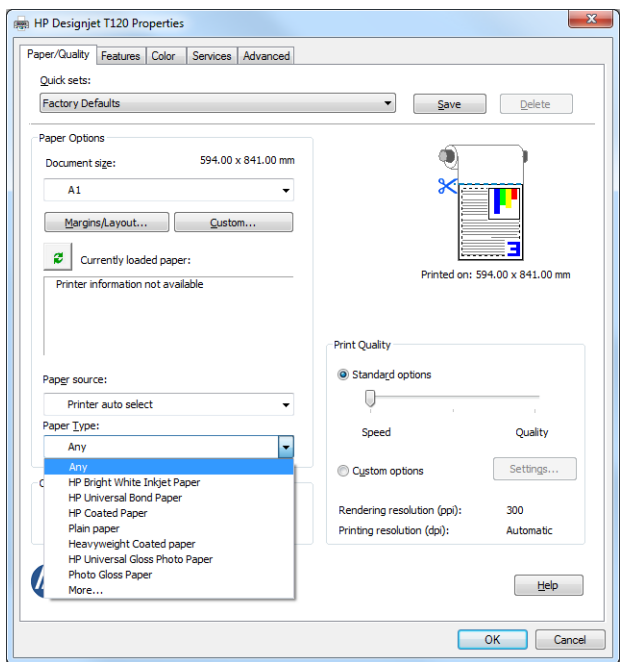

4. Clique em Margens/Layout e selecione Cortar conteúdo pelas margens para manter o tamanho.

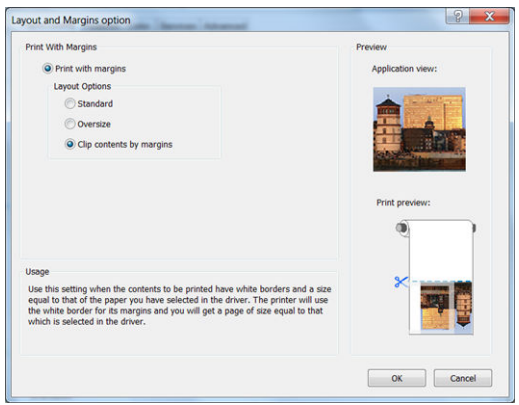

### Utilizando o Project

1. Verifique Arquivo > Configuração de página > Imprimir.

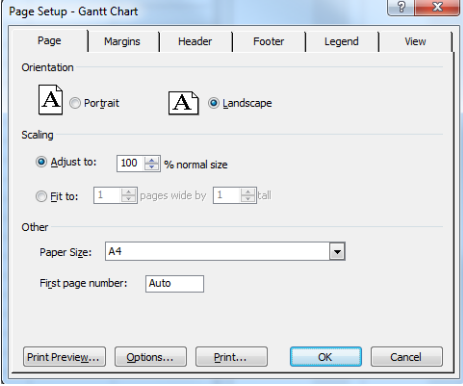

2. Selecione o nome da sua impressora e Fechar.

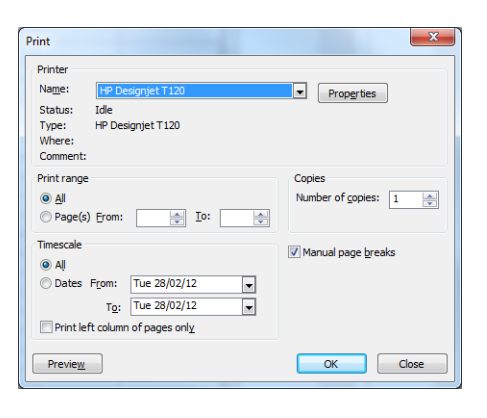

3. Clique em Configurar página e escolha o Tamanho do papel desejado.

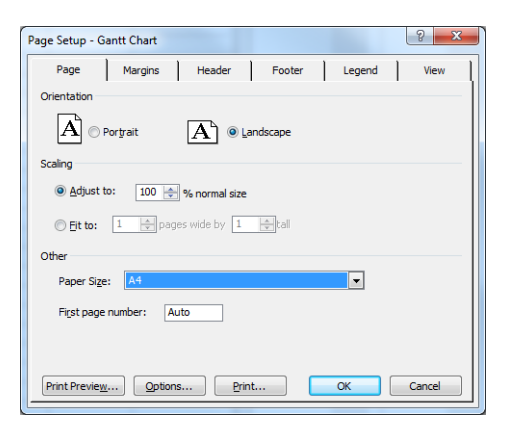

4. Clique em Opções para acessar o driver da impressora. As opções padrão da guia Papel/Qualidade provavelmente são adequadas: Origem da mídia: Seleção autom. impress. e Tipo de mídia: Qualquer.

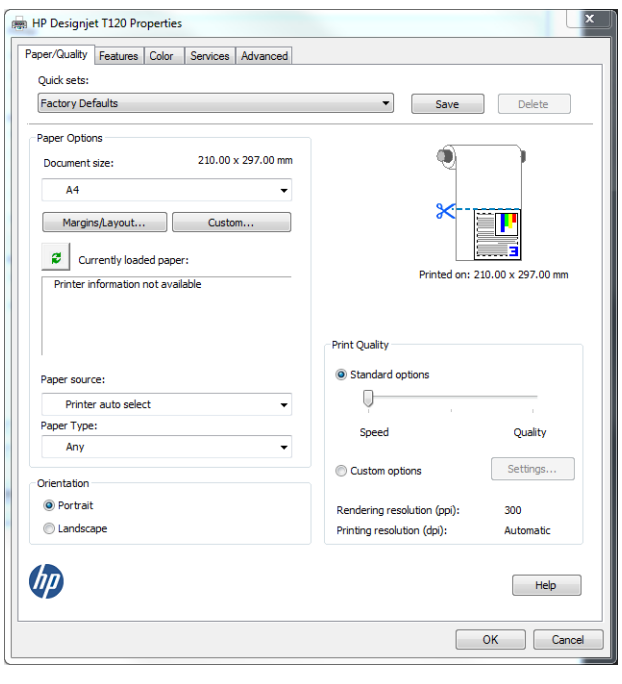

<span id="page-68-0"></span>5. Clique em Recursos > Imprimir documento em para dimensionar o documento até um tamanho específico. Se preferir, você poderá dimensionar o documento em Projeto.

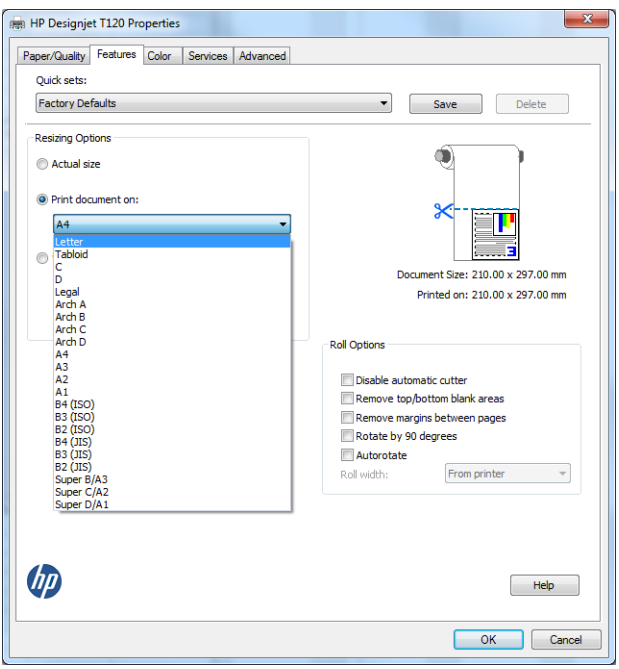

### Utilizando o Excel

1. Clique na guia Layout de página, Tamanho e o tamanho do papel desejado.

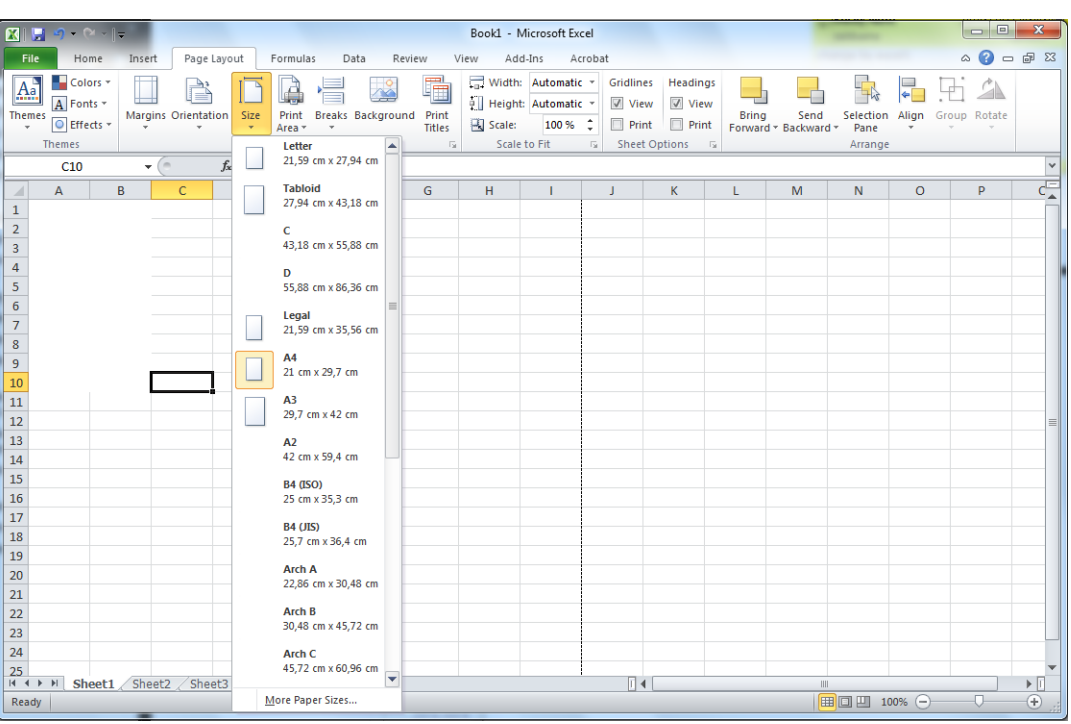

2. Clique na guia Arquivo e então Imprimir e selecione o nome de sua impressora.

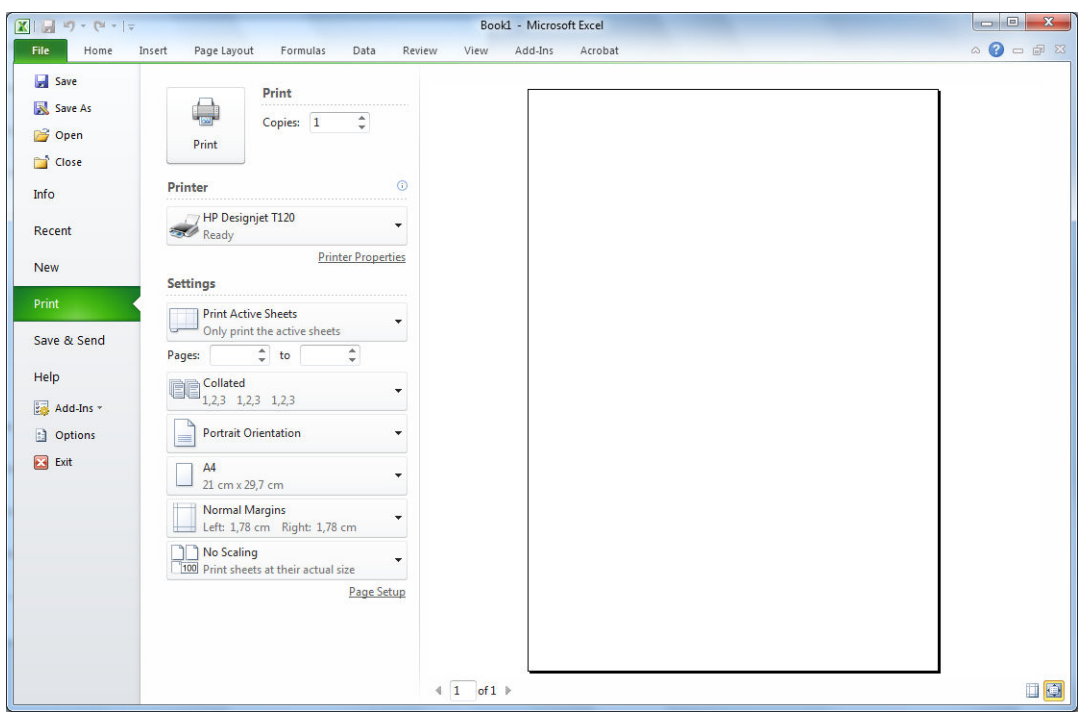

3. Clique em Propriedades da impressora para acessar o driver da impressora. Na guia Papel/Qualidade, clique em Fonte do papel, Tipo de papel e Qualidade de impressão.

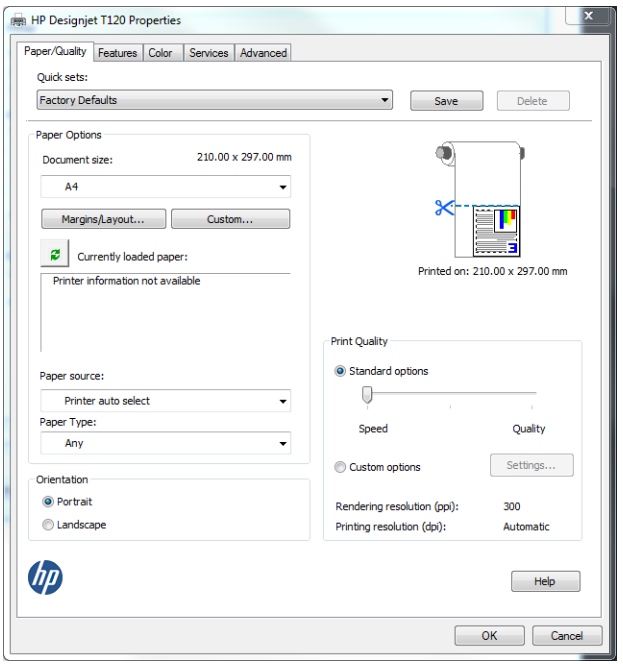

4. Clique em Recursos > Imprimir documento em para dimensionar o documento até um tamanho específico. Se preferir, você poderá dimensionar o documento do Excel.

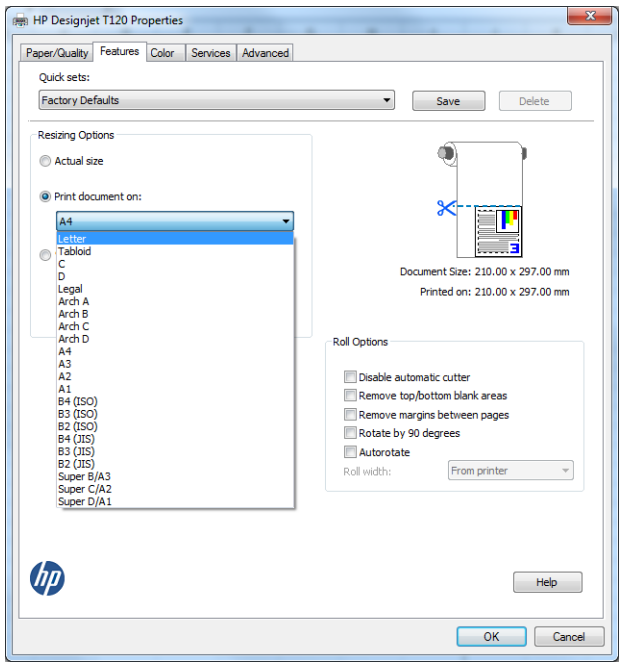

# 8 Manipulação de cartuchos de tinta e cabeçotes de impressão

- [Sobre os cartuchos de tinta](#page-72-0)
- [Armazenamento de informações anônimas de uso](#page-72-0)
- Verifique o status do cartucho de tinta
- [Substituir um cartucho de tinta](#page-73-0)
- [Sobre o cabeçote de impressão](#page-74-0)
# Sobre os cartuchos de tinta

Os cartuchos armazenam a tinta e são conectados aos cabeçotes de impressão, que distribuem a tinta no papel. Para adquirir cartuchos adicionais, consulte [Acessórios na página 79](#page-86-0).

A CUIDADO: siga as precauções ao manipular cartuchos de tinta porque eles são dispositivos sensíveis a ESD (consulte [Glossário na página 130\)](#page-137-0). Evite tocar nos pinos, guias e circuitos.

# Armazenamento de informações anônimas de uso

Cada cartucho de tinta contém um chip de memória, que auxilia na operação da impressora. Além disso, esse chip de memória armazena um conjunto limitado de informações anônimas sobre o uso da impressora, podendo englobar o seguinte: a data em que o cartucho foi instalado pela primeira vez; a data em que o cartucho foi usado pela última vez; o número de páginas impressas com o cartucho; a área de alcance da página; a frequência de impressão; os modos de impressão utilizados; quaisquer erros de impressão que possam ter ocorrido e o modelo do produto. Essas informações ajudam a HP a projetar seus produtos futuros para atender às necessidades de impressão dos clientes.

Os dados coletados pelo chip de memória não contêm informações que possam ser usadas para identificar o cliente ou usuário do cartucho ou da impressora.

A HP coleta uma amostragem de chips de memória dentre cartuchos de tinta devolvidos por meio do programa de reciclagem e devolução gratuito da HP (HP Planet Partners: [http://www.hp.com/hpinfo/globalcitizenship/](http://www.hp.com/hpinfo/globalcitizenship/environment/recycle/) [environment/recycle/](http://www.hp.com/hpinfo/globalcitizenship/environment/recycle/)). Os chips de memória dessa amostragem são lidos e estudados para aprimorar os futuros produtos da HP.

Da mesma forma, os parceiros da HP que ajudam a reciclar cartuchos de tinta devem ter acesso a esses dados. Qualquer entidade que possua o cartucho pode ter acesso às informações anônimas do chip de memória. Caso você prefira não permitir acesso a essas informações, basta tornar o chip inoperante. No entanto, após o chip de memória se tornar inoperante, o cartucho não poderá ser usado na impressora HP.

Se estiver preocupado com o fornecimento dessas informações anônimas, você pode desativar o recurso do chip de memória de coletar as informações de uso da impressora. Para fazer isso, acesse o Servidor da Web Incorporado e clique em Configurações > Armazenamento de informações anônimas de utilização. Isso não impede o cartucho de funcionar normalmente em outros aspectos. No entanto, se mudar de ideia depois, você poderá restaurar os padrões de fábrica para retomar a coleta de informações de uso da impressora.

### Verifique o status do cartucho de tinta

Para exibir os níveis de tinta dos cartuchos, pressione **no painel frontal.** 

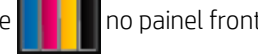

Para obter informações, pressione Mais.

Essas informações também podem ser obtidas pelo HP Utility:

- No HP DesignJet Utility para Windows, acesse a guia Suprimentos para ver o status de cada cartucho.
- No HP Utility para Mac OS X, clique em Status de suprimentos no grupo Informações.

Para obter uma explicação sobre as mensagens de status do cartucho de tinta, consulte [Mensagens de status do](#page-113-0) [cartucho de tinta na página 106.](#page-113-0)

# <span id="page-73-0"></span>Substituir um cartucho de tinta

Há duas ocasiões em que é necessário substituir um cartucho de tinta:

- O cartucho tem pouca tinta e você deseja substituí-lo por outro cheio para impressão não supervisionada (é possível esgotar a tinta restante no primeiro cartucho em um momento mais oportuno).
- O cartucho de tinta está vazio ou com defeito e você precisa substituí-lo para continuar imprimindo.

A CUIDADO: não tente remover um cartucho de tinta durante a impressão.

CUIDADO: Remova um cartucho de tinta somente se você estiver pronto para inserir outro.

NOTA: quando acabar a tinta de um cartucho, o trabalho atual não será cancelado.

- 1. Verifique se a impressora está ligada.
- 2. Se a impressora estiver em uma base, certifique-se de que as rodas da impressora estejam travadas (com a alavanca de freio pressionada para baixo), impedindo o deslocamento da impressora.
- 3. Abra o cartucho de tinta no lado esquerdo da impressora.

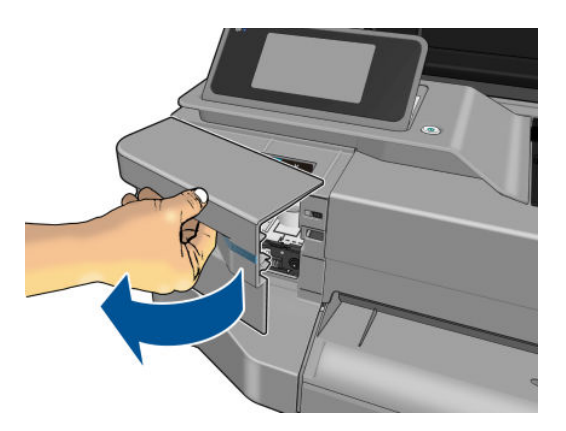

- 4. Espere até que o carro pare de se mover.
- 5. Pressione o cartucho de tinta para destravá-lo.

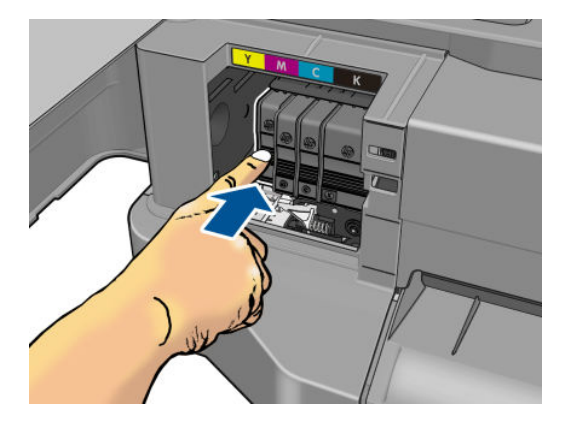

6. Remova o cartucho de tinta.

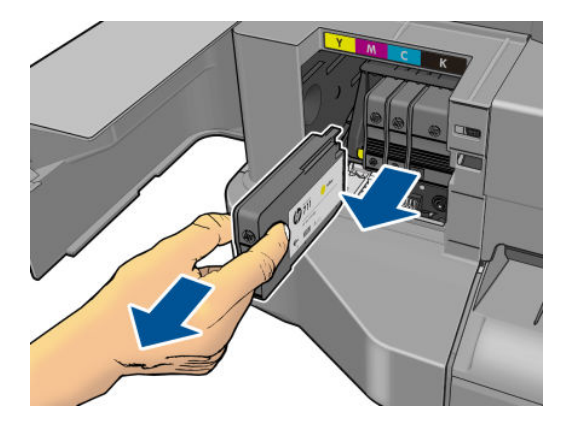

7. Insira o novo cartucho de tinta. Certifique-se de inserir o cartucho de tinta no compartimento que tenha a letra da mesma cor daquele que você está instalando.

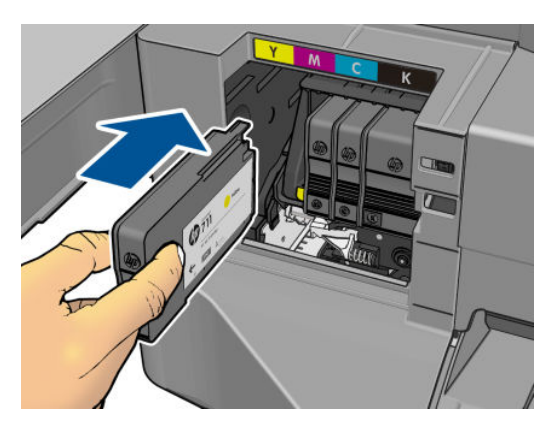

8. Feche a tampa do cartucho de tinta.

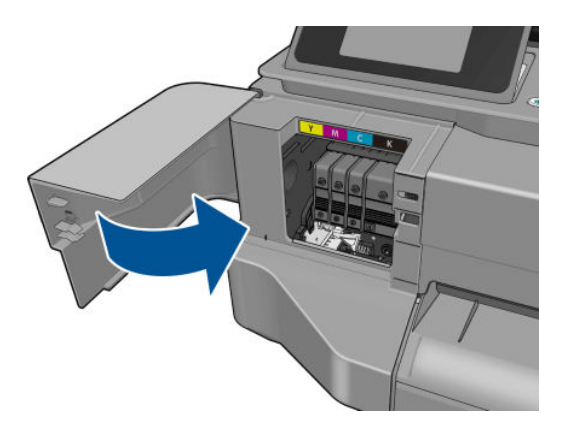

# Sobre o cabeçote de impressão

O cabeçote de impressão, que é fornecido já instalado na impressora, está conectado aos cartuchos de tinta e injeta tinta no papel.

CUIDADO: observe as precauções ao manipular cabeçotes de impressão porque eles são dispositivos sensíveis a ESD (consulte o [Glossário na página 130](#page-137-0)). Evite tocar nos pinos, guias e circuitos.

# 9 Manutenção da impressora

- [9erificar status da impressora](#page-76-0)
- [Cuidados com a impressora](#page-76-0)
- [Limpar a parte externa da impressora](#page-76-0)
- [Relatório de diagnóstico de qualidade de impressão](#page-76-0)
- [Limpar o cabeçote de impressão](#page-77-0)
- [Alinhar o cabeçote de impressão](#page-78-0)
- [Substituir o cabeçote de impressão](#page-78-0)
- [Limpe a faixa do codificador](#page-83-0)
- [Recalibrar o avanço do papel](#page-83-0)
- [Mover ou armazenar a impressora](#page-84-0)
- [Atualização de firmware](#page-84-0)
- [Atualização de software](#page-85-0)
- [Kits de manutenção da impressora](#page-85-0)

# <span id="page-76-0"></span>Verificar status da impressora

É possível verificar o status atual da impressora de várias maneiras:

- Se iniciar o HP Utility e selecionar a impressora, você verá uma página de informações que descreve o status da impressora e seus suprimentos de papel e tinta.
- Se acessar o Servidor da Web Incorporado, você verá informações sobre o status geral da impressora. A página Suprimentos na guia Principal descreve o status dos suprimentos de papel e tinta.
- No painel frontal, você pode obter informações sobre o papel carregado e os níveis de tinta.

### Cuidados com a impressora

A impressora não foi desenvolvida para qualquer outra finalidade que não a impressão, e não deve ser usada como mesa, por dois motivos:

- A superfície pode ser facilmente danificada.
- Qualquer item que cair na impressora poderá causar danos mais graves.

### Limpar a parte externa da impressora

Limpe a parte externa da impressora e todas as outras peças nas quais você toca regularmente como parte normal da operação com uma esponja umedecida ou um pano macio e uma solução de limpeza suave, como detergente líquido não abrasivo.

 $\triangle$  AVISO! Para evitar choque elétrico, verifique se a impressora está desligada e desconectada antes de limpá-la. Não deixe cair água dentro da impressora.

A CUIDADO: Não use limpadores abrasivos na impressora.

### Relatório de diagnóstico de qualidade de impressão

O relatório de diagnóstico de qualidade de impressão consiste em dois padrões de teste desenvolvidos para assinalar problemas de confiabilidade do cabeçote de impressão. Esse recurso ajuda a verificar o desempenho dos cabeçotes de impressão atualmente instalados na impressora e se algum desses cabeçotes está entupido ou com problemas de alinhamento.

Para imprimir o relatório de diagnóstico de qualidade de impressão:

- 1. Use o mesmo tipo de papel utilizado quando você detectou um problema. Os padrões de teste são mais fáceis de avaliar em papel branco comum.
- 2. Verifique se o tipo de papel selecionado é igual ao que está carregado na impressora. Consulte Exibir [informações sobre o papel na página 36](#page-43-0).
- 3. No painel frontal da impressora, pressione de Manutenção da qualidade de imagem > Imprimir imagem de diagnóstico.
- **W** NOTA: o relatório também pode ser solicitado do Servidor da Web Incorporado.

O relatório de diagnóstico de qualidade de impressão deve levar em torno de dois minutos para ser impresso.

<span id="page-77-0"></span>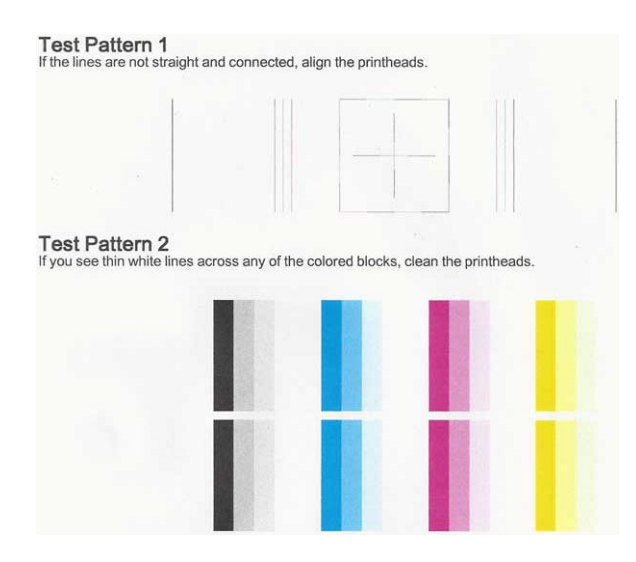

#### Ações corretivas

- 1. Se as linhas no padrão de teste 1 não estiverem retas e conectadas, alinhe o cabeçote de impressão (consulte [Alinhar o cabeçote de impressão na página 71\)](#page-78-0).
- 2. Se qualquer um dos blocos coloridos no padrão de teste 2 mostrar linhas em branco ou esmaecidas ou totalmente ausentes, limpe o cabeçote de impressão (consulte Limpar o cabeçote de impressão na página 70). Siga os avisos no painel frontal e realize todos os três níveis de limpeza, se necessário.
- 3. Se o problema persistir, limpe novamente o cabeçote de impressão.
- 4. Se o problema continuar, substitua o cartucho de tinta (consulte [Substituir um cartucho de tinta](#page-73-0) [na página 66\)](#page-73-0) correspondente ao bloco de cores com listras, esmaecidas ou ausentes no padrão de teste 2.
- 5. Se o problema persistir, substitua o cabeçote de impressão (consulte [Substituir o cabeçote de impressão](#page-78-0)  [na página 71\)](#page-78-0). Se o cabeçote de impressão ainda estiver na garantia, entre em contato com o Suporte HP (consulte [Entre em contato com o Suporte HP na página 124](#page-131-0)).

# Limpar o cabeçote de impressão

Se sua impressão apresentar listras, cores incorretas ou faltando, talvez o cabeçote de impressão precise ser limpo.

Há três fases de limpeza. Cada fase dura cerca de dois minutos, usa uma folha de papel e uma quantidade de tinta maior que a fase anterior. Depois de cada fase, observe a qualidade da página impressa. Você só deve passar para a fase seguinte da limpeza se a qualidade de impressão for baixa.

Se a qualidade de impressão ainda estiver baixa após todas as fases de limpeza, experimente alinhar o cabeçote de impressão.

**W** NOTA: a limpeza usa tinta. Dessa forma, limpe os cabeçotes somente quando necessário.

**EX NOTA:** a falha em desligar a impressora corretamente pode causar problemas de qualidade de impressão.

#### Limpar o cabeçote de impressão usando o painel frontal

- 1. Verifique se há papel na bandeja de entrada e se o rolo está carregado.
- 2. Acesse o painel frontal e pressione , Manutenção da qualidade da imagem > Limpar cabeçote de impressão.

70 Capítulo 9 Manutenção da impressora PTWW

#### <span id="page-78-0"></span>Limpar o cabeçote de impressão pelo Servidor da Web Incorporado

- 1. Verifique se há papel na bandeja de entrada e se o rolo está carregado.
- 2. Na guia Ferramentas do Servidor da Web Incorporado, clique em Caixa de ferramentas de qualidade de impressão > Limpar cabeçote de impressão e siga as instruções na tela.

#### Limpar o cabeçote de impressão usando o HP Utility

- 1. Verifique se há papel na bandeja de entrada e se o rolo está carregado.
- 2. Windows: na guia Suporte do HP Utility, clique em Limpeza do cabeçote de impressão e siga as instruções na tela.
- 3. Mac OS X: na guia Informações e qualidade de impressão do HP Utility, clique em Limpar cabeçote de impressão e siga as instruções na tela.

### Alinhar o cabeçote de impressão

O alinhamento preciso dos cabeçotes de impressão é essencial para cores precisas, transições suaves de cores e bordas nítidas em elementos gráficos. A impressora possui um processo de alinhamento de cabeçote de impressão automático executado sempre que um cabeçote é acessado ou substituído.

Talvez seja necessário alinhar o cabeçote de impressão depois de um congestionamento de papel, ou se estiver tendo problemas de qualidade de impressão.

1. Carregue o papel que você deseja usar, consulte [Manuseio de papel na página 28](#page-35-0). Você pode usar um rolo ou uma folha cortada; recomenda-se papel branco comum.

 $\triangle$  CUIDADO: Não use papéis transparentes ou semitransparentes para alinhar os cabeçotes de impressão.

- 2. Verifique se a janela está fechada, porque uma fonte de luz forte próxima à impressora durante o realinhamento de cabeçotes de impressão pode afetar o alinhamento.
- 3. No painel frontal, pressione de Manutenção da qualidade da imagem > Alinhar cabeçote de impressão.
- NOTA: o alinhamento do cabeçote de impressão pode ser iniciado do Servidor da Web Incorporado (Ferramentas > Caixa de ferramentas de qualidade de impressão > Alinhar cabeçote de impressão) ou do HP Utility (Windows: Suporte > Alinhamento do cabeçote de impressão; Mac OS X: Informações e qualidade de impressão > Alinhar).
- 4. Se o papel carregado for satisfatório, a impressora executa o realinhamento e imprime um padrão de realinhamento.
- 5. O processo leva cerca de cinco minutos. Aguarde até o visor do painel frontal indicar a conclusão do processo antes de usar a impressora.

Se a impressora não conseguir concluir com êxito o alinhamento do cabeçote de impressão, você poderá ser solicitado a limpar o cabeçote de impressão e tentar novamente.

### Substituir o cabeçote de impressão

 $\hat{P}$  DICA: quando o cabeçote de impressão tiver sido substituído, a impressora realizará automaticamente um alinhamento do cabeçote de impressão no papel carregado. Se quiser realizar o alinhamento do cabeçote de impressão em outro papel (talvez da bandeja de várias folhas), você pode alterar o papel antes de iniciar esse procedimento. Recomenda-se papel branco comum.

- 1. Verifique se a impressora está ligada.
- 2. Se a impressora estiver em uma base, certifique-se de que as rodas da impressora estejam travadas (com a alavanca de freio pressionada para baixo), impedindo o deslocamento da impressora.
- 3. No painel frontal, pressione , Manutenção da qualidade da imagem > Substituir cabeçote de impressão.
- 4. Abra a tampa do cartucho de tinta.

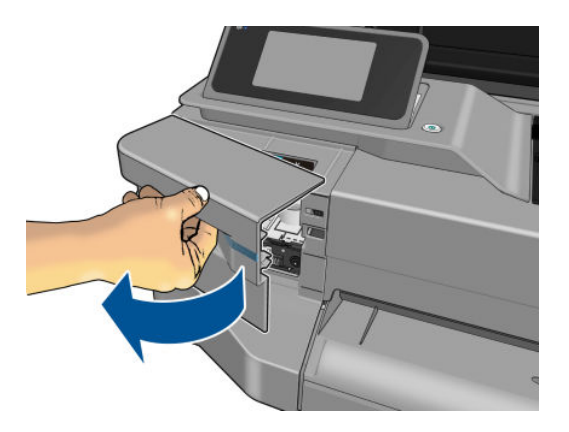

- 5. Espere até que o carro pare de se mover.
- 6. Pressione cada cartucho de tinta para destravá-lo.

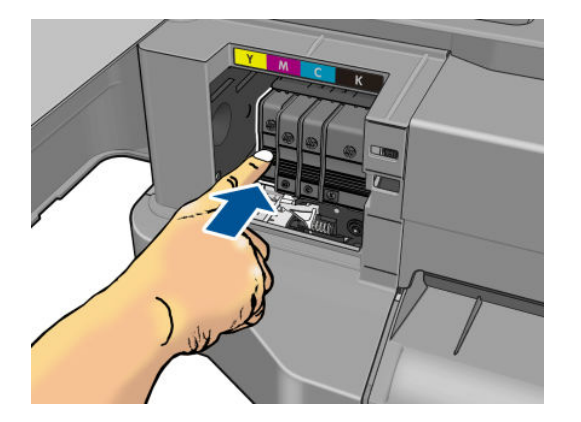

7. Remova cada cartucho de tinta.

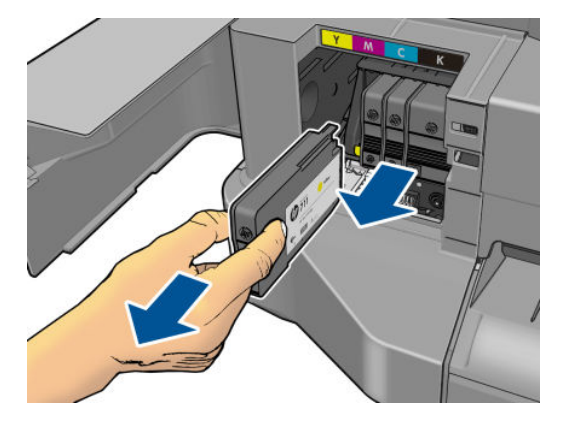

8. Feche a tampa do cartucho de tinta.

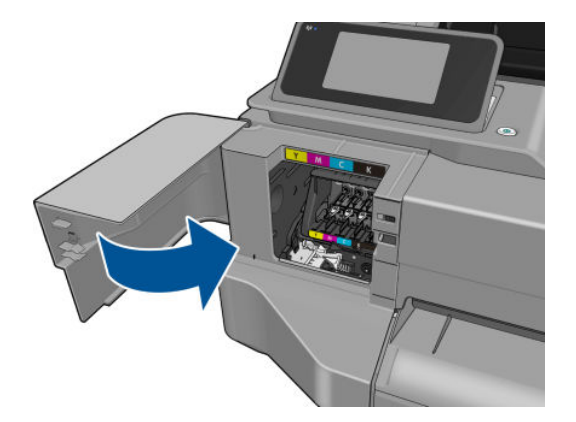

- 9. Toque em Avançar no painel frontal.
- 10. Abra a tampa superior.

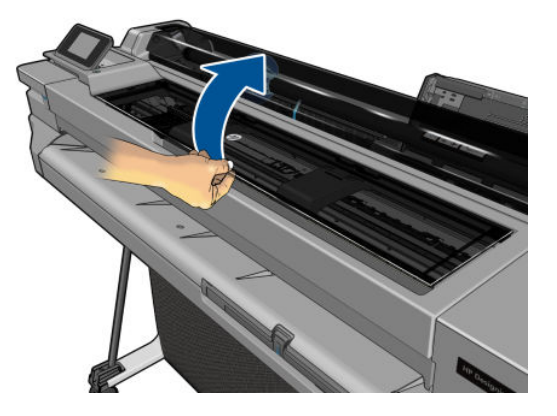

11. Eleve a alavanca do carro.

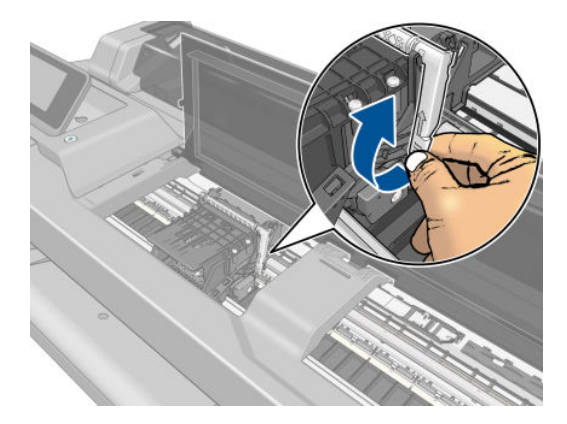

12. Remova o cabeçote de impressão, mantendo-o na vertical para evitar que a tinta entre nas conexões.

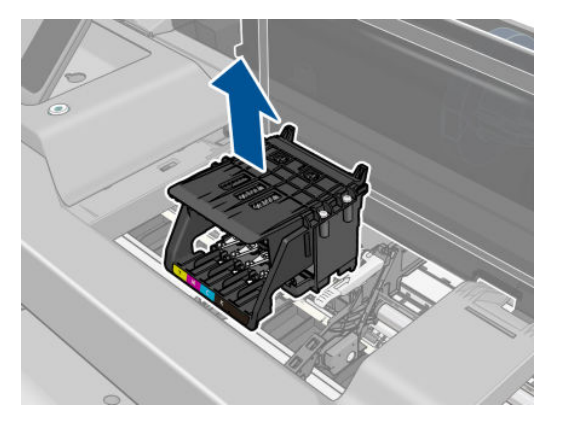

13. Insira o novo cabeçote de impressão.

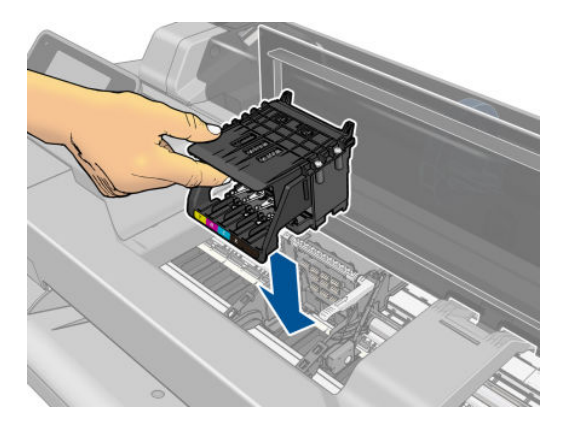

14. Abaixe a alavanca do carro.

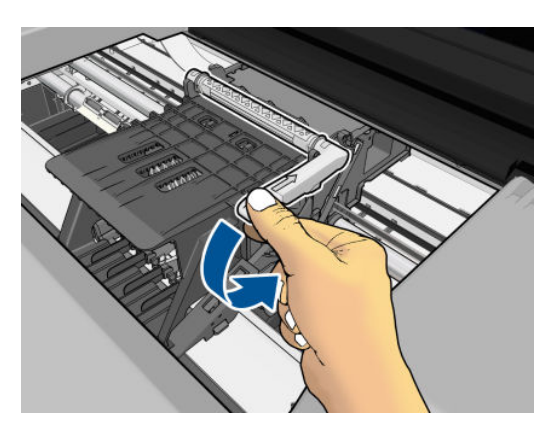

15. Feche a tampa superior.

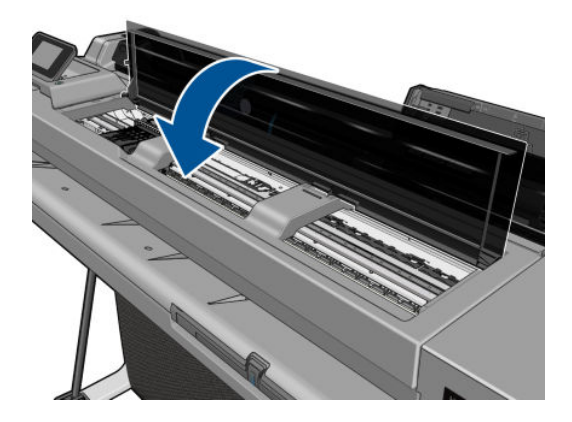

- 16. Toque em Avançar no painel frontal.
- 17. Abra a tampa do cartucho de tinta.

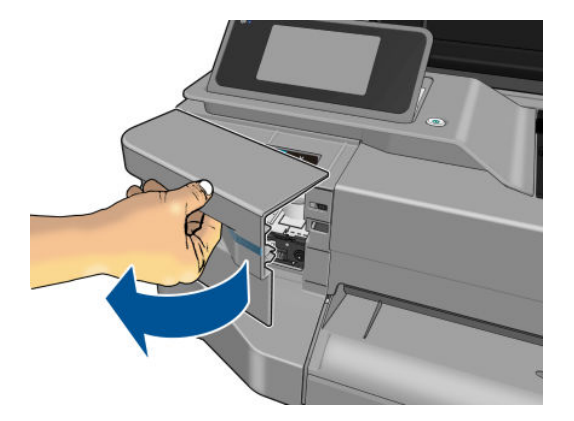

- 18. Insira os cartuchos de tinta. Certifique-se de inserir cada cartucho de tinta no compartimento que tenha o ícone do mesmo formato e cor daquele que você está instalando.
	- IMPORTANTE: se o cabeçote de impressão for novo, instale novos cartuchos de tinta. Novos cartuchos de tinta são necessários para substituição bem-sucedida do cabeçote de impressão.

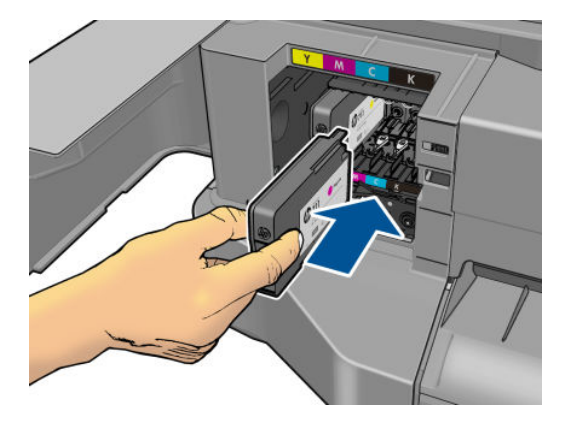

19. Feche a tampa do cartucho de tinta.

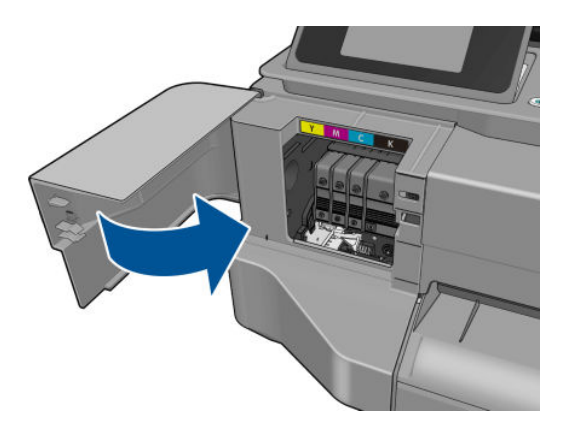

20. Pressione Concluído no painel frontal. O painel frontal recomenda um alinhamento do cabeçote de impressão.

# <span id="page-83-0"></span>Limpe a faixa do codificador

- 1. Certifique-se de que a impressora não esteja imprimindo e de que os carros do cabeçote de impressão estejam localizados na estação de serviço, no lado direito da impressora.
- 2. Usando água da torneira e um pano pequeno que não solte fibras na impressora, umedeça o pano e remova todo o excesso de água, de modo que o pano esteja úmido, mas não molhado.
- 3. Abra a janela da impressora.
- 4. Segure o tecido em forma de 'U' invertido em volta da barra do codificador e limpe cuidadosamente até que os resíduos de tinta fiquem no tecido. Tenha muito cuidado para não arranhar a barra do codificador com os dedos ou qualquer outro objeto. Certifique-se de que você esteja segurando o pano corretamente.

**W NOTA:** Não mova o carro para fora da estação de serviço.

- 5. Feche a janela da impressora.
- 6. No painel frontal, pressione , Manutenção da qualidade da imagem > Substituir cabeçote de

impressão. O carro se move para a esquerda e para na posição correta para remover o cabeçote de impressão.

- 7. Desligue a impressora pressionando a tecla Power e desconecte o cabo de alimentação.
- 8. Abra a janela da impressora e mova o carro ainda mais para a esquerda, permitindo que você acesse a estação de serviço.
- 9. Limpe a parte da barra do codificador que fica dentro da estação serviço, como descrito acima.
- 10. Feche a janela da impressora.
- 11. Lique a impressora novamente.

Se você quiser mais orientações sobre esse procedimento, consulte o *Manual de Serviço*.

### Recalibrar o avanço do papel

O avanço preciso do papel é importante para a qualidade da imagem porque é parte do controle do posicionamento correto de pontos no papel. Se o papel não for avançado, a distância correta entre as passagens do cabeçote de impressão, faixas claras ou escuras aparecem na impressão e a granulação da imagem pode aumentar.

A impressora é calibrada para avançar corretamente com todos os papéis aparecendo no painel frontal. Quando você seleciona o tipo de papel carregado, a impressora ajusta a taxa na qual avançar o papel ao imprimir. No entanto, se não estiver satisfeito com a calibração padrão do papel, talvez seja necessário recalibrar a taxa na qual o papel avança. Consulte [Solução de problemas de qualidade de impressão na página 94](#page-101-0) para determinar se a calibração do avanço de papel resolverá seu problema.

#### Procedimento de recalibração do avanço de papel

1. No painel frontal, pressione , Manutenção da qualidade da imagem > Calibrar avanço papel > Calibrar

papel pronto A impressora recalibra automaticamente o avanço de papel e imprime uma imagem de calibração de avanço de papel.

2. Aguarde até o painel frontal exibir a tela de status e faça a impressão novamente.

**W** NOTA: o procedimento de recalibração leva aproximadamente três minutos. Não se preocupe com a imagem de calibração de avanço de papel. O visor do painel frontal exibe alguns erros no processo.

Se você estiver satisfeito com a impressão, continue usando a calibração para o tipo de papel. Caso você observe melhora na impressão, continue com a etapa três. Se você estiver insatisfeito com a recalibração, retorne à calibração padrão, consulte Retornar à calibração padrão na página 77.

#### <span id="page-84-0"></span>Retornar à calibração padrão

Retornar à calibração padrão define todas as correções feitas pela calibração de avanço do papel em zero. Para retornar ao valor de calibração de avanço de papel padrão, redefina a calibração.

1. No painel frontal, pressione , Manutenção da qualidade da imagem > Calibração de avanço de papel >

#### Redefinir calibração de papel pronto

2. Aguarde até o painel frontal mostrar que a operação foi concluída com êxito.

### Mover ou armazenar a impressora

Se for necessário mover ou armazenar a impressora, prepare-a corretamente para evitar possíveis danos. Siga as instruções abaixo para preparar a impressora.

- 1. Não remova os cartuchos de tinta ou os cabeçotes de impressão.
- 2. Verifique se não há papel carregado.
- 3. Desligue a impressora usando a tecla Power no painel frontal.
- 4. Desconecte o cabo de alimentação da impressora.
- 5. Desconecte os cabos que ligam a impressora a uma rede ou computador.

A CUIDADO: se colocar a impressora virada para baixo, a tinta pode escorrer para dentro da impressora e causar danos sérios.

Quando a impressora for ligada novamente, são necessários cerca de 3 minutos para inicializar, verificar e preparar os cabeçotes de impressão. A preparação dos cabeçotes de impressão geralmente leva mais de um minuto. No entanto, caso a impressora tenha ficado desligada por seis semanas ou mais, a preparação dos cabeçotes de impressão poderá levar até 45 minutos.

 $\triangle$  CUIDADO: se a impressora permanecer desligada por um longo período, os cabeçotes de impressão poderão ser inutilizados. Nesse caso, será necessário substituí-los.

 **DICA: Como preparar e depurar os cabeçotes de impressão requer tempo e tinta, é altamente recomendável** deixar a impressora sempre ligada ou no modo de espera, sempre que possível, para manter a integridade dos cabeçotes de impressão. Nos dois casos, a impressora é ativada ocasionalmente para manter os cabeçotes de impressão. Assim, você evita passar por longos processos de preparação antes de usar a impressora.

# Atualização de firmware

Há várias formas de baixar e instalar atualizações de firmware, como descrito a seguir; você pode escolher o que for mais conveniente.

NOTA: Um pacote de atualização de firmware pode ser grande; talvez você queira considerar se há implicações para sua rede ou conexão de Internet.

É possível configurar a impressora para baixar atualizações de firmware automaticamente sempre que elas estiverem disponíveis: consulte [Atualização automática de firmware](#page-26-0) na página 19.

<span id="page-85-0"></span>As opções a seguir estarão disponíveis se você escolher atualizações manuais de firmware

Usando o painel frontal, pressione , Serviços da Web > Atualização do produto. Pressione Verificar

agora para verificar se o novo firmware está disponível. Se houver novo firmware disponível, você terá a oportunidade baixá-lo e instalá-lo.

- Usando o Servidor da Web Incorporado, clique em Atualização de firmware.
- Com o HP DesignJet Utility no Windows, selecione sua impressora na quia Suporte e depois Atualização de firmware.
- Usando o HP Utility no Mac OS X, clique em Atualização de firmware no grupo Suporte.

O firmware contém um conjunto das predefinições de papéis usados mais comumente.

### Atualização de software

No Windows ou Mac OS X, normalmente você terá atualizações de software oferecidas automaticamente.

Para atualizações manuais de drivers da impressora e outros produtos de software da impressora, vá para <http://www.hp.com/go/T120/software>ou<http://www.hp.com/go/T520/software>.

### Kits de manutenção da impressora

Há três kits de manutenção disponíveis para a impressora, contendo componentes que podem necessitar de substituição após o uso prolongado. Quando um deles for necessário, uma mensagem será exibida no painel frontal e pelo HP Utility.

Quando essa mensagem for exibida, entre em contato com o Suporte HP (consulte [Entre em contato com o](#page-131-0) [Suporte HP na página 124\)](#page-131-0) e solicite o kit de manutenção. Os kits são instalados apenas pelos engenheiros do serviço.

# <span id="page-86-0"></span>10 Acessórios

- [Como encomendar suprimentos e acessórios](#page-87-0)
	- [Adquirir suprimentos de tinta](#page-87-0)
	- [Comprar papel](#page-87-0)
	- [Aquisição de acessórios](#page-90-0)
- [Introdução aos acessórios](#page-90-0)
	- [Base](#page-90-0)
	- [Eixo](#page-90-0)

## <span id="page-87-0"></span>Como encomendar suprimentos e acessórios

Há duas maneiras alternativas de encomendar suprimentos ou acessórios para a impressora:

- Visite <http://www.hp.com/go/T120/accessories>ou<http://www.hp.com/go/T520/accessories>na Web.
- Entre em contato com o Suporte HP (consulte [Entre em contato com o Suporte HP na página 124](#page-131-0)).

Os suprimentos e acessórios disponíveis, bem como seus números de peça, são listados no restante deste capítulo.

#### Adquirir suprimentos de tinta

Os suprimentos de tinta a seguir podem ser encomendados para a sua impressora.

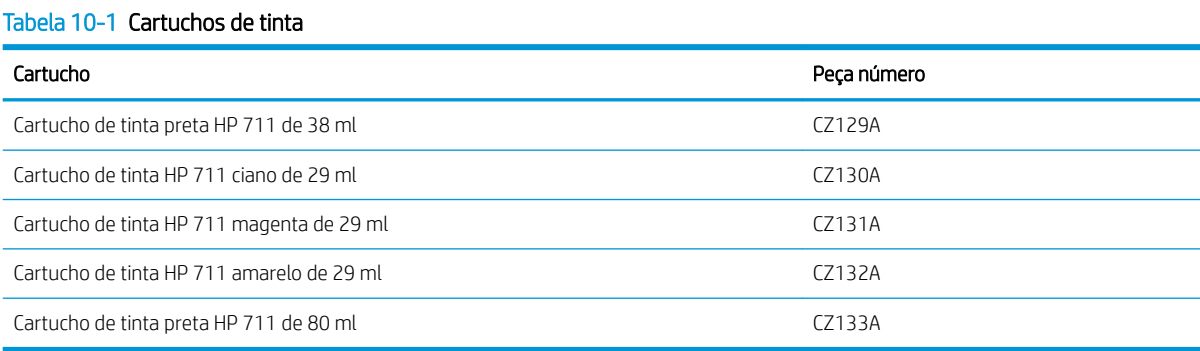

#### Tabela 10-2 Cabeçote de impressão

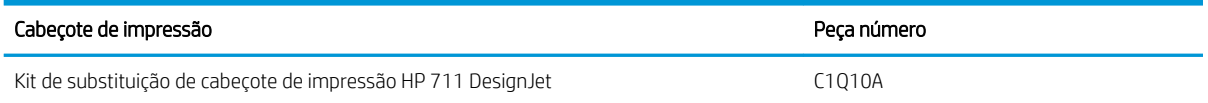

#### Comprar papel

- Os tipos de papéis a seguir são fornecidos atualmente para uso com a impressora.
- **ET NOTA:** essas informações podem ser alteradas com o tempo. Para obter as informações mais recentes, consulte <http://www.hp.com/go/LFPrintingMaterials>.
- **EX NOTA:** Os tipos de papéis não suportados pela HP podem ser compatíveis com a sua impressora.

#### Legenda de disponibilidade

- (A) indica papéis disponíveis na Ásia (exceto Japão)
- (C) indica papéis disponíveis no China
- (E) indica papéis disponíveis na Europa, no Oriente Médio e na África
- (J) indica papéis disponíveis no Japão
- (L) indica papéis disponíveis na América Latina
- (N) indica papéis disponíveis na América do Norte

Se não houver parênteses após o número de peça, o papel está disponível em todas as regiões.

#### Tabela 10-3 Rolo de papel

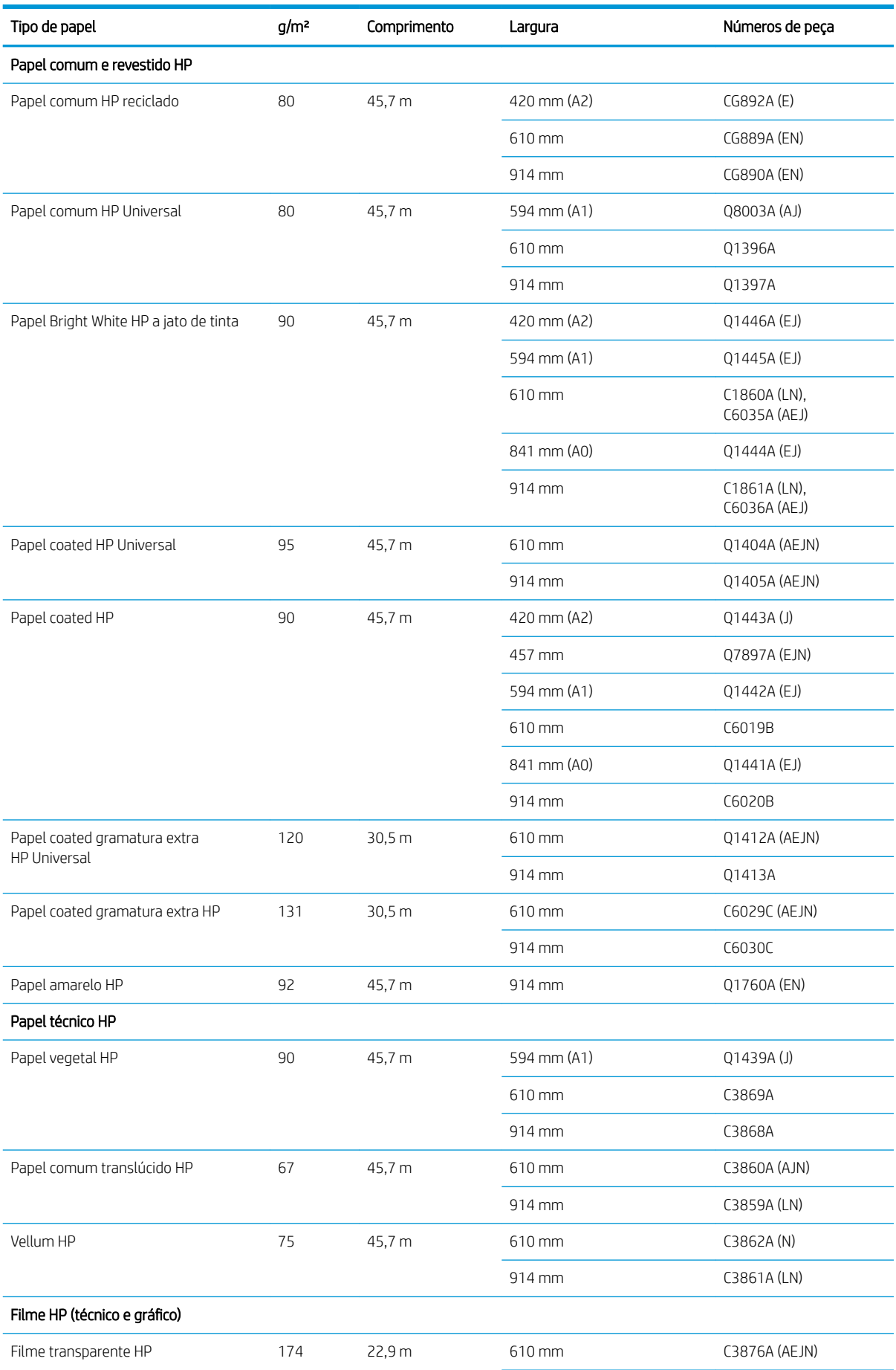

#### Tabela 10-3 Rolo de papel (continuação)

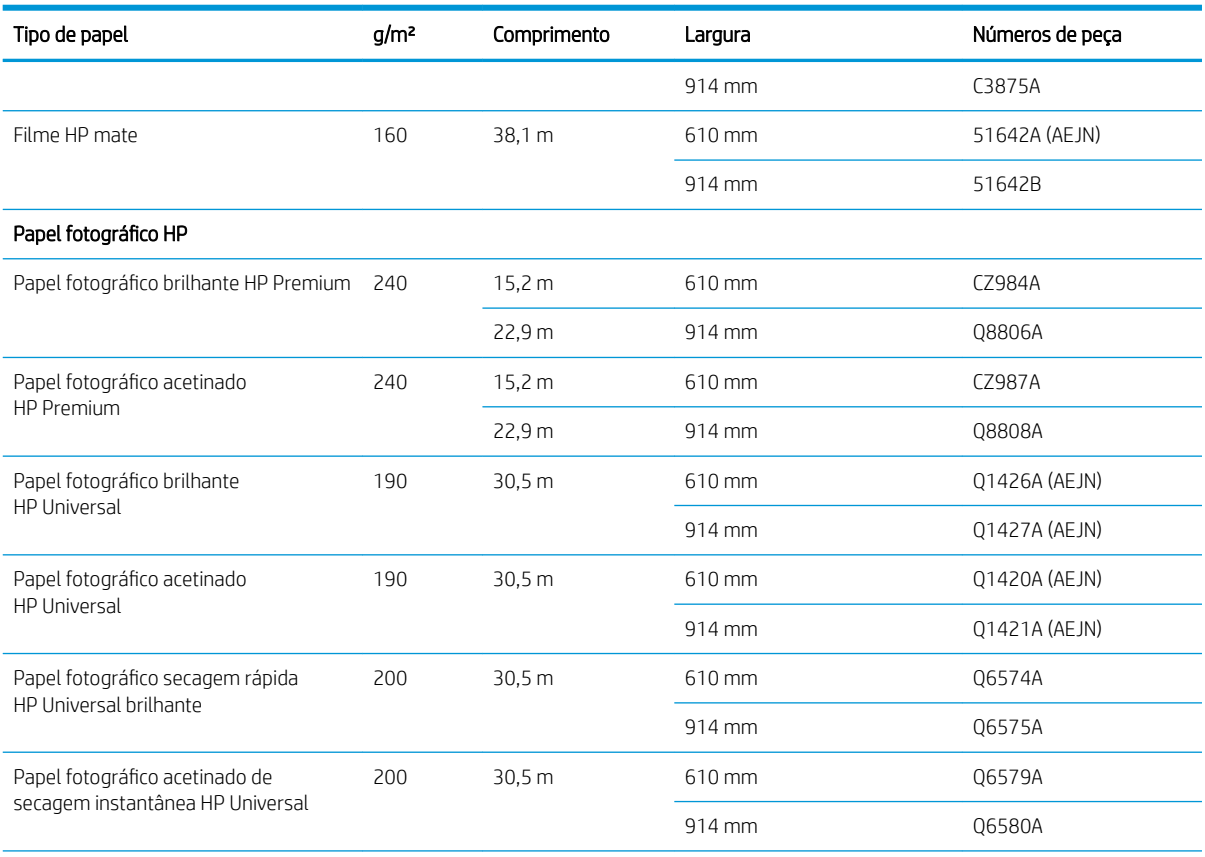

DICA: As tintas à base de corante usadas por sua impressora ficarão fracas rapidamente em papéis fotográficos de secagem rápida. Se estiver planejando exibir as impressões por mais de duas semanas, você deve laminá-las para que tenham uma vida útil mais longa.

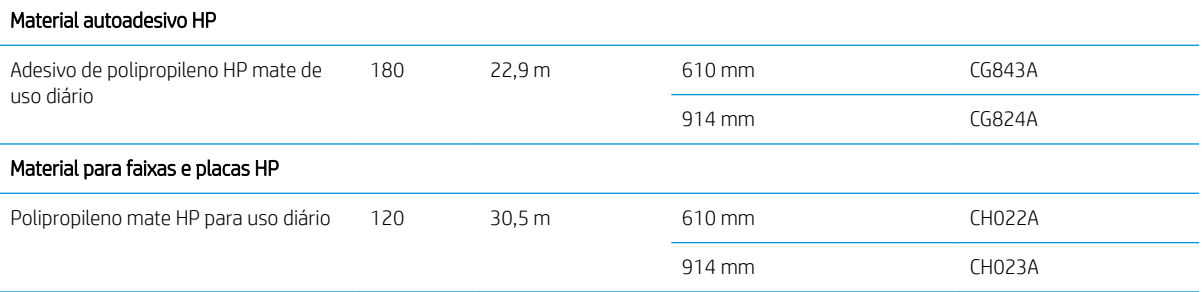

#### Tabela 10-4 Papel em folhas

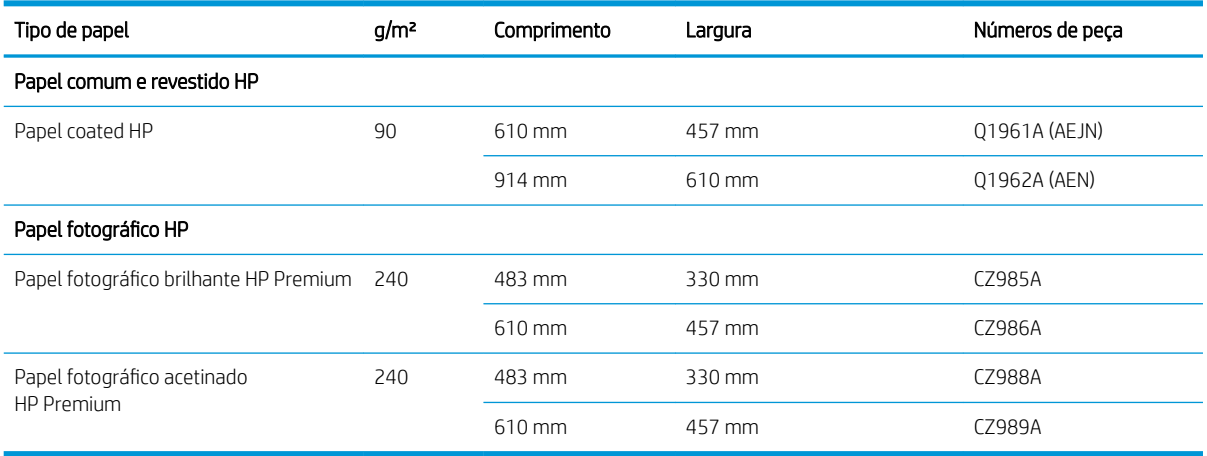

### <span id="page-90-0"></span>Aquisição de acessórios

Os acessórios a seguir podem ser encomendados para a sua impressora.

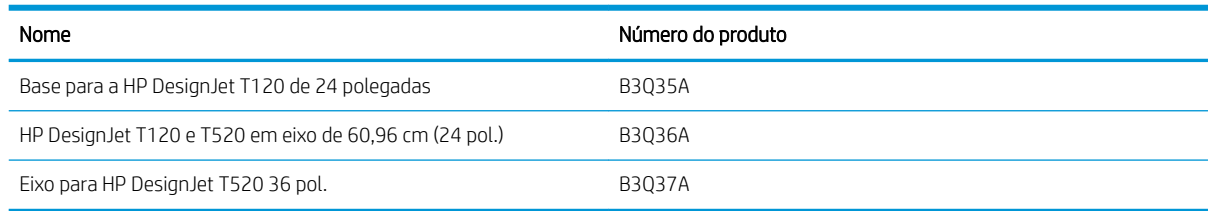

# Introdução aos acessórios

#### Base

O suporte é fornecido com o modelo T520, exceto para o modelo T520 de 24 polegadas. Ele não é fornecido com os modelos T120 ou T520 de 24 polegadas, mas pode ser adquirido como um acessório.

#### Eixo

Com eixos extra, você pode mudar rapidamente de um tipo de papel para outro.

# 11 Solução de problemas de papéis

- [Não é possível carregar o papel](#page-92-0)
- [O tipo de papel não está no driver](#page-94-0)
- [A impressora imprime no tipo de papel errado](#page-95-0)
- [Tipo de papel não corresponde](#page-95-0)
- [O rolo atolou](#page-96-0)
- [A bandeja de várias folhas atolou](#page-97-0)
- [Uma tira fica na bandeja de saída e gera congestionamentos](#page-99-0)
- [A impressora informa que está sem papel quando há papel disponível](#page-99-0)
- [As impressões não caem corretamente no compartimento](#page-99-0)
- [A folha permanece na impressora após a conclusão da impressão](#page-99-0)
- [O papel é cortado quando a impressão é concluída](#page-100-0)
- [O cortador não corta bem](#page-100-0)
- [O rolo está frouxo no eixo](#page-100-0)

# <span id="page-92-0"></span>Não é possível carregar o papel

- Verifique se não há nenhum papel carregado.
- Verifique se o papel está posicionado com a distância correta dentro da impressora. Você deve sentir quando a impressora pega o papel.
- Não tente endireitar o papel durante o processo de alinhamento, a menos que receba instruções do visor do painel frontal para fazê-lo. A impressora tenta endireitar o papel automaticamente.
- Talvez o papel esteja dobrado ou amassado, ou tenha bordas irregulares.

#### Carregamento malsucedido do rolo

- Verifique se o rolo tem pelo menos 280 mm de largura: rolos mais estreitos não são compatíveis.
- Verifique a borda condutora do papel: se não for reta ou transparente, deverá ser cortada. Remova os 20 mm iniciais do rolo e tente novamente. Isso poderá ser necessário até mesmo com um rolo de papel novo.
- Verifique se as extremidades do rolo estão apertadas nas extremidades do eixo.
- Verifique se o eixo está inserido corretamente.
- Verifique se a bandeja de saída está fechada. O rolo não será carregado guando estiver aberto.
- Verifique se o papel está carregado corretamente no eixo e sobre o rolo na sua direção.
- Verifique se todos os plugues da extremidade do rolo foram removidos.
- Verifique se o papel está firmemente enrolado no rolo.
- Não toque no rolo ou no papel durante o processo de alinhamento.

Se o papel não tiver sido inserido reto, siga as instruções no painel frontal.

Se você quiser iniciar o processo de carregamento novamente, cancele esse processo no painel frontal e rebobine o rolo da extremidade do eixo até que a borda seja removida da impressora.

**W** NOTA: se o rolo se soltar do núcleo, a impressora não poderá carregar o papel.

#### Carregamento malsucedido da folha

- Verifique se folha tem mais de 329 mm de largura (superior a A3). Se for essa largura ou menos, carreguea da bandeja de várias folhas.
- Guie a folha, especialmente no caso de papéis espessos, quando a impressora alimentá-la inicialmente.
- Verifique se a folha está alinhada com a linha de referência na tampa do rolo.
- Não tente endireitar a folha durante o processo de carregamento, a menos que receba instruções do visor do painel frontal para fazê-lo.
- Não use folhas cortadas manualmente, que podem ter formas irregulares. Use apenas folhas compradas.

Caso ocorram problemas, siga as instruções no visor do painel frontal.

Se você quiser iniciar o processo de carregamento novamente, cancele o processo no painel frontal; a impressora ejetará a folha da frente da impressora.

### Carregamento sem êxito da bandeja de várias folhas

- Verifique se você não colocou folhas em excesso na bandeja. O número máximo de folhas depende da espessura do papel: em torno de 50 folhas de papel padrão comum.
- Verifique se as folhas estão carregadas corretamente na bandeja.
- Verifique se as folhas estão ajustadas e centralizadas corretamente na bandeja.
- 9erifique se você estendeu corretamente as bandejas de entrada e saída: a primeira extensão para A4 e a segunda extensão para papel A3.

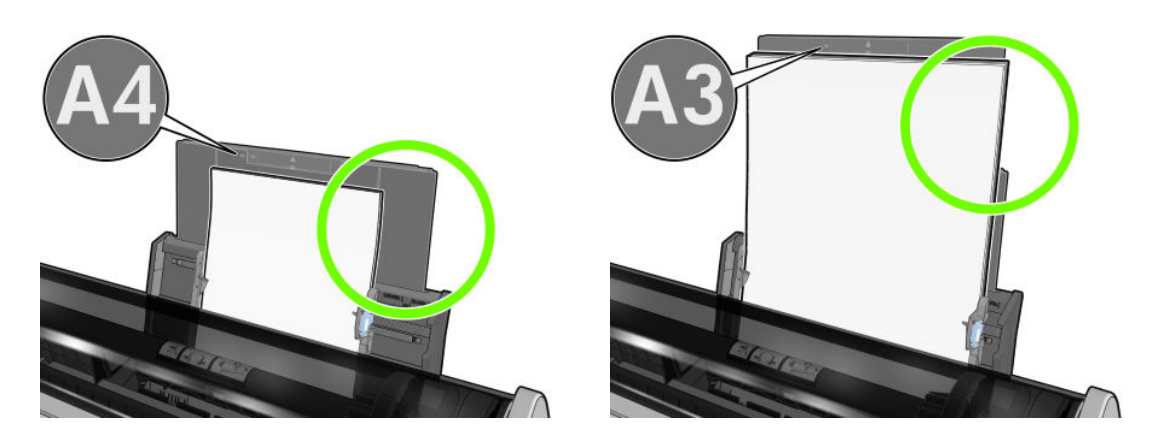

Se o papel estiver pendurado sobre a parte posterior da bandeja de entrada, como mostrado, ele poderá não ser carregado.

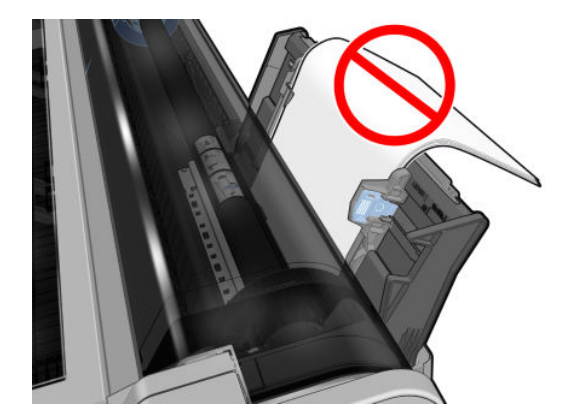

**W** NOTA: tente evitar deixar folhas de papel carregadas na impressora por uma quantidade significativa de tempo, pois elas se deformarão.

#### Mensagens de erro de carregamento do papel

Aqui, há uma lista das mensagens do painel frontal relacionadas ao carregamento de papel e que sugerem uma ação de correção:

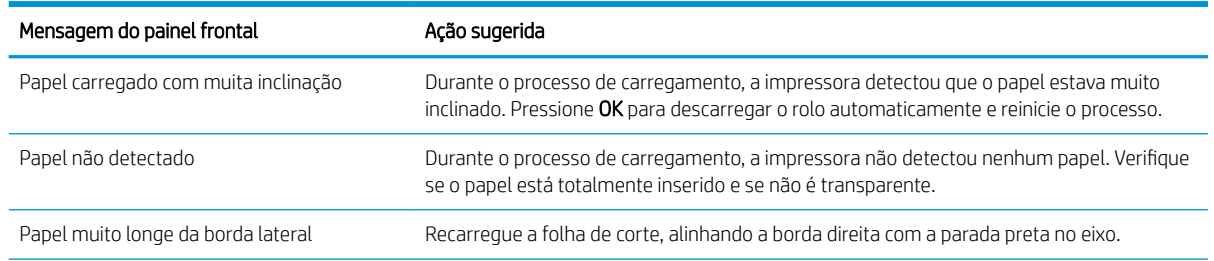

<span id="page-94-0"></span>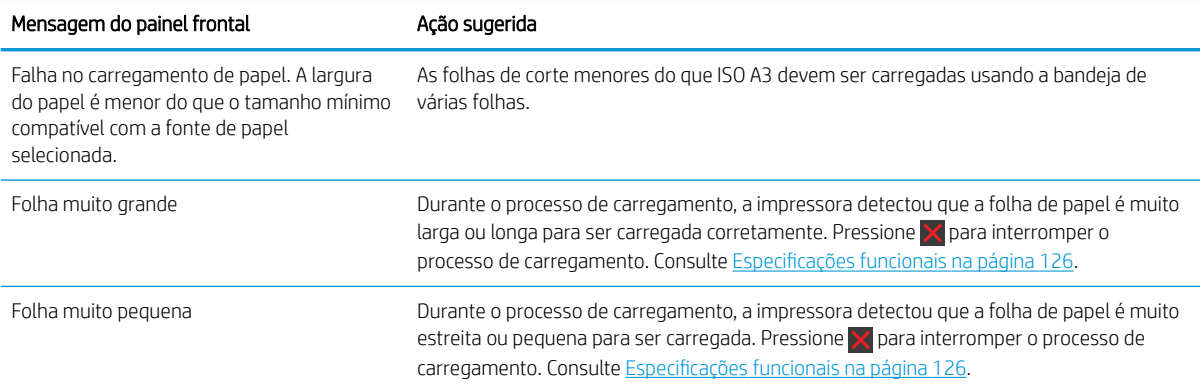

# O tipo de papel não está no driver

Para trabalhar com um papel sem ser no driver, você pode usar o papel como uma das predefinições já existentes no driver. No entanto, você deve identificar se o papel é transparente ou translúcido, fotográfico, comum, revestido ou técnico.

 $\ddot{=}$  NOTA: para papel brilhante, é importante selecionar um tipo de papel brilhante, pois a impressora ajusta seu uso de tinta para papel brilhante.

#### Filme transparente ou translúcido

Se o papel for um filme transparente (por exemplo, uma transparência), selecione o tipo de papel Filme > Filme transparente/translúcido.

Se seu papel for um filme ou papel translúcido (por exemplo, papel técnico), selecione o tipo de papel Filme > Filme fosco.

#### Papel fotográfico

Se o papel for um papel fotográfico, use a categoria Papel fotográfico. Para papel brilhante ou de alto brilho, selecione o tipo de papel Papel fotográfico brilhante. Com acabamentos semibrilhantes, acetinados, perolados ou lustrosos, selecione o tipo de papel Papel fotográfico semi-brilho/acetinado.

Para aumentar a gama de papel fotográfico, selecione o tipo de papel Papel Fotográfico Brilhante HP Universal ou Papel Fotográfico Acetinado HP Universal, dependendo do acabamento.

#### Papel comum e revestido ou técnico

A seleção do tipo de papel para o papel genérico depende da capacidade de absorção de tinta do papel:

- Para papéis vegetais, selecione o tipo de papel Papel vegetal < 65 g/m2 ou Papel vegetal > 65 g/m2, dependendo do peso do papel.
- Para papéis finos (< 90 g/m<sup>2</sup>) ou não revestidos (por exemplo, papel comum ou papel bright white), selecione o tipo de papel Papel comum e revestido > Papel comum. Você também pode selecionar Papel comum reciclado.
- $\bullet$  Para papéis revestidos leves (< 110 g/m<sup>2</sup>), selecione o tipo de papel **Papel comum e revestido > Papel** coated HP.
- $\bullet$  Para papéis revestidos pesados (< 200 g/m<sup>2</sup>), selecione o tipo de papel **Papel revestido e comum > Papel** revestido pesado.

#### <span id="page-95-0"></span>A tinta preta é facilmente removida ao ser tocada

Isso acontece quando o papel é incompatível com a tinta preta fosca. Para usar uma combinação de tinta otimizada, selecione o tipo de papel Papel fotográfico > Papel fotográfico brilhante.

#### Após a impressão, o papel apresenta rugas ou há excesso de tinta

Isso acontece quanto é usada muita tinta. Para usar menos tinta, selecione uma categoria mais fina. As categorias de papel fosco, do mais fino ao mais espesso, são:

- Papel comum
- Papel revestido
- Papel revestido pesado

Para outros problemas de qualidade de impressão, consulte [Solução de problemas de qualidade de impressão](#page-101-0)  [na página 94.](#page-101-0)

# A impressora imprime no tipo de papel errado

Se a impressora imprimir seu trabalho antes de ser possível carregar o papel desejado, você deve ter selecionado a opção **Qualquer** para o Tipo de papel no driver da impressora. Quando a opção **Qualquer** está selecionada, a impressora imprime imediatamente no papel que está carregado. Carregue o papel desejado, consulte [Manuseio de papel na página 28,](#page-35-0) e selecione o tipo de papel especificamente no driver.

- Na caixa de diálogo de driver do Windows: clique na quia Papel/Qualidade e selecione o tipo de papel na lista suspensa Tipo de papel.
- Na caixa de diálogo Imprimir do Mac OS X: clique no painel Papel/Qualidade e o tipo de papel na lista suspensa Tipo de papel.
- **NOTA:** Qualquer é a opção padrão do driver.

# Tipo de papel não corresponde

Se o papel atualmente carregado na impressora não for adeguado a um trabalho específico, a impressora parará e aguardará que você decida o que fazer. Há várias formas nas quais o papel carregado pode ser considerado não adequado:

- O tipo de papel não é como o especificado para o trabalho.
- A origem do papel (rolo, bandeja de várias folhas ou alimentação manual) não é como a especificada para o trabalho.
- O tamanho do papel é menor que o especificado para o trabalho.

Se você não especificar isso para um trabalho específico, a impressora imprimirá no papel que estiver carregado.

Se a impressora parar por causa de uma falta de correspondência no papel, você decidirá entre as seguintes alternativas:

- Coloque o papel correto e retome a impressão.
- Imprima o trabalho no papel já carregado. A impressão poderá ser cortada se o papel não for grande o suficiente.
- Cancele o trabalho.

# <span id="page-96-0"></span>O rolo atolou

Quando ocorre um congestionamento de papel, geralmente é exibida a mensagem sobre isso no visor do painel frontal.

1. Abra a tampa superior.

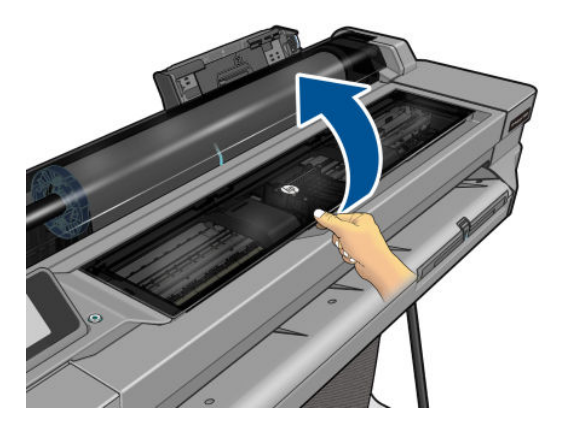

2. Tente mover o carro do cabeçote de impressão para fora do caminho.

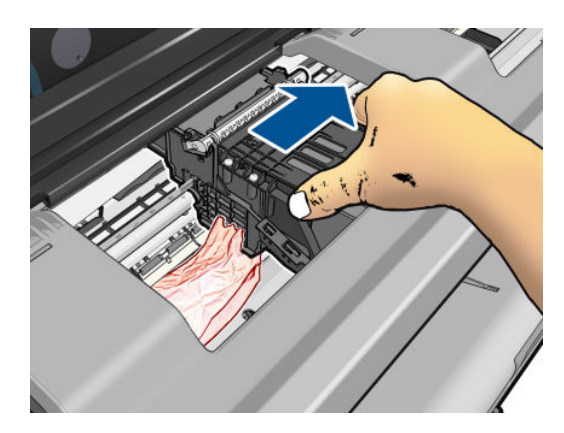

3. Remova cuidadosamente o papel congestionado que você conseguir levantar e retirar da parte superior da impressora.

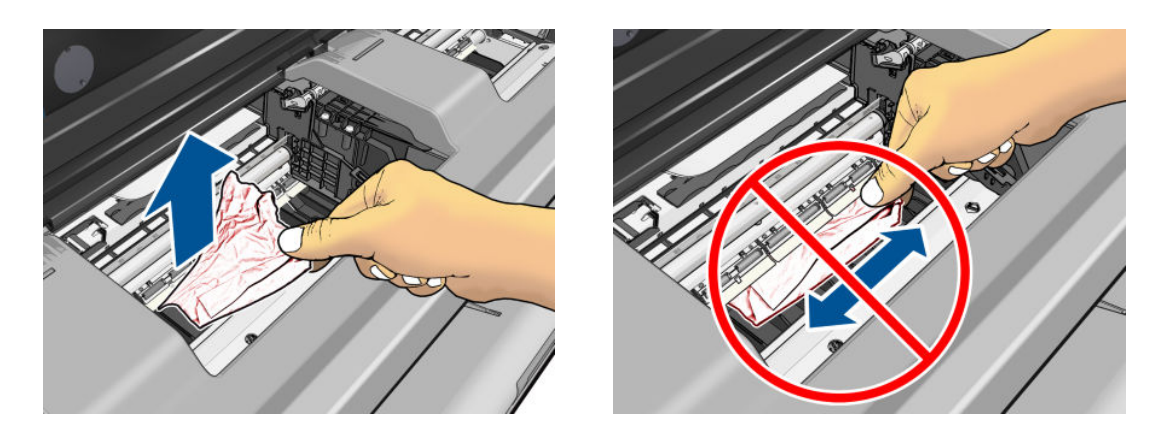

CUIDADO: não mova o papel lateralmente. Isso pode danificar a impressora.

<span id="page-97-0"></span>4. Feche a tampa superior.

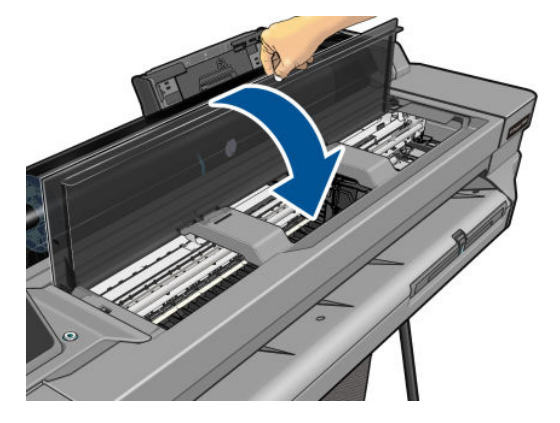

5. Abra a tampa do rolo e rebobine o rolo. Você pode sentir resistência se o papel estiver preso; puxe com firmeza.

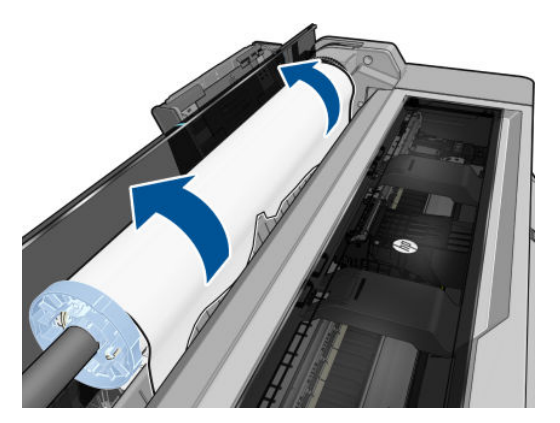

- 6. Recarregue o rolo ou carregue uma nova folha; consulte [Manuseio de papel na página 28.](#page-35-0)
- $\mathbb{B}^\prime$  NOTA: se você achar que ainda há papel obstruindo a impressora, reinicie o procedimento e remova cuidadosamente todos os pedaços de papel. Você pode precisar remover a bandeja de várias folhas (consulte A bandeja de várias folhas atolou na página 90).

### A bandeja de várias folhas atolou

Se o papel na bandeja de várias folhas tiver congestionamento, proceda da seguinte forma:

- 1. Remova o máximo de papel que conseguir da bandeja de várias folhas.
- 2. Empurre as extensões da bandeja de várias folhas, o que facilitará o manuseio da bandeja.
- 3. Destrave a bandeja usando o interruptor giratório atrás dela.

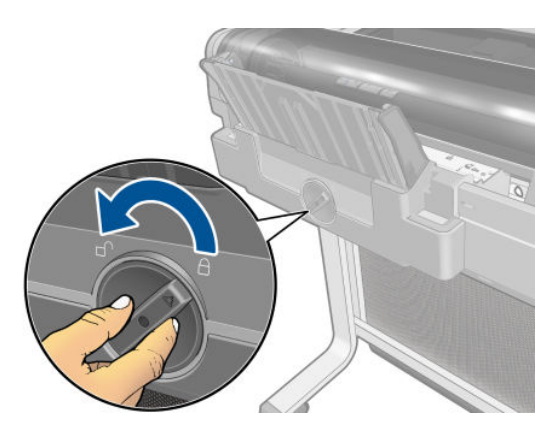

4. Puxe a bandeja para fora.

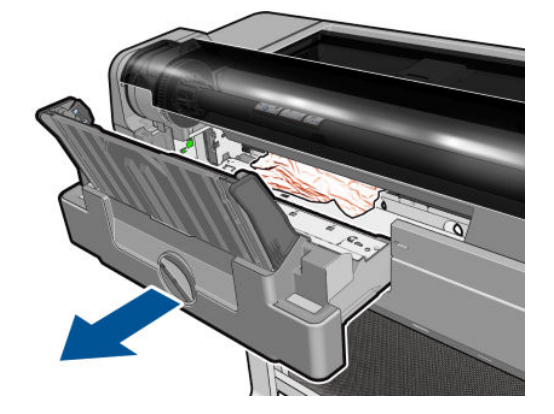

5. Remova todo o papel da bandeja.

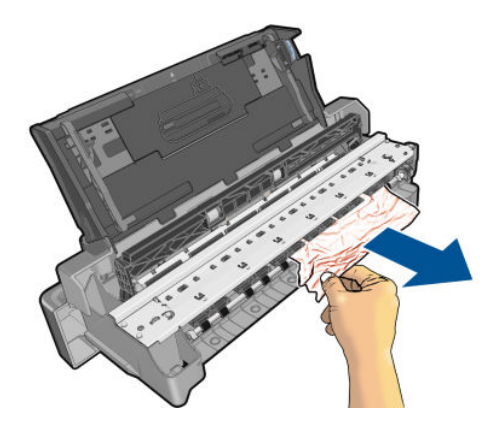

6. Remova todo o papel da impressora.

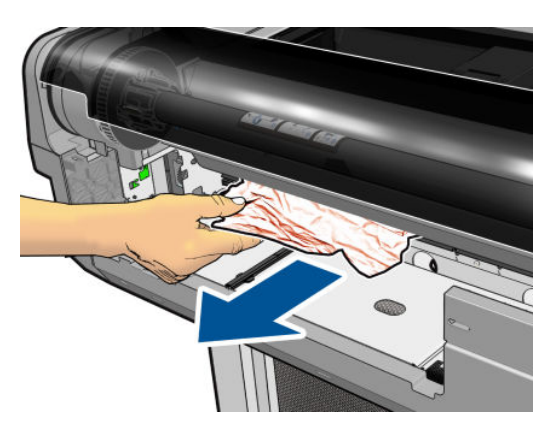

7. Recoloque a bandeja.

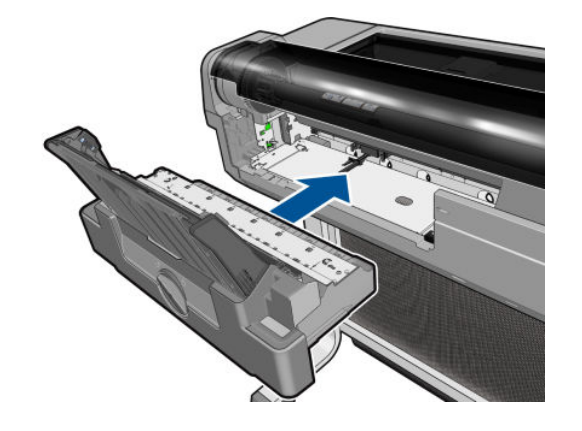

<span id="page-99-0"></span>8. Trave a bandeja.

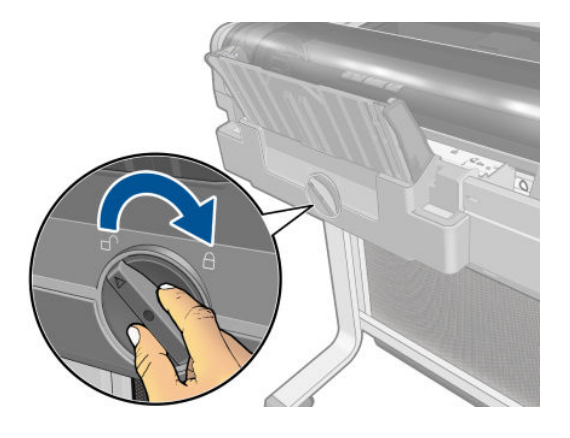

### Uma tira fica na bandeja de saída e gera congestionamentos

Se um pequeno pedaço de papel tiver sido cortado, como antes de imprimir um novo rolo ou depois que a opção do painel frontal **Alimentar e cortar formulário** tiver sido usada, a tira cortada permanecerá na bandeja de saída. Somente quando a impressora não estiver imprimindo, alcance a bandeja e **remova a tira**.

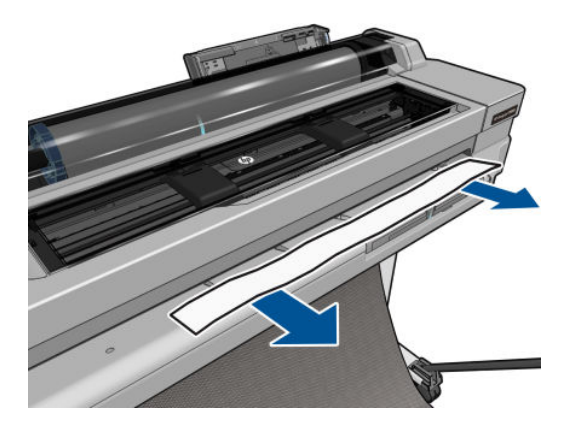

### A impressora informa que está sem papel quando há papel disponível

Se o rolo se soltar do núcleo, não será alimentado corretamente e a impressora não carregará o papel. Se possível, ajuste o papel no núcleo ou carregue um novo rolo.

### As impressões não caem corretamente no compartimento

- Verifique se o compartimento está instalado corretamente.
- Verifique se o compartimento está aberto.
- Verifique se o compartimento não está cheio.
- Com frequência, o papel tende a dobrar perto da extremidade de um rolo, o que pode causar problemas de saída. Carregue um novo rolo ou remova as impressões manualmente à medida que forem concluídas.

### A folha permanece na impressora após a conclusão da impressão

A impressora mantém o papel para permitir a secagem após a impressão, consulte [Alterar o tempo de secagem](#page-44-0)  [na página 37.](#page-44-0) Se o papel for apenas parcialmente ejetado após o tempo de secagem, puxe a folha para fora da

impressora suavemente. Se o corte automático estiver desativado, use a opção Alimentar e cortar formulário no painel frontal, consulte [Alimentação de formulário, com ou sem corte na página 37.](#page-44-0)

# <span id="page-100-0"></span>O papel é cortado quando a impressão é concluída

Por padrão, a impressora corta o papel após a conclusão do tempo de secagem, consulte [Alterar o tempo de](#page-44-0) [secagem na página 37](#page-44-0). Você pode desativar o cortador, consulte [Ativar e desativar o cortador automático](#page-44-0) [na página 37.](#page-44-0)

# O cortador não corta bem

Por padrão, a impressora é definida para cortar o papel automaticamente após a conclusão do tempo de secagem.

Se o cortador estiver ativado mas não estiver cortando corretamente, verifique se o trilho do cortador está limpo e livre de obstáculos, e verifique se não há partes de papel na ranhura do cortador.

# O rolo está frouxo no eixo

É necessário substituir ou recarregar o rolo.

# <span id="page-101-0"></span>12 Solução de problemas de qualidade de impressão

- [Dispositivo de impressão geral](#page-102-0)
- [Linhas horizontais na imagem \(formação de faixas\)](#page-102-0)
- [As linhas são muito espessas, muito finas ou estão faltando](#page-103-0)
- [Linhas denteadas ou irregulares](#page-103-0)
- [Linhas duplicadas ou em cores erradas na impressão](#page-104-0)
- [As linhas estão descontinuadas](#page-104-0)
- [Linhas borradas](#page-105-0)
- [Comprimentos de linha imprecisos](#page-105-0)
- [Toda a imagem está manchada ou granulada](#page-106-0)
- [O papel não está liso](#page-106-0)
- [A impressão está raspada ou arranhada](#page-107-0)
- [Marcas de tinta no papel](#page-107-0)
- [Escorre tinta preta quando a impressão é tocada](#page-108-0)
- [Bordas dos objetos denteadas ou não nítidas](#page-108-0)
- [Bordas dos objetos estão mais escuras do que o esperado](#page-109-0)
- [Linhas verticais de cores diferentes](#page-109-0)
- [Pontos brancos na impressão](#page-109-0)
- [As cores são imprecisas](#page-109-0)
- [As cores estão esmaecidas](#page-110-0)
- [A imagem está incompleta \(cortada na parte inferior\)](#page-110-0)
- [Imagem está cortada](#page-110-0)
- [Estão faltando alguns objetos na imagem impressa](#page-111-0)
- [Um arquivo PDF está cortado ou faltam objetos](#page-111-0)
- [Se você ainda tiver um problema](#page-111-0)

# <span id="page-102-0"></span>Dispositivo de impressão geral

Quando tiver um problema de qualidade de impressão:

- Para obter o melhor desempenho da impressora, use somente suprimentos e acessórios genuínos do fabricante, cuja confiabilidade e o desempenho foram completamente testados para proporcionar impressões da melhor qualidade e sem defeitos. Para obter detalhes sobre os papéis recomendados, consulte [Comprar papel na página 80.](#page-87-0)
- Verifique se o tipo de papel selecionado no painel frontal é igual ao tipo de papel carregado na impressora (consulte [Exibir informações sobre o papel na página 36\)](#page-43-0). 9erifique também se o tipo de papel selecionado no software é igual ao tipo de papel carregado na impressora.
- $\triangle$  CUIDADO: Se o tipo de papel incorreto estiver selecionado, você poderá observar problemas de baixa qualidade de impressão e cores incorretas, e talvez até danos aos cabeçotes de impressão.
- Verifique se está usando as configurações de qualidade de impressão mais apropriadas para seus objetivos (consulte [Imprimindo na página 39](#page-46-0)). Provavelmente você observará baixa qualidade de impressão caso tenha movido o botão deslizante de qualidade de impressão para a extremidade 'Velocidade' da escala ou tenha definido o nível de qualidade personalizado como Rápido.
- Verifique se as condições ambientais (temperatura, umidade) estão dentro dos parâmetros recomendados. Consulte Especificações ambientais na página 129.

# Linhas horizontais na imagem (formação de faixas)

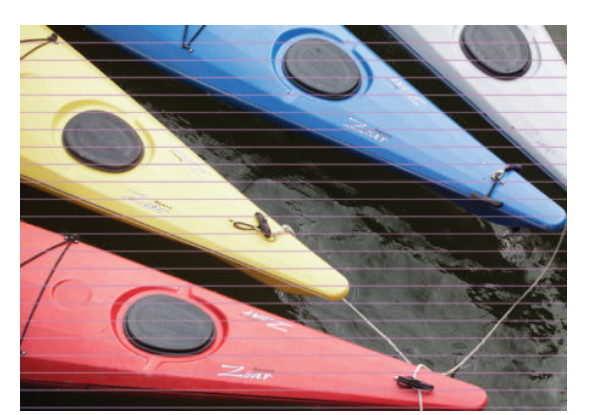

Se a imagem impressa apresentar linhas horizontais conforme mostrado (a cor poderá variar):

- 1. Verifique se o tipo de papel carregado corresponde ao selecionado no painel frontal e no software. Consulte [Exibir informações sobre o papel na página 36](#page-43-0).
- 2. Verifique se está usando configurações de qualidade de impressão apropriadas para seus objetivos (consulte [Imprimindo na página 39](#page-46-0)). Em alguns casos, é possível superar um problema de qualidade de impressão simplesmente selecionando um nível de qualidade de impressão mais alto. Por exemplo, se tiver definido o botão deslizante Qualidade de impressão como Velocidade, tente defini-lo como Qualidade.
- 3. Imprima o relatório de Diagnóstico de qualidade de impressão. Consulte [Relatório de diagnóstico de](#page-76-0)  [qualidade de impressão na página 69](#page-76-0).
- 4. Se o cabeçote de impressão estiver funcionando corretamente, realize a calibração de avanço do papel: consulte [Recalibrar o avanço do papel na página 76](#page-83-0).

Se o problema persistir apesar de todas as ações anteriores, entre em contato com o representante do serviço de atendimento ao cliente para obter suporte.

# <span id="page-103-0"></span>As linhas são muito espessas, muito finas ou estão faltando

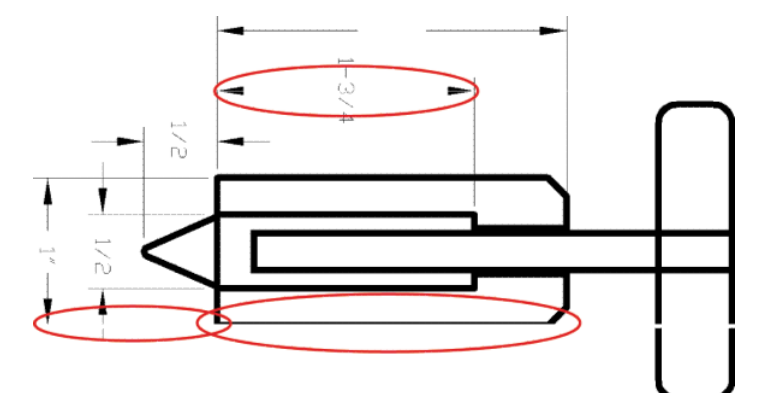

- 1. Verifique se o tipo de papel carregado corresponde ao selecionado no painel frontal e no software. Consulte [Exibir informações sobre o papel na página 36](#page-43-0).
- 2. Verifique se está usando configurações de qualidade de impressão apropriadas para seus objetivos (consulte [Imprimindo na página 39](#page-46-0)). Selecione as opções de qualidade de impressão personalizadas na caixa de diálogo do driver e ative a opção Máximo de detalhes (se disponível).
- 3. Se a resolução da imagem for maior do que a da impressão, você poderá observar uma perda da qualidade da linha. Você pode encontrar a opção Resolução máx. do aplicativo na guia Avançado da caixa de diálogo Opções de documento > Recursos de impressora.
- 4. Se as linhas forem muito finas ou estiverem faltando, imprima o relatório de diagnóstico de qualidade de impressão. Consulte [Relatório de diagnóstico de qualidade de impressão na página 69.](#page-76-0)
- 5. Se o problema continuar, realize a calibração de papel avançada: consulte [Recalibrar o avanço do papel](#page-83-0) [na página 76.](#page-83-0)

Se o problema persistir apesar de todas as ações anteriores, entre em contato com o representante do serviço de atendimento ao cliente para obter suporte.

### Linhas denteadas ou irregulares

Se as linhas da imagem parecerem denteadas ou irregulares quando impressas:

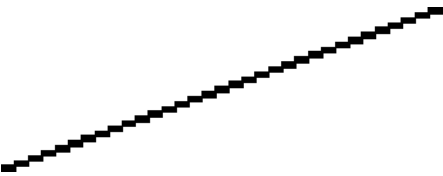

- 1. O problema pode ser inerente à imagem. Tente melhorar a imagem com o aplicativo usado para editá-la.
- 2. Verifique se está utilizando as configurações adequadas de qualidade de impressão. Consulte [Imprimindo](#page-46-0) [na página 39.](#page-46-0)
- 3. Selecione as opções de qualidade de impressão personalizadas na caixa de diálogo do driver e ative a opção Máximo de detalhes (se disponível).

# <span id="page-104-0"></span>Linhas duplicadas ou em cores erradas na impressão

Este problema pode ter vários sintomas visíveis:

As linhas coloridas são impressas em dobro, em cores diferentes.

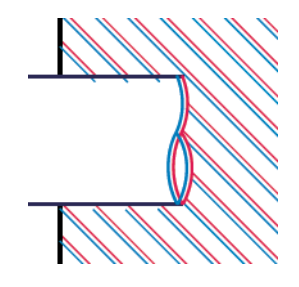

As bordas dos blocos coloridos têm cores incorretas.

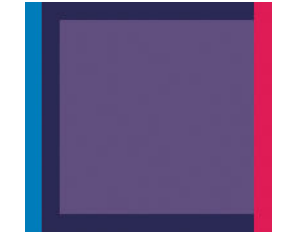

Para corrigir esse tipo de problema, imprima o relatório de diagnóstico de qualidade de impressão e alinhe o cabeçote de impressão, se recomendado no relatório. Consulte [Relatório de diagnóstico de qualidade de](#page-76-0) [impressão na página 69.](#page-76-0)

### As linhas estão descontinuadas

Se as linhas estiverem interrompidas da seguinte forma:

- 1. Verifique se está utilizando as configurações adequadas de qualidade de impressão. Consulte [Imprimindo](#page-46-0) [na página 39.](#page-46-0)
- 2. Imprima o relatório de diagnóstico de qualidade de impressão e alinhe o cabeçote de impressão, se recomendado no relatório. Consulte [Relatório de diagnóstico de qualidade de impressão na página 69.](#page-76-0)

# <span id="page-105-0"></span>Linhas borradas

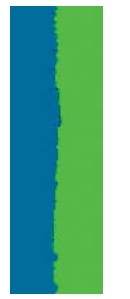

A umidade pode fazer o papel ficar imerso em tinta, formando linhas manchadas ou borradas. Tente o seguinte:

- 1. Verifique se as condições ambientais (temperatura, umidade) são adequadas para a impressão de alta qualidade. Consulte Especificações ambientais na página 129.
- 2. Verifique se o tipo de papel selecionado no painel frontal é igual ao tipo de papel que você está usando. Consulte [Exibir informações sobre o papel na página 36](#page-43-0).
- 3. Experimente mudar para um tipo de papel mais pesado, como Papel coated gramatura extra HP.
- 4. Selecione uma qualidade de impressão inferior (como Velocidade); a impressora então usará menos tinta.
- 5. Selecione um tipo de papel que seja ligeiramente mais fino do que o papel carregado; isso fará com que a impressora use menos tinta. Seguem alguns exemplos de tipos de papel em ordem crescente de espessura: Papel comum, papel revestido, papel revestido leve.
- 6. Se você estiver usando papel brilhante, tente alterar para um tipo de papel diferente.
- 7. Imprima o relatório de diagnóstico de qualidade de impressão e alinhe o cabeçote de impressão, se recomendado no relatório. Consulte [Relatório de diagnóstico de qualidade de impressão na página 69.](#page-76-0)

### Comprimentos de linha imprecisos

Se tiver medido as linhas impressas e perceber que os comprimentos não estão suficientemente precisos para sua finalidade, você pode tentar melhorar a precisão do comprimento da linha dos modos a seguir:

1. Imprima em Filme HP mate, para o qual a precisão do comprimento da linha de sua impressora está especificada. Consulte Especificações funcionais na página 126.

O filme de poliéster é quase dez vezes mais estável de forma dimensional que o papel. No entanto, usando um filme mais fino ou mais grosso do que o Filme HP mate, a precisão do comprimento da linha será reduzida.

- 2. Defina o botão deslizante da qualidade de impressão para Qualidade.
- 3. Mantenha o ambiente a uma temperatura constante entre 10 e 30 C (50 e 86 F).
- 4. Carregue o rolo de filme e deixe-o parado por cinco minutos antes de imprimir.
- 5. Se continuar insatisfeito, tente recalibrar o avanço do papel. Consulte [Recalibrar o avanço do papel](#page-83-0) [na página 76.](#page-83-0)

# <span id="page-106-0"></span>Toda a imagem está manchada ou granulada

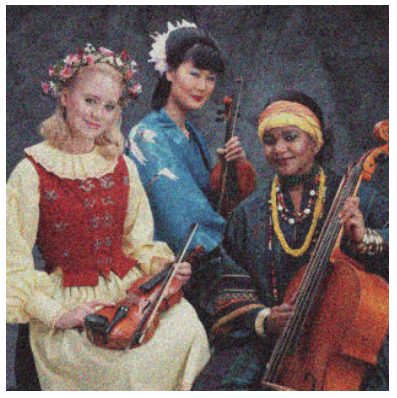

- 1. Verifique se o tipo de papel carregado corresponde ao selecionado no painel frontal e no software. Consulte [Exibir informações sobre o papel na página 36](#page-43-0).
- 2. Verifique se você está imprimindo no lado correto do papel.
- 3. Verifique se está utilizando as configurações adequadas de qualidade de impressão (consulte Imprimindo [na página 39\)](#page-46-0). Em alguns casos, é possível superar um problema de qualidade de impressão simplesmente selecionando um nível de qualidade de impressão mais alto. Por exemplo, se tiver definido o botão deslizante Qualidade de impressão como Velocidade, tente defini-lo como Qualidade.
- 4. Imprima o relatório de diagnóstico de qualidade de impressão e alinhe o cabeçote de impressão, se recomendado no relatório. Consulte [Relatório de diagnóstico de qualidade de impressão na página 69.](#page-76-0)
- 5. Se o problema continuar, realize a calibração de papel avançada: consulte [Recalibrar o avanço do papel](#page-83-0) [na página 76.](#page-83-0)

Se o problema persistir apesar de todas as ações anteriores, entre em contato com o representante do serviço de atendimento ao cliente para obter suporte.

### O papel não está liso

Se o papel não estiver liso quando sair da impressora, mas tiver ondas, provavelmente você observará defeitos na imagem impressa, como listras verticais. Isso poderá acontecer quando você usar papel fino que fique saturado com a tinta.

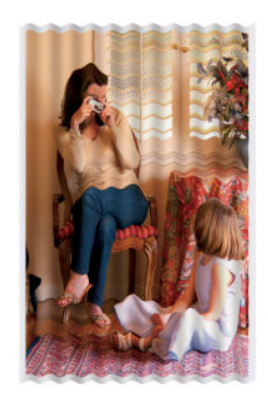

- 1. Verifique se o tipo de papel carregado corresponde ao selecionado no painel frontal e no software. Consulte [Exibir informações sobre o papel na página 36](#page-43-0).
- 2. Experimente usar um tipo de papel mais grosso, como Papel coated gramatura extra HP.
- <span id="page-107-0"></span>3. Selecione uma qualidade de impressão inferior (como Velocidade); a impressora então usará menos tinta.
- 4. Selecione um tipo de papel que seja ligeiramente mais fino do que o papel carregado; isso fará com que a impressora use menos tinta. Seguem alguns exemplos de tipos de papel em ordem crescente de espessura: Papel comum, papel revestido, papel revestido leve.

### A impressão está raspada ou arranhada

O pigmento de tinta preta pode estar raspado ou arranhado quando tocado por um dedo, caneta ou algum outro objeto. Isso é mais comum em papéis revestidos:

O papel brilhante pode ser extremamente sensível ao compartimento ou a qualquer outro item com o qual entre em contato logo após a impressão, dependendo da quantidade de tinta usada e das condições ambientais no momento da impressão.

Para reduzir o risco de raspagens e arranhões:

- Manipule as impressões cuidadosamente.
- Evite empilhar as impressões.
- Pegue as impressões à medida que forem cortadas do rolo e não as cologue no compartimento. Como alternativa, deixe uma folha de papel no compartimento para que as folhas recém-impressas não tenham contato direto com o compartimento.
- Aumente o tempo de secagem. No painel frontal, pressione , Preferências de impressão >

Recuperação de impressão > Selecionar tempo de secagem > Estendido.

### Marcas de tinta no papel

Esse problema pode ocorrer por vários motivos.

#### Manchas horizontais na frente do papel revestido

Se muita tinta for usada em papel simples ou revestido, o papel absorverá a tinta rapidamente e se expandirá. À medida que os cabeçotes de impressão se movem sobre o papel, esses cabeçotes podem entrar em contato com o papel e manchar a imagem impressa. Geralmente, esse problema é visto somente em folhas cortadas de papel (não em papel de rolo).

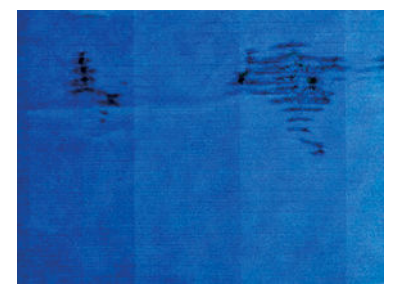

Sempre que observar esse problema, cancele o trabalho de impressão imediatamente. Pressione  $\times$  e cancele o trabalho no aplicativo do computador. Papel molhado pode danificar os cabeçotes de impressão.

Se você observar qualidade de impressão inferior depois que isso tiver ocorrido, limpe o cabeçote de impressão. Consulte [Limpar o cabeçote de impressão na página 70.](#page-77-0)
<span id="page-108-0"></span>Experimente as seguintes sugestões para evitar esse problema:

- 1. Verifique se o tipo de papel carregado corresponde ao selecionado no painel frontal e no software. Consulte [Exibir informações sobre o papel na página 36](#page-43-0).
- 2. Use um tipo de papel recomendado (consulte [Comprar papel na página 80\)](#page-87-0) e as configurações de impressão corretas.
- 3. Se você estiver usando folhas de papel, tente girar a folha em 90 graus. A orientação das fibras de papel pode afetar o desempenho.
- 4. Experimente usar um tipo de papel mais grosso, como Papel coated gramatura extra HP.
- 5. Selecione um tipo de papel que seja ligeiramente mais fino do que o papel carregado; isso fará com que a impressora use menos tinta. Seguem alguns exemplos de tipos de papel em ordem crescente de espessura: Papel comum, papel revestido, papel revestido leve.
- 6. Tente aumentar as margens realocando a imagem no centro da página utilizando o aplicativo de software.

### Marcas de tinta no verso do papel

Limpe a chapa com um pano macio. Limpe cada parte separadamente.

## Escorre tinta preta quando a impressão é tocada

Esse problema pode ser causado em impressão com tinta preta mate em papel brilhante. A impressora não utilizará tinta preta mate se souber que o papel não a reterá. Para ter certeza de que está evitando a tinta preta mate, você pode selecionar Papel brilhante fotográfico como tipo de papel (na categoria Papel fotográfico).

## Bordas dos objetos denteadas ou não nítidas

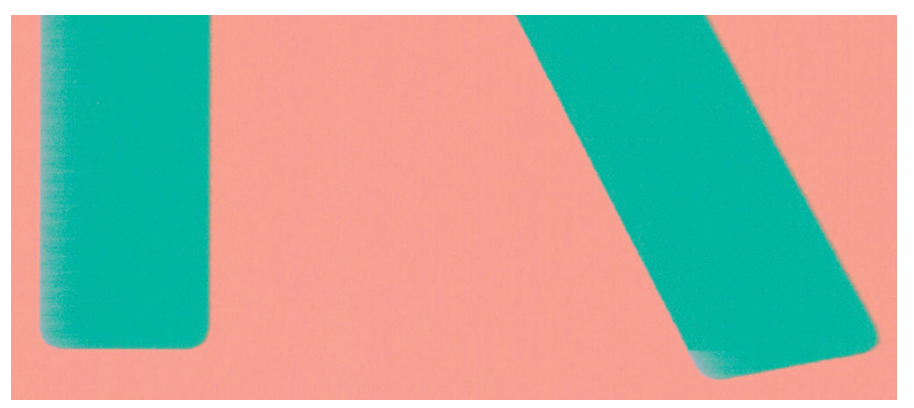

Se as bordas dos objetos ou as linhas parecerem fracamente definidas ou mais claras na densidade, e você já tiver definido o botão deslizante de qualidade de impressão como **Qualidade** na caixa de diálogo do driver, selecione as opções de qualidade de impressão personalizadas e tente definir o nível de qualidade como Velocidade. Consulte [Imprimindo na página 39](#page-46-0).

## <span id="page-109-0"></span>Bordas dos objetos estão mais escuras do que o esperado

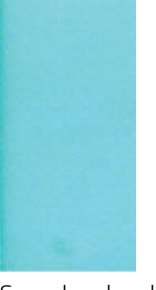

Se as bordas dos objetos parecerem mais escuras do que o esperado, e você já tiver definido o controle deslizante de qualidade de impressão como Qualidade na caixa de diálogo do driver, selecione as opções de qualidade de impressão personalizadas e tente definir o nível de qualidade como Velocidade. Consulte [Imprimindo na página 39.](#page-46-0)

## Linhas verticais de cores diferentes

Se a impressão tiver faixas verticais de cores diferentes:

- 1. Experimente usar papel mais espesso, escolhendo um dos tipos de papéis recomendados, como Papel revestido pesado HP. Consulte [Comprar papel na página 80](#page-87-0).
- 2. Tente usar configurações de qualidade de impressão superiores (consulte [Imprimindo na página 39](#page-46-0)). Por exemplo, se tiver definido o botão deslizante Qualidade de impressão como Velocidade, tente defini-lo como Qualidade.

### Pontos brancos na impressão

Talvez você observe pontos brancos na impressão. Provavelmente, isso se deve às fibras do papel, poeira ou material de revestimento solto. Para evitar esse problema:

- 1. Tente limpar o papel manualmente com uma escova antes de imprimir, para remover as fibras ou partículas soltas.
- 2. Sempre mantenha a tampa da impressora fechada.
- 3. Proteja os rolos e as folhas de papel armazenando-as em sacolas ou caixas.

### As cores são imprecisas

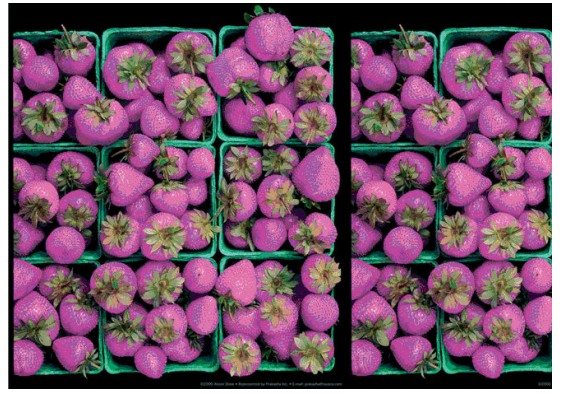

Se as cores da impressão não corresponderem às expectativas, tente o seguinte:

- 1. Verifique se o tipo de papel carregado corresponde ao tipo de papel que você selecionou.
- 2. Verifique se você está imprimindo no lado correto do papel.
- <span id="page-110-0"></span>3. Verifique se está utilizando as configurações adequadas de qualidade de impressão. Para obter as cores mais precisas, selecione a qualidade Normal ou Melhor.
- 4. Imprima o relatório de Diagnóstico de qualidade de impressão. Consulte [Relatório de diagnóstico de](#page-76-0)  [qualidade de impressão na página 69](#page-76-0).

### As cores estão esmaecidas

Se imprimir em papel fotográfico secagem rápida, suas impressões ficarão esmaecidas rapidamente. Se estiver planejando exibir as impressões por mais de duas semanas, você deve laminá-las para que tenham uma vida útil mais longa.

As impressões em papéis revestidos que dilatem ficarão esmaecidas mais lentamente. No entanto, a laminagem aumentará a vida útil das impressões (dependendo do tipo de laminagem) com todos os tipos de papéis. Para obter mais informações, consulte seu fornecedor de material laminado.

## A imagem está incompleta (cortada na parte inferior)

- Você pressionou **X** antes do recebimento de todos os dados pela impressora? Se esse for o caso, você encerrou a transmissão de dados e terá que imprimir a página novamente.
- Pode ser que a configuração Tempo de espera de E/S esteja muito pequena. Essa configuração determina por quanto tempo a impressora espera o envio de mais dados do computador, antes de decidir que o trabalho está concluído. No painel frontal, aumente a configuração Tempo de espera de E/S para um

período maior e envie a impressão outra vez. Pressione **, Conectividade > Configuração avançada >** 

### Selecionar tempo limite de E/S.

- Pode haver um problema de comunicação entre o computador e a impressora. Verifique seu cabo de rede ou USB ou sua conexão Wi-Fi.
- Verifique se as configurações do software estão corretas para o tamanho de página atual (por exemplo, impressões de eixo longo).
- Se você estiver usando software de rede, verifique se seu tempo de espera não se esgotou.

### Imagem está cortada

O corte geralmente indica uma discrepância entre a área imprimível real no papel carregado e a área imprimível conforme entendida pelo software.

Verifique a área imprimível real para o tamanho do papel carregado.

área imprimível = tamanho do papel – margens

- Verifique se o software entende a área imprimível (que pode denominar "área de impressão" ou "área da imagem"). Por exemplo, alguns aplicativos de software pressupõem áreas imprimíveis padrão maiores do que aquelas utilizadas nesta impressora.
- Se você tiver definido um tamanho de página personalizado com margens muito estreitas, a impressora poderá impor suas próprias margens mínimas, cortando ligeiramente a imagem. Talvez você queira considerar o uso de um tamanho de papel maior.
- Se a imagem contiver suas próprias margens, pode ser que você consiga imprimi-la com êxito utilizando a opção Cortar cont. pelas margens (consulte [Selecionar opções de margens na página 43](#page-50-0)).
- Se você estiver tentando imprimir uma imagem muito longa em um rolo, verifique se o software é capaz de imprimir uma imagem desse tamanho.
- <span id="page-111-0"></span>Talvez você tenha solicitado a rotação da página de retrato para paisagem em um tamanho de papel que não é largo o suficiente.
- Se necessário, reduza o tamanho da imagem ou documento no aplicativo de software, de modo que caiba nas margens.

## Estão faltando alguns objetos na imagem impressa

Grandes quantidades de dados podem ser necessárias para a realização de um trabalho de impressão de formato grande de alta qualidade e, em alguns fluxos de trabalho específicos, pode haver problemas que provocarão a ausência de alguns objetos na saída. Veja algumas sugestões para ajudar a evitar este problema:

- Informe o driver HP-GL/2 para enviar a imagem como um bitmap.
- Selecione um tamanho de página menor e dimensione-o com o tamanho de página final desejado no driver ou no painel frontal.
- Salve o arquivo em outro formato, como TIFF ou EPS e abra-o com outro aplicativo.
- Use um RIP para imprimir o arquivo.
- Reduza a resolução das imagens de bitmap no software aplicativo.
- Selecione uma qualidade de impressão menor para reduzir a resolução da imagem impressa.

 $\mathbb{B}^*$  NOTA: caso você esteja trabalhando no Mac OS X, nem todas estas opções estarão disponíveis.

Estas opções são sugeridas para a solução de problemas e podem ter efeitos adversos na qualidade final ou no tempo necessário para gerar o trabalho de impressão. Portanto, elas deverão ser canceladas caso não ajudem a resolver o problema.

## Um arquivo PDF está cortado ou faltam objetos

Nas versões mais antigas do Adobe Acrobat ou do Adobe Reader, arquivos PDF grandes podiam ser cortados ou perder alguns objetos durante a impressão com o driver HP-GL/2 e HP RTL em alta resolução. Para evitar esses problemas, atualize sua versão do Adobe Acrobat ou do Adobe Reader para a mais recente. Da versão 7 em diante, esses problemas foram resolvidos.

## Se você ainda tiver um problema

Se ainda estiver tendo problemas de qualidade de impressão após seguir as orientações deste capítulo, veja mais alguns procedimentos que poderão ser adotados:

- Tente usar uma opção de qualidade de impressão superior. Consulte [Imprimindo na página 39](#page-46-0).
- Verifique o driver utilizado para impressão. Se não for um driver HP, consulte o fornecedor sobre o problema. Também é possível tentar utilizar o driver HP correto. É possível fazer download dos drivers HP mais recentes em <http://www.hp.com/go/T120/software>ou [http://www.hp.com/go/T520/software.](http://www.hp.com/go/T520/software)
- Verifique se o firmware da impressora está atualizado. Consulte [Atualização de firmware](#page-84-0) na página 77.
- Verifique se as configurações do aplicativo de software estão corretas.

# 13 Solução de problemas do cartucho de tinta e dos cabeçotes de impressão

- [Não consigo inserir um cartucho de tinta](#page-113-0)
- [Mensagens de status do cartucho de tinta](#page-113-0)
- [Não consigo inserir o cabeçote de impressão](#page-113-0)

## <span id="page-113-0"></span>Não consigo inserir um cartucho de tinta

- 1. Verifique se o tipo correto de cartucho (número do modelo) está sendo utilizado.
- 2. Verifique se a etiqueta colorida no cartucho é da mesma cor que a etiqueta no slot.
- 3. Verifique se o cartucho está no sentido correto, com as letras que indicam sua etiqueta de cabeça para cima e legíveis.

A CUIDADO: Nunca limpe dentro dos slots do cartucho de tinta.

## Mensagens de status do cartucho de tinta

Estas são mensagens de status possíveis do cartucho de tinta:

- OK: O cartucho está funcionando normalmente, sem problemas conhecidos.
- Faltando ou Danificado: não há cartucho presente ou ele não está corretamente conectado à impressora (mostrado com um X na tela de status).
- **Baixo:** O nível de tinta está baixo.
- Sem tinta: O cartucho está vazio.
- Não original da HP: O cartucho não é um cartucho original da HP.
- Slot incorreto: o cartucho foi inserido no slot incorreto.
- Incompatível: o cartucho não é compatível com esta impressora.

### Não consigo inserir o cabeçote de impressão

- 1. Verifique se o tipo correto de cabeçote de impressão (número do modelo) está sendo utilizado.
- 2. Verifique se você removeu a tampa de proteção na cor laranja do cabeçote de impressão.
- 3. Verifique se o cabeçote de impressão está na orientação correta.
- 4. Verifique se você travou corretamente o cabeçote de impressão; consulte [Substituir o cabeçote de](#page-78-0) [impressão na página 71.](#page-78-0)

# 14 Solucionando problemas de comunicação de dados

- [Falha na comunicação entre o computador e a impressora](#page-115-0)
- [Problemas da rede com fio](#page-116-0)
	- [A porta de rede criada não corresponde ao endereço IP da impressora \(Windows\)](#page-116-0)
- [Problemas de rede sem fio](#page-117-0)
	- [Solução de problemas avançados de rede sem fio](#page-117-0)
	- [Adicione endereços de hardware a um ponto de acesso sem fio \(WAP\)](#page-119-0)
- [Problemas de impressão móvel](#page-120-0)
- Página de configuração de rede

## <span id="page-115-0"></span>Falha na comunicação entre o computador e a impressora

Alguns sintomas:

- O visor do painel frontal não mostra a mensagem **Imprimindo** quando você envia uma imagem para a impressora.
- O computador exibe uma mensagem de erro quando você está tentando imprimir.
- O computador ou a impressora interrompe seu funcionamento (fica ociosa), quando nenhuma comunicação ocorre.
- A saída impressa mostra erros aleatórios ou inexplicáveis (linhas mal posicionadas, gráficos parciais, etc.)

Para resolver um problema de comunicação:

- Verifique se você selecionou a impressora correta no aplicativo, consulte [Imprimindo na página 39.](#page-46-0)
- Verifique se a impressora funciona corretamente durante a impressão de outros aplicativos.
- Lembre-se de que o recebimento, o processo e a impressão de itens muito grandes podem demorar mais.
- Se a impressora estiver conectada a uma rede, verifique o status de conectividade da impressora: a impressora deve ter um endereço IP e deve corresponder o endereço IP especificado no computador de impressão. Se os endereços não corresponderem, então configure-o corretamente; se o problema continuar, verifique a configuração de sua rede ou tente conectar-se à impressora pelo cabo USB.
- Tente outro cabo de interface.
- Se a impressora estiver conectada por um cabo USB, tente desconectar e reconectar o cabo. Tente usar também outra porta USB no computador.
- Se a impressora estiver conectada a uma rede sem fio, você poderá solicitar um relatório diagnóstico do painel frontal: pressione ((e)), Configurações > Imprimir teste de rede sem fio. Como opção, tente mover a impressora para mais perto do roteador sem fio ou tentar conectar a impressora pelo cabo USB ou rede com fio.

Quando um dispositivo em rede se autoconfigura recebendo um endereço IP do serviço DHCP, esse endereço IP poderá mudar da última vez que o dispositivo foi desligado para a próxima vez que for ligado, o que poderá fazer com que o dispositivo seja mostrado como "off-line" quando as configurações de porta do driver forem configuradas com o endereço IP original. Há pelo menos três formas possíveis de evitar isso:

- Aumentar o tempo de empréstimo de seu dispositivo de servidor DHCP.
- Definir um endereço IP fixo para sua impressora para que ela não seja alterada pelo DHCP.
- Configurar a impressora e driver para consultarem o nome do host em vez do endereço IP numérico.

Para definir um endereço IP fixo para a impressora:

- 1. Vá até o painel frontal e pressione (1) ou ...
- 2. Na parte inferior da tela, pressione Configurações > Configuração avançada > Configurações IP > OK > Manual e insira o endereço IP, a máscara de sub-rede e o gateway (essas configurações devem ser fornecidas por seu administrador de rede).

<span id="page-116-0"></span>Para utilizar o nome do host em vez do endereço numérico IP:

- 1. Vá até o painel frontal e pressione  $\langle \cdot, \cdot \rangle$  ou  $\langle \cdot, \cdot \rangle$
- 2. Anote o endereco IP e o nome do host (formato HPXXXXXX).
- 3. Se seu computador estiver executando o Windows, acesse Painel de Controle > Impressoras, clique com o botão direito do mouse na impressora e selecione Propriedades > Portas > Configurar Porta e, no campo Nome da impressora ou Endereço IP, insira o nome do host.

## Problemas da rede com fio

Se você não conseguir instalar o software da HP fornecido com a impressora, verifique se:

- Todas as conexões de cabo do computador e da impressora estão firmes.
- A rede está operante e o hub de rede está ligado.
- Todos os aplicativos, incluindo os programas de proteção contra vírus, spyware e firewalls estão fechados ou desativados para computadores com Windows.
- A impressora está instalada na mesma sub-rede que os computadores que a utilizarão.

Se o programa de instalação não detectar a impressora, imprima a página de configuração e insira o endereço IP manualmente no programa de instalação. Para obter informações, consulte Página de configuração de rede [na página 113](#page-120-0).

Embora não seja recomendado atribuir um endereço IP estático à impressora, isso permite solucionar alguns problemas de instalação, como conflito com um firewall pessoal. Consulte Falha na comunicação entre o [computador e a impressora na página 108](#page-115-0)

### A porta de rede criada não corresponde ao endereço IP da impressora (Windows)

Se você estiver usando um computador que executa o Windows, certifique-se de que as portas de rede criadas no driver da impressora correspondam ao endereço IP da impressora.

- 1. Imprima a página de configuração de rede da impressora.
- 2. Clique em Iniciar, aponte para Configurações e clique em Impressoras ou em Impressoras e aparelhos de fax.
	- $-011-$

Clique em Iniciar, em Painel de controle e clique duas vezes em Impressoras.

- 3. Clique com o botão direito do mouse no ícone da impressora, clique em Propriedades e na guia Portas.
- 4. Selecione a porta TCP/IP para a impressora e clique em **Configurar porta**.
- 5. Compare o endereço IP relacionado na caixa de diálogo e verifique se corresponde ao endereço IP relacionado na página de configuração de rede. Se os endereços de IP forem diferentes, altere o endereço IP na caixa de diálogo para que corresponda ao da página de configuração de rede.
- 6. Clique em OK duas vezes para salvar as configurações e fechar as caixas de diálogo.

## <span id="page-117-0"></span>Problemas de rede sem fio

1. Certifique-se de que a luz da rede sem fio (802.11) no canto esquerdo superior do painel frontal esteja acesa (qv) o

Se a luz azul não estiver acesa, os recursos sem fio podem não ter sido ligados. Para ativar a rede sem fio, pressione (e), Configurações > Rede sem fio > Ligada.

- 2. Verifique se não há um cabo Ethernet conectado à impressora. Quando se conecta um cabo Ethernet, os recursos da conexão sem fio da impressora são desativados.
- 3. Reinicie componentes da rede sem fio.

Desligue o roteador e a impressora, e ligue-os novamente nessa ordem: primeiro o roteador e, em seguida, a impressora. Se ainda não conseguir se conectar, desligue o roteador, a impressora e o computador. Às vezes, basta desligar e ligar o dispositivo novamente para solucionar um problema de comunicação da rede.

4. Execute o teste de rede sem fio.

Em caso de problemas com a rede sem fio, execute o Teste de rede sem fio. Para imprimir uma página de teste de rede sem fio, pressione ( $\langle \cdot \rangle$ ), Configurações > Imprimir teste de rede sem fio. Se algum problema for detectado, o relatório de teste impresso incluirá recomendações que poderão ajudar a solucionar o problema.

### Solução de problemas avançados de rede sem fio

Se você tiver tentado as sugestões acima e ainda não conseguir conectar sua impressora à rede sem fio, tente estas opções:

- 1. Confirme se a rede sem fio do computador está ligada. Para obter mais informações, consulte a ajuda do modem de computador.
- 2. Se não houver um SSID (nome exclusivo de rede) em uso, então é possível que o computador esteja conectado à outra rede, próxima, que não seja a sua. As etapas a seguir podem ajudar a determinar se o computador está conectado à sua rede.

### **Windows**

a. Clique em Iniciar, clique em Painel de controle, aponte para Conexões de rede e clique em Exibir status de rede e Tarefas.

 $-011-$ 

Clique em Iniciar, selecione Configurações, clique em Painel de controle, clique duas vezes em Conexões de rede, clique no menu Exibir e selecione Detalhes.

Deixe a caixa de diálogo de rede aberta enquanto você passa para a próxima etapa.

- b. Desconecte o cabo de alimentação do roteador sem fio. O status de conexão do seu computador deverá mudar para Não conectado.
- c. Reconecte o cabo de alimentação ao roteador sem fio. O status da conexão deve mudar para Conectado.

### Mac OS X

▲ Clique no ícone AirPort na barra de menu na parte superior da tela. A partir do menu exibido, é possível determinar se a AirPort está ativada e em qual rede sem fio o seu computador está conectado.

※ DICA: para obter informações mais detalhadas sobre a sua conexão AirPort, clique em **Preferências** do sistema no Dock e, em seguida, clique em Rede. Se a conexão sem fio estiver funcionando corretamente, um ponto verde será exibido ao lado de AirPort na lista de conexões. Para obter mais informações, clique no botão Ajuda na janela.

Não sendo possível conectar o computador à rede, contate a pessoa que configurou a rede ou o fabricante do roteador, uma vez que pode haver algum problema de hardware com o roteador ou com o computador.

Se conseguir acessar a Internet e estiver usando um computador executando Windows, você também poderá acessar o Assistente de rede HP em [http://www.hp.com/sbso/wireless/tools-setup.html?](http://www.hp.com/sbso/wireless/tools-setup.html? jumpid=reg_R1002_USEN) [jumpid=reg\\_R1002\\_USEN](http://www.hp.com/sbso/wireless/tools-setup.html? jumpid=reg_R1002_USEN) para obter ajuda com a configuração de rede (este site está disponível somente em inglês).

- 3. Imprima a página de configuração de rede sem fio da impressora (consulte Página de configuração de rede [na página 113](#page-120-0)). Após a impressão da página, verifique o Status da rede e o URL. O Status da rede será Pronto se a impressora estiver ativamente conectada a uma rede ou Off-line caso não esteja (no último caso, execute o teste de rede sem fio). O URL é o endereço de rede atribuído à impressora pelo seu roteador; você precisa dele para conectar-se ao Servidor da Web Incorporado da impressora.
- 4. Após determinar que o computador e a impressora têm conexões ativas com uma rede, é possível verificar se eles estão na mesma rede tentando acessar o Servidor da Web Incorporado da impressora (consulte [Acessar o servidor da Web incorporado na página 23](#page-30-0)).
- 5. Se não for possível acessar o Servidor da Web Incorporado e você tiver certeza de que o computador e a impressora possuem conexões ativas com a mesma rede, o software de segurança do firewall pode estar bloqueando a comunicação. Desative temporariamente qualquer software de segurança do firewall que esteja sendo executado no seu computador e tente acessar o Servidor da Web Incorporado novamente. Se você conseguir acessá-lo, tente usar a impressora para impressão.

Se for possível acessar o Servidor da Web Incorporado e usar sua impressora com o firewall desativado, será preciso reconfigurar as definições do seu firewall para permitir que o computador e a impressora se comuniquem entre si pela rede.

Se você conseguir acessar o Servidor da Web Incorporado, mas ainda não conseguir usar a impressora mesmo com o firewall desativado, tente habilitar o software do firewall para reconhecer a impressora.

6. Se o software HP estiver instalado, verifique o status da impressora no computador para ver se a impressora está pausada ou off-line, o que o impediria de usá-la.

### **Windows**

a. Clique em Iniciar, aponte para Configurações e clique em Impressoras ou em Impressoras e aparelhos de fax.

 $011-$ 

Clique em Iniciar, em Painel de controle e clique duas vezes em Impressoras.

- b. Se as impressoras do computador não aparecerem na exibição Detalhes, clique no menu Exibir, depois clique em Detalhes.
- c. Siga um dos procedimentos abaixo, dependendo do status da impressora:
	- Se a impressora estiver Off-line, clique com o botão direito do mouse nela e depois clique em Usar impressora on-line.
	- Se a impressora estiver Pausada, clique com o botão direito do mouse nela e, em seguida, clique em Continuar impressão.
- d. Experimente usar a impressora na rede.

### <span id="page-119-0"></span>Mac OS X

- a. Clique em Preferências do sistema no Dock e em Imprimir e enviar fax.
- b. Selecione a impressora e clique em Fila de impressão
- c. Se a opção Trabalhos parados aparecer na janela resultante, clique em Iniciar trabalhos.
- 7. Se você instalar o software HP novamente, o instalador poderá criar uma segunda versão do driver da impressora na pasta Impressoras ou Impressoras e Faxes (Windows somente). Se você tiver dificuldades para imprimir ou para se conectar à impressora, verifique se a versão correta do driver da impressora está configurada como padrão.
	- a. Clique em Iniciar, aponte para Configurações e clique em Impressoras ou em Impressoras e aparelhos de fax.

 $-011-$ 

Clique em Iniciar, em Painel de controle e clique duas vezes em Impressoras.

- b. Clique com o botão direito do mouse no ícone da impressora e, em seguida, em **Propriedades**, Padrões do documento ou Preferências de impressão.
- c. Na guia Portas, busque uma porta na lista com uma marca de verificação. A versão do driver da impressora que está conectada de forma sem fio tem a Porta TCP/IP padrão como descrição de Porta, próxima à marca de verificação.
- d. Clique com o botão direito do mouse no ícone da impressora para a versão do driver da impressora que está conectada sem fio e clique em Definir como impressora padrão.
- 8. Tente reiniciar o serviço Suporte ao dispositivo em rede HP (Windows somente).
	- a. Exclua todos os trabalhos de impressão atualmente na fila
	- b. Na área de trabalho, clique com o botão direito do mouse em Meu computador ou em Computador, depois clique em Gerenciar.
	- c. Clique duas vezes em Serviços e Aplicativos e, em seguida, clique em Serviços.
	- d. Role para baixo na lista de serviços, clique com o botão direito do mouse em Suporte a dispositivos de rede HP, depois clique em Reiniciar.
	- e. Após o serviço reiniciar, tente usar a impressora na rede novamente.

Se for possível usar a impressora pela rede, isso significa que a instalação de sua rede foi bem-sucedida.

Se você ainda não conseguir usar a impressora na rede, ou se tiver problemas periódicos para fazê-lo, seu firewall pode estar interferindo ou haver um problema com sua configuração de rede ou roteador. Entre em contato com a pessoa que configurou a sua rede ou com o fabricante do roteador para obter ajuda.

### Adicione endereços de hardware a um ponto de acesso sem fio (WAP)

A filtragem MAC é um recurso de segurança na qual um WAP é configurado com uma lista de endereços MAC (também chamados "endereços de hardware") de dispositivos com permissão para acessar a rede por meio do WAP. Se o WAP não tiver o endereço de hardware do dispositivo que está tentando acessar a rede, negará o acesso. Se o WAP filtrar os endereços MAC, o endereço MAC da impressora deverá ser adicionado à lista de endereços MAC aceitos do WAP.

- 1. Imprima a página de configuração de rede. Para obter informações, consulte Página de configuração de [rede na página 113](#page-120-0).
- 2. Abra o utilitário de configuração do WAP e adicione o endereço de hardware da impressora à lista de endereços MAC aceitos.

## <span id="page-120-0"></span>Problemas de impressão móvel

No caso de problemas com o HP ePrint, acesse o site HP Connected:<http://www.hpconnected.com> (a disponibilidade varia por produto, país e região).

## Página de configuração de rede

Se a impressora estiver conectada a uma rede, você poderá imprimir uma página de configuração de rede para exibir as configurações de rede da impressora. Use a página de configuração de rede para ajudar a solucionar os problemas de conectividade de rede. Se precisar entrar em contato com a HP, imprima antes essa página antes de telefonar.

Para imprimir a página de configuração a partir do painel frontal: pressione , Impressões internas >

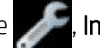

Impressões de informações do usuário > Página de configuração de rede.

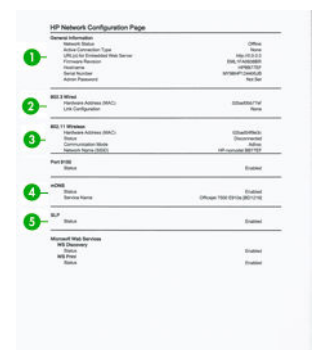

- 1. Informações gerais: Mostra informações sobre o status atual e o tipo de conexão ativa da rede e outras informações, como a URL do Servidor da Web Incorporado.
- 2. 802.3 Com fio: Mostra informações sobre a conexão de rede com fio ativa, como endereço IP, máscara de sub-rede, gateway padrão, bem como o endereço de hardware da impressora.
- 3. 802.11 sem fio: Mostra informações sobre a conexão de rede sem fio, como nome de host, endereço IP, máscara de sub-rede, gateway padrão e servidor.
- 4. Outros: Mostra informações sobre configurações mais avançadas de rede.
	- Porta 9100: A impressora é compatível com a impressão IP bruta através da Porta 9100 TCP. Essa porta TCP/IP de propriedade da HP na impressora é a porta padrão para impressão. Ela é acessada pelo software da HP (por exemplo, a Porta Padrão HP).
	- LPD: O LPD refere-se ao protocolo e aos programas associados aos serviços de spooling de impressora de linha que podem ser instalados em vários sistemas TCP/IP.

**W** NOTA: a funcionalidade LPD pode ser utilizada com qualquer implementação do host de LPD que esteja em conformidade com o documento RFC 1179. O processo para configuração de spoolers de impressora, entretanto, poderá ser diferente. Consulte a documentação do sistema para obter informações sobre a configuração desses sistemas.

- Bonjour: Os serviços Bonjour (que usam mDNS, ou Multicast Domain Name System) são normalmente utilizados em redes de pequeno porte para a resolução de endereços IP e de nomes (por meio da porta UDP 5353), que não utilizam um servidor DNS convencional.
- SLP: É um protocolo-padrão de rede da Internet. Oferece uma estrutura para permitir que aplicativos de rede descubram a existência, o local e a configuração dos serviços em redes corporativas. Esse protocolo simplifica a descoberta e o uso de recursos de rede como impressoras, servidores da Web, aparelhos de fax, câmeras de vídeo, sistemas de arquivos, dispositivos de backup (unidades de fita), diretórios, servidores de e-mail e calendários.
- Serviços da Web da Microsoft: Habilite ou desabilite os protocolos de Microsoft Web Services Dynamic Discovery (WS Discovery) ou serviços de impressão de Microsoft Web Services for Devices (WSD) compatíveis com a impressora. Desative serviços de impressão não utilizados para impedir o acesso por meio dos mesmos.
- **WE NOTA:** Para obter mais informações sobre WS Discovery e WSD Print, visite [http://www.microsoft.com/.](http://www.microsoft.com/)
- SNMP: O SNMP (Simple Network Management Protocol) é usado por aplicativos de gerenciamento de rede para gerenciamento de dispositivos. A impressora suporta o protocolo SNMPv1 em redes IP.
- WINS: Se você tiver um servidor de Dynamic Host Configuration Protocol (DHCP) em sua rede, a impressora obterá automaticamente seu endereço IP desse servidor e registrará seu nome com qualquer serviço de nome dinâmico em conformidade com RFC 1001 e 1002, desde que o endereço IP do servidor WINS tenha sido especificado.
- 5. PCs conectados: Relaciona os computadores conectados a essa impressora, bem como a última vez que esses computadores acessaram a impressora.

# 15 Solução de problemas gerais da impressora

- [A impressora não inicia](#page-123-0)
- [A impressora não imprime](#page-123-0)
- [A impressora parece lenta](#page-123-0)
- [O painel frontal está congelado](#page-124-0)
- [Não é possível acessar o Servidor da Web incorporado](#page-124-0)
- [Alertas](#page-124-0)

## <span id="page-123-0"></span>A impressora não inicia

Se a impressora não iniciar (o painel frontal está em branco), mantenha pressionada a tecla Power por alguns segundos e verifique se o LED de alimentação fica laranja enquanto a tecla é mantida pressionada.

- Se você não vir a luz laranja, a alimentação não está chegando até a impressora; verifique se o cabo de alimentação está conectado corretamente. Se o problema continuar, ligue para o Suporte HP (consulte [Atendimento ao cliente HP na página 121](#page-128-0)) e explique que você está com um problema na fonte de alimentação.
- Se você vir a luz laranja, aguarde até que a impressora emita um som de bipe.
	- Três bipes ou nenhum bipe significa que o painel frontal está com defeito; ligue para o Suporte HP e explique.
	- Um bipe longo significa um problema eletrônico; ligue para o Suporte HP e explique.

## A impressora não imprime

Se tudo estiver em ordem (papel carregado, todos os componentes de tinta instalados e nenhum erro de arquivo), ainda há motivos pelos quais um arquivo enviado do computador talvez não seja impresso conforme o esperado:

- Talvez você tenha um problema elétrico. Se a impressora não apresentar nenhuma atividade e o painel frontal não responder, verifique se o cabo de alimentação está conectado corretamente e se há energia disponível no soquete.
- Talvez você esteja enfrentando um fenômeno eletromagnético incomum, como fortes campos eletromagnéticos ou perturbações elétricas graves, que podem fazer com que a impressora se comporte de modo estranho ou até mesmo pare de funcionar. Nesse caso, desligue a impressora usando a tecla Power no painel frontal e desconecte o cabo de alimentação, aguarde até o campo eletromagnético voltar ao normal e ligue-a novamente. Se você ainda tiver problemas, entre em contato com o representante de serviço ao cliente.
- É possível que você não tenha instalado o driver correto para a impressora, consulte as *Instruções de instalação*.
- Se estiver imprimindo em uma folha, você deve especificar a Seleção automática da impressora ou Bandeja de folha individual ou de várias folhas como a fonte de papel em seu driver de impressora.

### A impressora parece lenta

Aqui estão algumas explicações possíveis:

- Você ajustou a qualidade de impressão como Melhor ou Máx. de detalhes? Impressões com essas configurações demoram mais tempo.
- Você especificou o tipo de papel correto ao carregar o papel? Alguns tipos de papéis requerem mais tempo para impressão; por exemplo, papéis fotográficos e revestidos requerem mais tempo de secagem entre as passagens. Para descobrir a configuração de tipo de papel atual da impressora, consulte Exibir informações [sobre o papel na página 36](#page-43-0).
- Se a impressora estiver conectada pela rede, verifique se todos os componentes usados na rede (placas de interface de rede, hubs, roteadores, chaves e cabos) podem executar operações de alta velocidade. Há muito tráfego de outros dispositivos na rede?
- Se a impressora estive conectada por USB, verifique se o controlador de host USB e os hubs USB usados (se houver) são USB 2.0, também verifique se os cabos USB são USB 2.0 certificados.
- <span id="page-124-0"></span>Se sua impressora estiver usando uma conexão de rede sem fio, tente usar uma conexão com fio ou conexão USB.
- Você especificou o tempo de secagem Estendido no painel frontal? Experimente alterar o tempo de secagem para **Ideal**.

## O painel frontal está congelado

Se o painel frontal exibir uma imagem fixa e você não conseguir utilizá-lo, ligue para o Suporte HP (consulte [Atendimento ao cliente HP na página 121](#page-128-0)).

## Não é possível acessar o Servidor da Web incorporado

Se você ainda não tiver feito isso, leia [Acessar o servidor da Web incorporado na página 23.](#page-30-0)

**MOTA:** se estiver conectado diretamente à impressora com um cabo USB, não é possível acessar o servidor da Web Incorporado.

Se você estiver usando um servidor proxy, experimente ignorar o servidor e acessar o servidor Web diretamente:

- No Internet Explorer 6 para Windows, vá para Ferramentas > Opções da Internet > Conexões > Configurações de LAN e marque a caixa Ignorar servidor proxy para endereços locais. Se preferir, para obter um controle mais preciso, clique no botão Avançado e adicione o endereço IP da impressora à lista de exceções, para a qual o servidor proxy não é usado.
- No Safari para Mac OS X, vá para Safari > Preferências > Avançado e clique no botão Proxies: Alterar configurações. Adicione o endereço IP ou o nome de domínio da impressora na lista de exceções para a qual o servidor proxy não é utilizado.

Se ainda assim você não conseguir se conectar, desligue a impressora e ligue-a novamente com a tecla Liga/ desliga no painel frontal.

### Alertas

A impressora pode comunicar dois tipos de alertas:

- Erros: Basicamente alertando sobre o fato de que a impressora não pode executar suas funções normalmente. No entanto, no driver de impressora, os erros também podem alertá-lo sobre condições que poderiam estragar a impressão, como cortes, mesmo que a impressora possa imprimir.
- Alertas: Alertam quando a impressora precisa de atenção, seja para um ajuste, como a calibração ou uma possível situação não imprimível, como manutenção preventiva ou pouca tinta.

Há quatro alertas diferentes no sistema da impressora:

- Visor do painel frontal: O painel frontal somente mostra o alerta mais relevante de cada vez. Na eventualidade de um alerta, ele desaparecerá após um tempo. Há alertas permanentes, como "cartucho com pouca tinta", que reaparecem quando a impressora fica ociosa e não há outro alerta mais grave.
- Servidor da Web Incorporado: O canto superior direito da janela do Servidor da Web Incorporado mostra o status da impressora. Se houver um alerta na impressora, o status mostra o texto desse alerta.
- Driver: o driver mostra alertas. O driver avisa sobre as definições de configuração que podem gerar um problema na saída final. Se a impressora não estiver pronta, ele exibirá um aviso.
- HP Utility: Se o HP Utility estiver instalado, os alertas poderão ser exibidos automaticamente no Windows e no Mac OS X: um novo painel será aberto em sua tela, com uma lista de alertas para cada impressora. Essa exibição de alertas pode ser ativada no Mac OS X através do HP Printer Monitor, no Windows em

Configurações de alertas no HP DesignJet Utility. Você também pode ver a lista de alertas ativos na guia Visão geral do HP DesignJet Utility para Windows.

Por padrão, alertas de erros (alertas críticos) são sempre exibidos e alertas de avisos (alertas não críticos) são exibidos somente quando você estiver imprimindo. Se os alertas estiverem ativados e houver um problema que impeça a conclusão de um trabalho, você verá uma janela pop-up que explica o motivo do problema. Siga as instruções para atingir os resultados necessários.

 $\mathbb{B}$  NOTA: Há ambientes que não suportam comunicação bidirecional. E nesses casos, os alertas não são enviados ao proprietário do trabalho.

# <span id="page-126-0"></span>16 Mensagens de erro do painel frontal

De vez em quando, você poderá ver uma das mensagens a seguir no visor do painel frontal. Se esse for o caso, siga o conselho na coluna Recomendação.

Se você receber uma mensagem de erro que não aparece aqui, e ficar na dúvida sobre a resposta correta, ou se a ação recomendada não parecer resolver o problema, entre em contato com o Suporte HP. Consulte Entre em [contato com o Suporte HP na página 124.](#page-131-0)

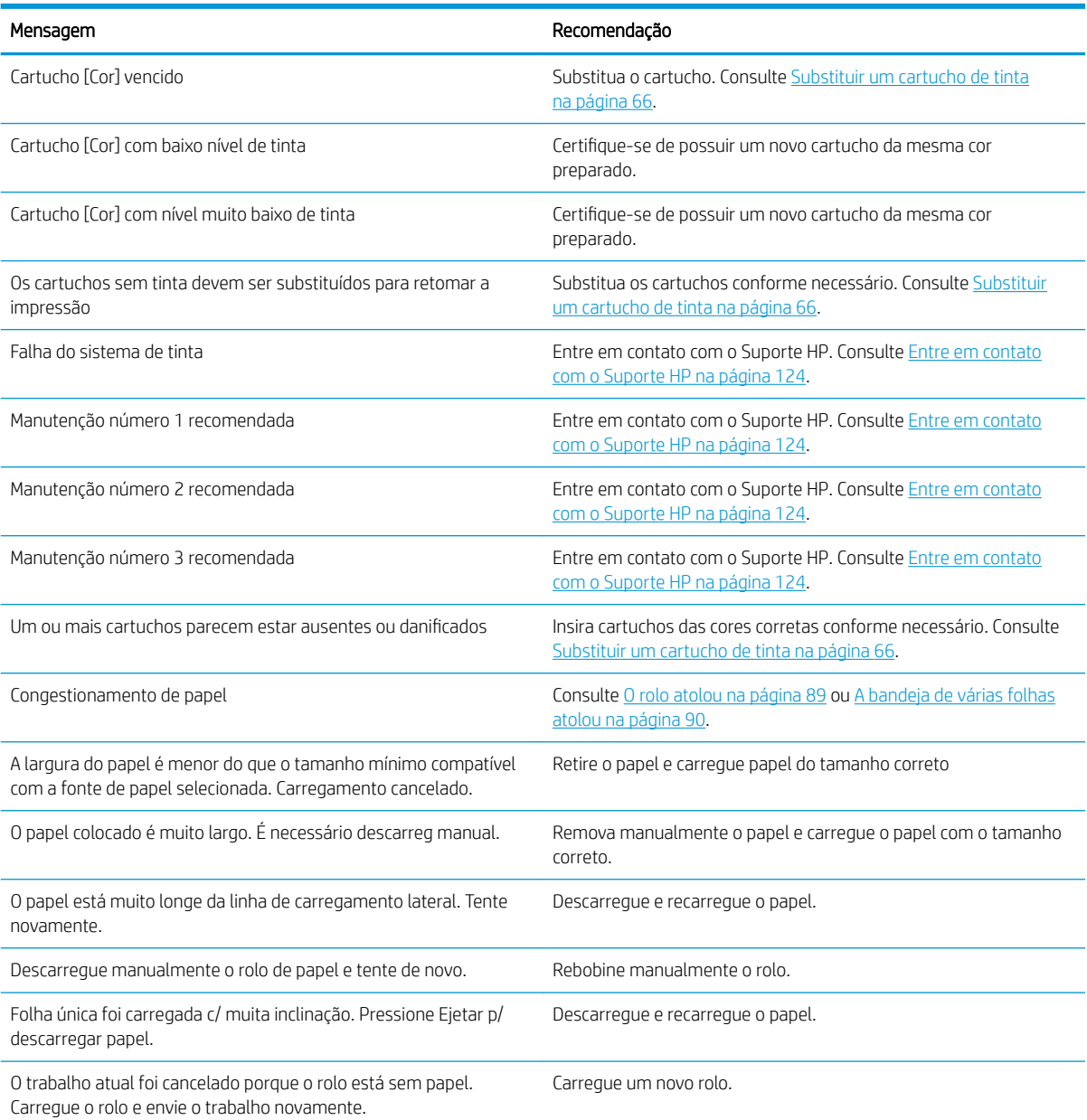

#### Tabela 16-1 Mensagens de texto

### Tabela 16-1 Mensagens de texto (continuação)

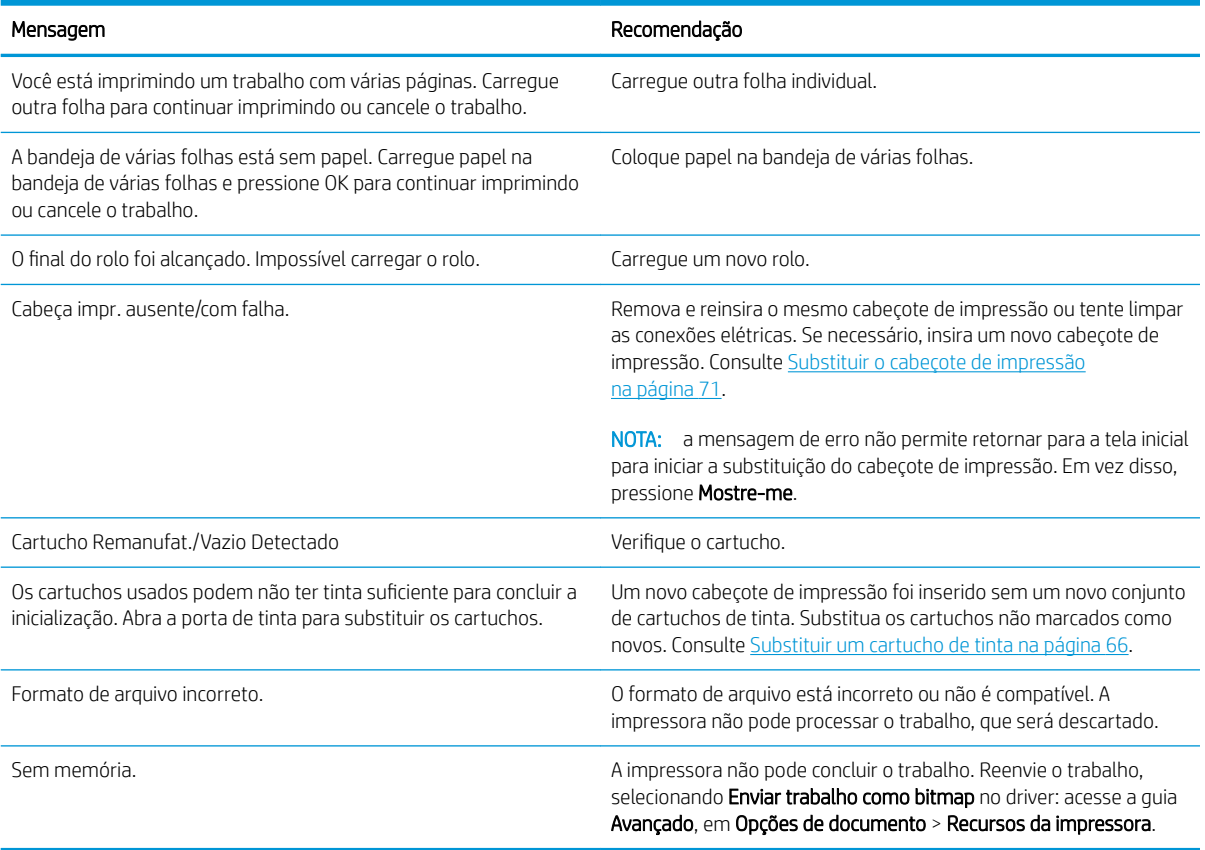

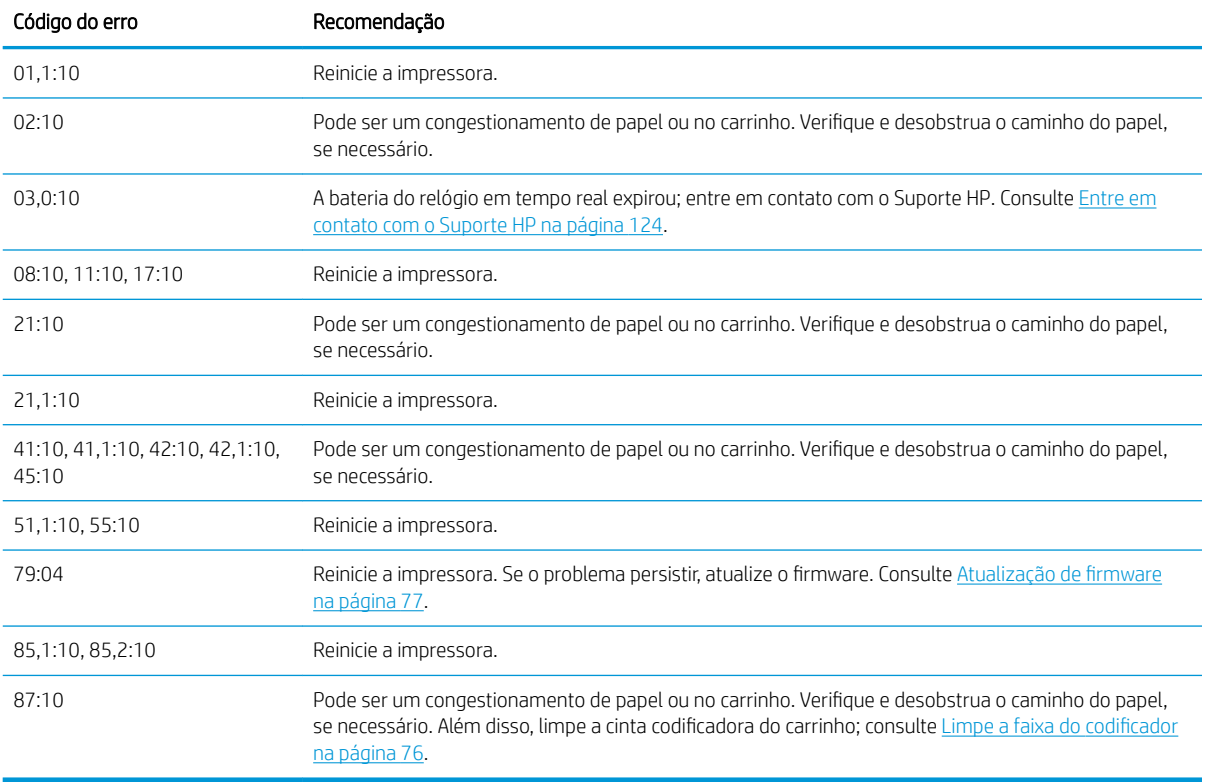

### Tabela 16-2 Códigos de erro numéricos

# <span id="page-128-0"></span>17 Atendimento ao cliente HP

- [Introdução](#page-129-0)
- [Serviços profissionais HP](#page-129-0)
- **•** [Suporte proativo HP](#page-130-0)
- [Autorreparo do cliente](#page-130-0)
- [Entre em contato com o Suporte HP](#page-131-0)

## <span id="page-129-0"></span>Introdução

O HP Customer Care oferece o suporte premiado para assegurar que você receba o máximo da HP DesignJet, fornecendo conhecimentos de suporte abrangentes e comprovados e novas tecnologias para proporcionar um suporte de ponta a ponta exclusivo. Os servicos incluem configuração e instalação, ferramentas para solução de problemas, atualizações de garantias, serviços de reposição e reparos, suporte via telefone ou Web, atualizações de software e serviços de automanutenção. Para obter mais informações sobre a assistência ao cliente HP, acesse nosso site em <http://www.hp.com/go/graphic-arts>ou nos ligue (consulte [Entre em contato com o](#page-131-0)  [Suporte HP na página 124\)](#page-131-0).

☆ DICA: Ao dedicar apenas alguns minutos para se registrar, você poderá aprimorar sua experiência com a HP e usufruir de um suporte mais eficiente. Clique em<http://register.hp.com/>para iniciar. Além disso, clique em <http://www.hp.com/go/alerts> para se conectar às atualizações do DesignJet, incluindo melhorias e correções de produtos.

## Serviços profissionais HP

### Centro de Suporte HP

Aproveite uma infinidade de recursos e serviços dedicados para assegurar sempre o melhor desempenho de soluções e impressoras HP DesignJet.

Ingresse na comunidade HP no Centro de Suporte HP, sua comunidade de impressão em formato grande, acessível 24 horas por dia, 7 dias por semana para:

- Tutoriais multimídia
- Guias do tipo "como fazer" passo a passo
- Downloads: os itens mais recentes de firmware, drivers, software, etc.
- Suporte técnico: solução de problemas on-line, contatos de assistência ao cliente e mais
- Fluxos de trabalho e conselhos detalhados para a conclusão de várias tarefas de impressão de determinados aplicativos de software
- Fóruns para contato direto com os especialistas, da HP e seus colegas
- Controle de garantia on-line, para sua tranquilidade
- Informações mais recentes de produtos: impressoras, suprimentos, acessórios, software etc.
- Central de suprimentos com todas as informações necessárias sobre tinta e papel

O Centro de Suporte HP pode ser acessado em <http://www.hp.com/go/T120/support>ou [http://www.hp.com/go/](http://www.hp.com/go/T520/support) [T520/support.](http://www.hp.com/go/T520/support)

Ao personalizar o registro de produtos adquiridos e seu tipo de negócio, e ao configurar suas preferências de comunicação, você determina as informações de que necessita.

### Os pacotes de assistência HP e as extensões de garantia

Os pacotes de assistência e as extensões de garantia HP permitem que você estenda a garantia de sua impressora além do período padrão.

Eles incluem suporte remoto. O serviço no local também será fornecido, se necessário, com duas opções alternativas de tempo de resposta:

- No dia útil seguinte
- No mesmo dia útil, em quatro horas (talvez essa opção não esteja disponível em todos os países)

Para obter mais informações sobre os HP Care Packs, visite<http://www.hp.com/go/printservices>.

### <span id="page-130-0"></span>Instalação HP

O serviço de instalação HP desempacota, configura e conecta a impressora para você.

Este é um dos serviços de pacote de serviços HP; para obter mais informações, acesse [http://www.hp.com/go/](http://www.hp.com/go/printservices) [printservices](http://www.hp.com/go/printservices).

## Suporte proativo HP

O Suporte proativo HP ajuda a reduzir o tempo de inatividade da impressora ao identificar, diagnosticar e resolver preventivamente problemas da impressora antes que eles se tornem problemas reais para você. A ferramenta de Suporte proativo HP foi criada para ajudar as empresas de todos os tamanhos a reduzir custos de suporte e maximizar a produtividade — tudo isso com um clique de mouse.

Um componente do conjunto de serviços de imagens e impressão HP, o Suporte proativo ajuda a controlar seu ambiente de impressão com o foco claro na maximização do valor do investimento, aumentando o tempo de atividade e reduzindo os custos de gerenciamento da impressora.

A HP recomenda ativar o Suporte proativo imediatamente para economizar tempo e evitar problemas antes de sua ocorrência, reduzindo o tempo de inatividade dispendioso da impressora. O Suporte proativo executa diagnósticos e verifica atualizações de software e firmware.

Você pode ativar o Suporte proativo no HP DesignJet Utility para Windows ou no HP Printer Monitor para Mac OS X, no qual é possível especificar a frequência das conexões entre seu computador e o servidor da Web da HP, e a frequência de verificações de diagnóstico. Também é possível executar as verificações de diagnósticos em qualquer momento. Para alterar essas configurações:

- No HP DesignJet Utility para Windows, clique no menu Ferramentas, em seguida, Suporte Proativo HP (não disponível no HP DesignJet Utility 1.0).
- No HP Printer Monitor para Mac OS X, clique em Preferências > Monitoramento > Ativar Suporte Proativo HP.

Se o Suporte proativo encontrar algum problema potencial, ele notificará por meio de um alerta, que explicará o problema e a solução recomendada. Em alguns casos, a solução pode ser aplicada automaticamente; em outros casos, pode ser solicitado que você realize algum procedimento para resolver o problema.

## Autorreparo do cliente

O programa de autorreparo do cliente da HP oferece aos clientes o serviço mais eficiente atendido por sua garantia ou contrato. Ele permite que a HP envie peças de substituição diretamente para você (o usuário final) para que você mesmo possa substituí-las. Com esse programa, é possível substituir peças da maneira que for mais apropriada para você.

### Conveniente, fácil de usar

- Um especialista de suporte HP diagnosticará e avaliará se uma peça de substituição é necessária para um componente de hardware defeituoso.
- As peças para substituição são enviadas o mais rápido possível; a maior parte das peças em estoque é enviada no mesmo dia do contato com a HP.
- Disponível para a maioria dos produtos HP abordados na garantia ou no contrato.
- Disponível na maior parte dos países.

Para obter mais informações sobre o Autorreparo do cliente, consulte<http://www.hp.com/go/selfrepair>.

## <span id="page-131-0"></span>Entre em contato com o Suporte HP

O suporte HP está disponível pelo telefone. O que fazer antes de ligar:

- Revise as sugestões de solução de problemas neste guia.
- Revise a documentação de driver relevante.
- Caso tenha instalado drivers de software de terceiros e RIPs, consulte sua documentação.
- Se você ligar para um dos escritórios da HP, tenha disponíveis as informações a seguir para nos ajudar a responder suas perguntas mais rapidamente:
	- O produto em uso (o número do produto e o número de série, encontrados na etiqueta atrás do produto).
	- Se houver um código de erro no painel frontal, anote-o; consulte [Mensagens de erro do painel frontal](#page-126-0) [na página 119](#page-126-0)
	- O computador que estiver usando.
	- Qualquer equipamento especial ou software em uso (por exemplo, spoolers, redes, caixas de comutação, modems ou drivers de software especiais).
	- O cabo usado (por número de peça) e o nome do estabelecimento onde ele foi adquirido.
	- O tipo de interface utilizada no seu produto (USB, rede ou Wi-Fi).
	- O nome e versão do software que estiver utilizando.
	- Se possível, imprima um dos seguintes relatórios; talvez você receba uma solicitação para enviá-los por fax à central de suporte que estiver ajudando; Configuração, Relatório de utilização e "todas as páginas acima" de Informações do serviço (consulte [Impressões internas da impressora na página 11](#page-18-0))

### Número de telefone

O número de telefone do Suporte HP está disponível na Web: visite [http://welcome.hp.com/country/us/en/](http://welcome.hp.com/country/us/en/wwcontact_us.html) [wwcontact\\_us.html.](http://welcome.hp.com/country/us/en/wwcontact_us.html)

# 18 Especificações da impressora

- · Especificações funcionais
- · Especificações para impressão móvel
- · Especificações físicas
- · Especificações de memória
- Especificações de energia
- · Especificações ecológicas
- · Especificações ambientais
- · Especificações acústicas

## <span id="page-133-0"></span>Especificações funcionais

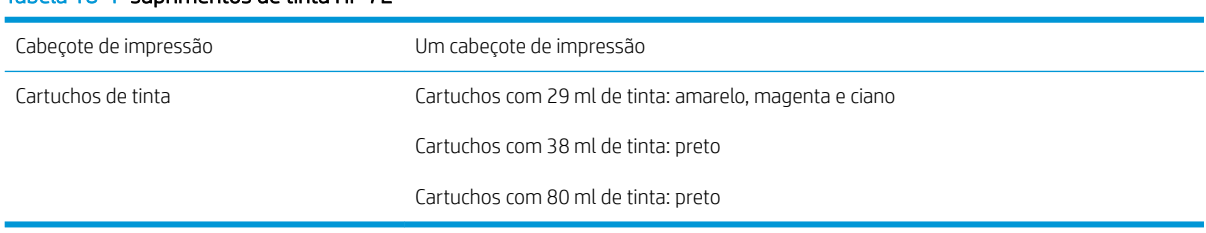

### Tabela 18-1 suprimentos de tinta HP 72

### Tabela 18-2 Tamanhos de papel

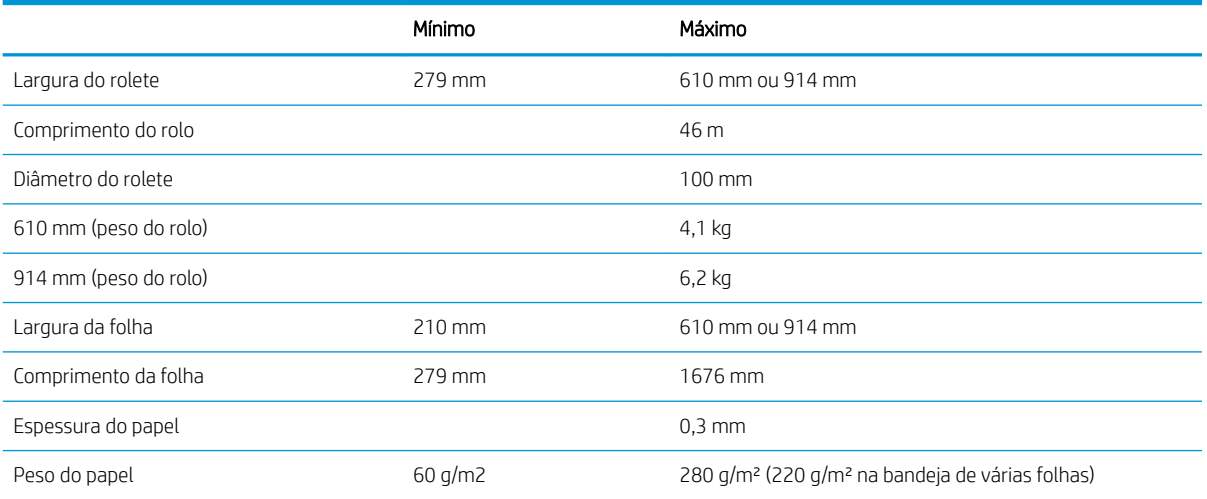

### Tabela 18-3 Resoluções de impressão (T120)

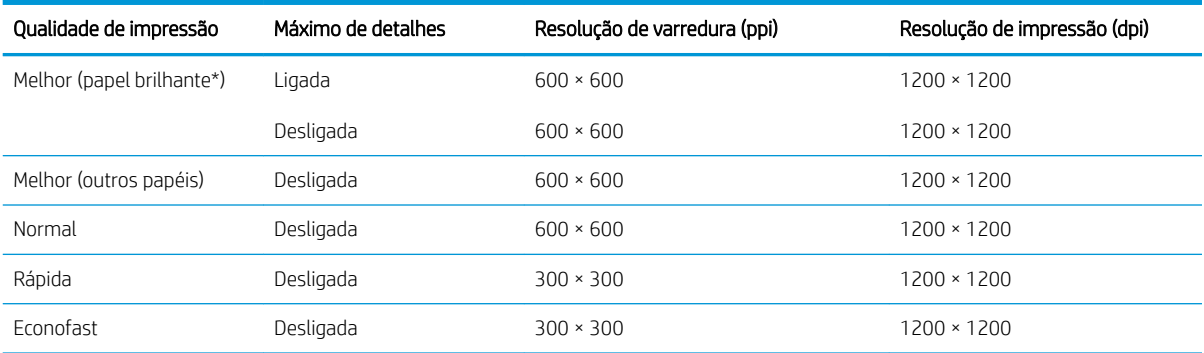

### Tabela 18-4 Resoluções de impressão (T520)

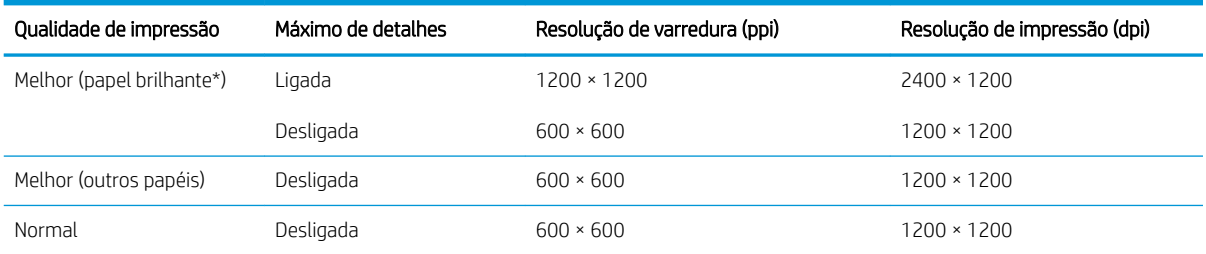

### <span id="page-134-0"></span>Tabela 18-4 Resoluções de impressão (T520) (continuação)

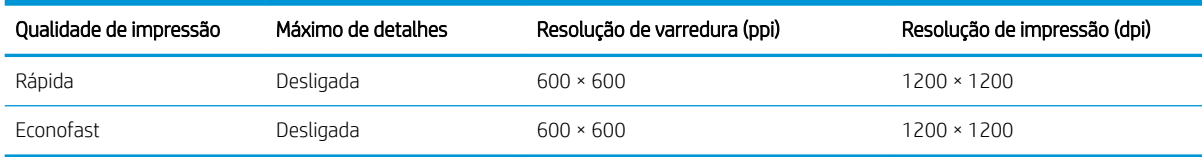

\*Para obter uma lista de papéis brilhantes suportados, consulte [Comprar papel na página 80](#page-87-0).

### Tabela 18-5 Margens

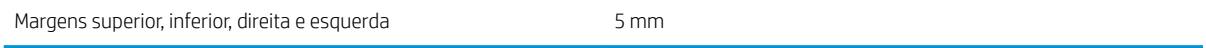

#### Tabela 18-6 Precisão mecânica

±0,1% do comprimento vetorial especificado ou ±0,2 mm (o que for maior) a 23°C, 50-60% de umidade relativa, em material de impressão E/A0 nos modos Melhor ou Normal com alimentação de rolo de Papel coated gramatura extra HP.

#### Tabela 18-7 Linguagens gráficas suportadas

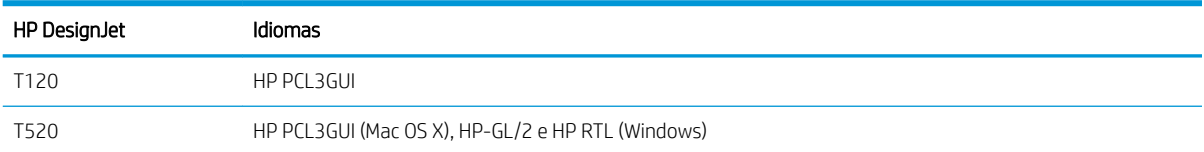

## Especificações para impressão móvel

### Tabela 18-8 Impressão móvel direta

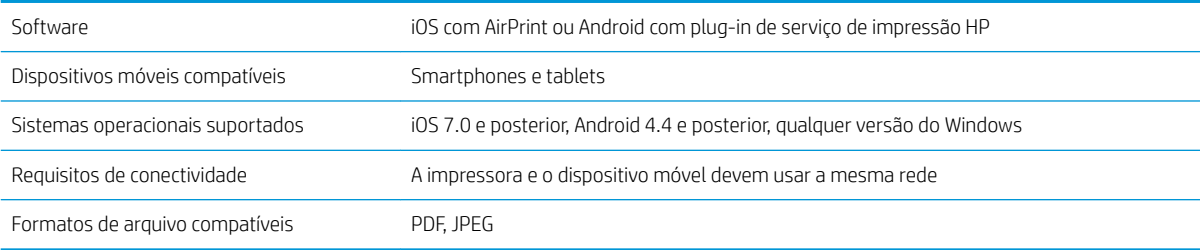

### Tabela 18-9 Impressão por e-mail

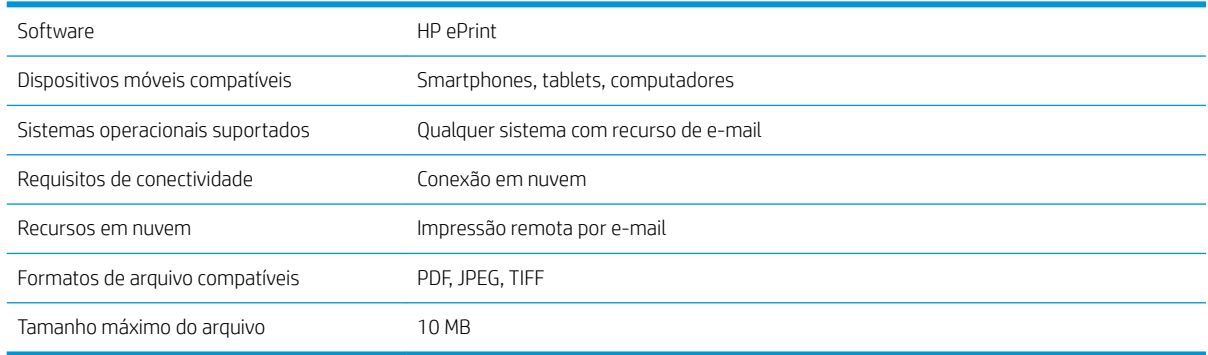

### <span id="page-135-0"></span>Tabela 18-10 Impressão pelo HP All-in-One Remote

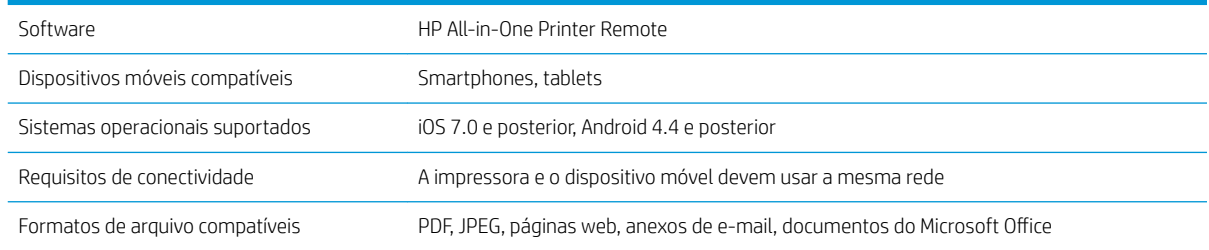

## Especificações físicas

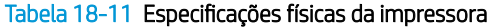

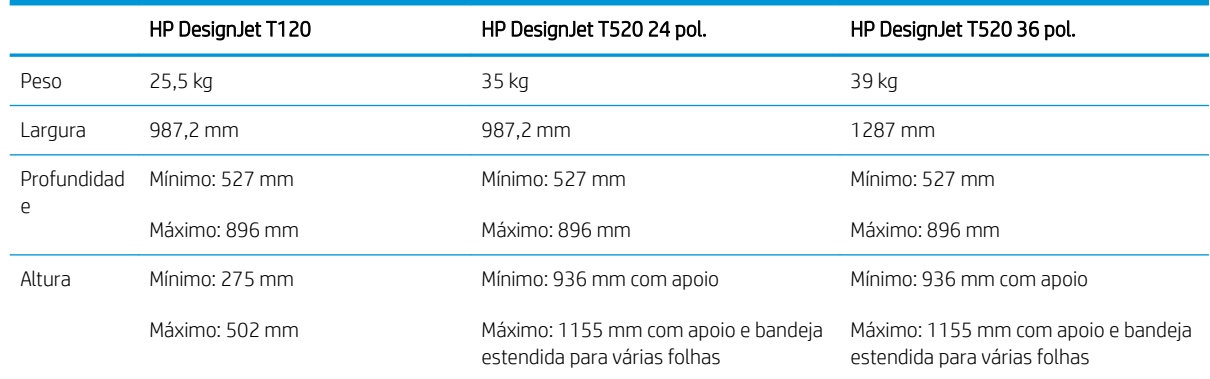

## Especificações de memória

### Tabela 18-12 Especificações de memória

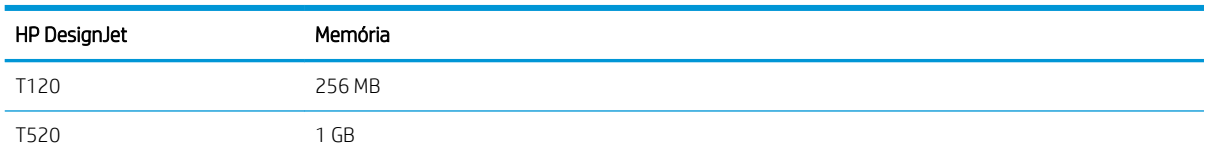

## Especificações de energia

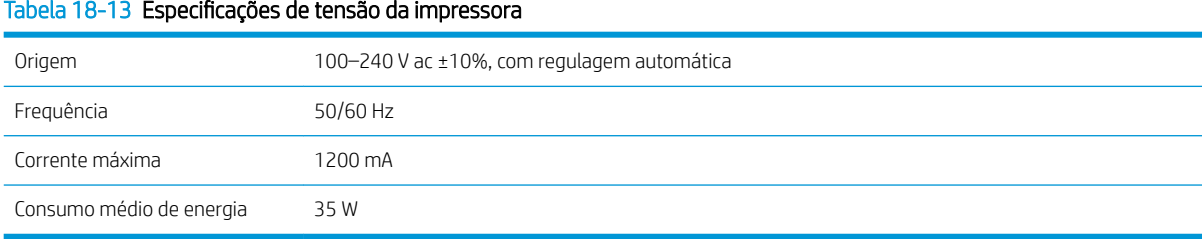

## Especificações ecológicas

Este produto está em conformidade com as Diretivas WEEE 2002/96/EC e RoHS 2002/95/EC. Para determinar o status de qualificação ENERGY STAR desses modelos de produto, acesse<http://www.hp.com/go/energystar>.

## <span id="page-136-0"></span>Especificações ambientais

### Tabela 18-14 Especificações ambientais da impressora

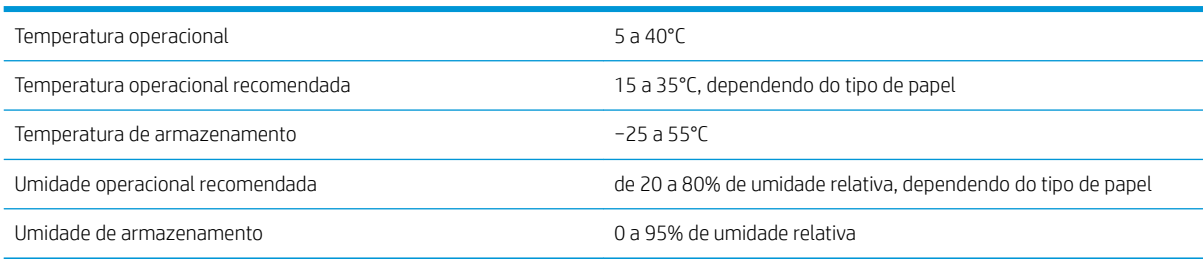

## Especificações acústicas

Especificações de acústico da impressora (de acordo com ISO 9296).

### Tabela 18-15 Especificações acústicas da impressora

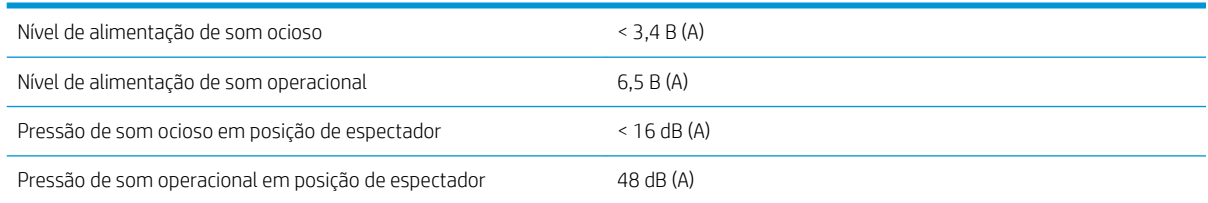

# Glossário

### Bico

Um dos muitos orifícios pequenos em um cabeçote de impressão por meio do qual a tinta é depositada no papel.

### **Boniour**

O nome comercial da Apple Computer para sua implementação da estrutura da especificação IETF Zeroconf, uma tecnologia de rede de computadores usada no Mac OS X da Apple, da versão 10.2 em diante. Utilizada para a descoberta de serviços disponíveis em uma rede de área local. Originalmente conhecida como Rendezvous.

### Cabeçote de impressão

Um componente removível da impressora que pega tinta de uma ou mais cores do(s) cartucho(s) correspondente(s) e a deposita no papel, por meio de um grupo de bicos.

### Cartucho de tinta

Um componente removível da impressora que armazena tinta de uma determinada cor e fornece-a ao cabeçote de impressão.

### Cilindro

A superfície plana dentro da impressora sobre a qual o papel passa durante a impressão.

### Consistência de cores

A capacidade de imprimir as mesmas cores de um determinado trabalho de impressão de uma impressão a outra e de impressora para impressora.

### **Cutter**

Um componente da impressora que desliza para a frente e para trás na chapa para cortar o papel.

### Driver da impressora

Software que converte um trabalho de impressão em um formato generalizado em dados adequados para uma determinada impressora.

### E/S

Entrada/Saída: este termo descreve a transferência de dados entre dispositivos.

### Eixo

Uma haste que suporta um rolo de papel durante seu uso para impressão.

### Endereço IP

Pode significar um endereço IPv4 (mais provavelmente) ou um endereço IPv6.

### Endereço IPv4

Um identificador exclusivo que indica um determinado nó em uma rede IPv4. Um endereço IPv4 consiste em quatro números inteiros separados por pontos finais. A maior parte das redes no mundo usam endereços IPv4.

### Endereço IPv6

Um identificador exclusivo que indica um determinado nó em uma rede IPv6. Um endereço IPv6 consiste em até oito grupos de dígitos hexadecimais separados por vírgulas. Cada grupo contém até 4 dígitos hexadecimais. Poucas redes no mundo usam endereços IPv6.

### Endereço MAC

Endereço Media Access Control (Controle de acesso de mídia): um identificador exclusivo que indica um determinado dispositivo em uma rede. Trata-se de um identificador de nível mais baixo do que o endereço IP. Dessa forma, um dispositivo pode ter um endereço MAC e um endereço IP.

### ESD

Descarga eletrostática. A eletricidade estática é comum no cotidiano. É a fagulha quando tocamos a porta do carro ou a aderência do tecido. Embora a eletricidade estática controlada tenha algumas aplicações úteis, as descargas eletrostáticas sem controle constituem um dos maiores riscos aos produtos eletrônicos. Assim, para impedir danos, algumas precauções são necessárias durante a configuração da impressora ou manipulação de dispositivos sensíveis à ESD. Esse tipo de dano pode reduzir a expectativa de vida útil do dispositivo. Uma forma de minimizar ESDs sem controle e, portanto, reduzir esse tipo de dano é tocar em qualquer parte aterrada exposta da impressora (principalmente as partes de metal) antes de manipular dispositivos sensíveis à ESD (como os cabeçotes de impressão ou os cartuchos de tinta). Além disso, para reduzir a geração de carga eletrostática no seu corpo, evite trabalhar em áreas com tapetes e faça o mínimo de movimentos ao manipular dispositivos sensíveis à ESD. Evite também trabalhar em ambientes de baixa umidade.

### Espaço de cores

Um modelo de cores em que cada cor é representada por um conjunto especifico de números. Diversos espaços de cores diferentes podem utilizar o mesmo modelo de cores: por exemplo, geralmente os monitores usam o modelo de cores RGB, mas eles possuem espaços de cores diferentes, pois um determinado conjunto de números de RGB resulta em cores diferentes em monitores diferentes.

### Ethernet

Uma tecnologia de rede de computador popular para redes locais.

### Fast Ethernet

Uma rede Ethernet capaz de transferir dados a até 100.000.000 bits/segundo. Interfaces de Fast Ethernet são capazes de utilizar velocidades menores quando isso for necessário para compatibilidade com dispositivos mais antigos de Ethernet.

### Firmware

Software que controla a funcionalidade da impressora e que está armazenado quase que permanentemente na impressora (pode ser atualizado).

### Gama

A variedade de cores e valores de densidade reproduzíveis em um dispositivo de saída, como impressora ou monitor.

### HP-GL/2

HP Graphics Language 2: uma linguagem definida pela HP para descrever gráficos vetoriais.

### HP RTL

HP Raster Transfer Language: Uma linguagem definida pela HP para descrever gráficos de varredura (bitmap).

### ICC

International Color Consortium, um grupo de empresas que estabeleceram um padrão comum para perfis de cores.

### IPSec

Um mecanismo sofisticado para fornecer segurança na rede, autenticando e codificando pacotes de IP enviados entre nós em uma rede. Cada nó de rede (computador ou dispositivo) tem uma configuração IPSec. Aplicativos em geral não reconhecem se IPSec está sendo usado.

### LED

Diodo emissor de luz: um dispositivo semicondutor que emite luz quando estimulado eletricamente.

### Modelo de cores

Um sistema de representação de cores por números, como RGB ou CMYK.

### Papel

Um material fino e liso criado para impressão. Mais comumente feito de fibras de algum tipo que passe pelo processo de polpa, secagem e compactação.

### Porta de dispositivo USB

Um soquete USB quadrado encontrado em dispositivos USB, pelo qual um computador controla o dispositivo. Para um computador imprimir para sua impressora usando uma conexão USB, o computador deve estar conectado à porta do dispositivo USB da impressora.

### Porta de host USB

Um soquete USB retangular como os encontrados em computadores. Uma impressora pode controlar dispositivos USB que são conectados a tal porta. Sua impressora tem duas portas de host USB, que usa para controlar acessórios e unidades flash USB.

### Precisão de cores

A capacidade de imprimir cores que correspondem da forma mais semelhante possível ao original, tendo-se em mente que todos os dispositivos têm uma gama de cores limitadas e talvez não sejam fisicamente capazes de corresponder certas cores com precisão.

### Rede

Uma rede é um conjunto de conexões que envia dados entre computadores e dispositivos. Todo dispositivo pode se comunicar com todo outro dispositivo na mesma rede. Isso permite que dados sejam enviados entre computadores e dispositivos, e permite que dispositivos como impressoras sejam compartilhados entre muitos computadores.

### TCP/IP

Transmission Control Protocol/Internet Protocol: o protocolo de comunicações no qual a Internet se baseia.

### USB

Universal Serial Bus (Barramento serial universal): um barramento serial padrão desenvolvido para conectar dispositivos a computadores. Sua impressora suporta USB de alta velocidade (chamada, às vezes, de USB 2.0).

### USB de alta velocidade

Uma versão de USB, chamada também de USB 2.0, que executa operações 40 vezes mais rápido que a USB original, mas compatível com a versão anterior. A maior parte dos computadores pessoais usa USB de alta velocidade.

### Wi-Fi

Este termo é usado para quaisquer produtos de rede de área local sem fio que sejam baseados nos padrões 802.11 do IEEE (Institute of Electrical and Electronics Engineers).

# Índice

### A

acessórios fazer pedidos de [83](#page-90-0) Acrobat, imprimir do [49](#page-56-0) a impressora não imprime [116](#page-123-0) a impressora não inicia [116](#page-123-0) alertas avisos [117](#page-124-0) erros [117](#page-124-0) ligar e desligar [19](#page-26-0) armazenar a impressora [77](#page-84-0) Assistência ao cliente [122](#page-129-0) Atendimento ao cliente HP [122](#page-129-0) atualização automática de firmware, configurar [19](#page-26-0) atualização de firmware [77](#page-84-0) configurar automático [19](#page-26-0) atualização de software [78](#page-85-0) AutoCAD, imprimir do [51](#page-58-0) Autorreparo do cliente [123](#page-130-0)

### B

brilho do painel frontal [24](#page-31-0)

### C

cabeçote de impressão alinhar [71](#page-78-0) especificação [126](#page-133-0) fazer pedidos de [80](#page-87-0) limpar; depurar [70](#page-77-0) não consigo inserir [106](#page-113-0) sobre [67](#page-74-0) substituir [71](#page-78-0) carregar papel a folha não pode ser carregada da bandeja [86](#page-93-0) aviso geral [29](#page-36-0) bandeja de várias folhas [35](#page-42-0) folha [33](#page-40-0) não é possível carregar a folha [85](#page-92-0) não é possível carregar rolo [85](#page-92-0) não pode ser carregado [85](#page-92-0)

papel não está no driver [87](#page-94-0) rolo na impressora [31](#page-38-0) rolo para o eixo [29](#page-36-0) cartucho de tinta chip de memória [65](#page-72-0) especificação [126](#page-133-0) fazer pedidos de [80](#page-87-0) mensagens de status [106](#page-113-0) não consigo inserir [106](#page-113-0) sobre [65](#page-72-0) status [65](#page-72-0) substituir [66](#page-73-0) cartucho de tinta; informações de uso [65](#page-72-0) Centro de Suporte HP [122](#page-129-0) como utilizar este guia [2](#page-9-0) compartimento problemas de saída [92](#page-99-0) componentes da impressora [5](#page-12-0) comunicação com o computador problemas de comunicação entre a impressora/computador [108](#page-115-0) conectar a impressora escolha um método [13](#page-20-0) geral [13](#page-20-0) Rede do Mac OS X [15](#page-22-0) Rede do Windows [13](#page-20-0) USB Mac OS X [16](#page-23-0) Windows USB [14](#page-21-0) configurações de rede [25](#page-32-0) controle de acesso [21](#page-28-0) cores esmaecidas [103](#page-110-0) imprecisa [102](#page-109-0) cores desalinhadas [97](#page-104-0) cores esmaecidas [103](#page-110-0) cortado na parte inferior [103](#page-110-0) cortador ativado/desativado [37](#page-44-0) cuidados com a impressora [69](#page-76-0)

### D

descarregar papel folha [35](#page-42-0) rolo [33](#page-40-0) desligamento automático [24](#page-31-0) dimensionar uma impressão [44](#page-51-0) dispositivo de limpeza do cabeçote de impressão especificação [126](#page-133-0)

### E

economizar em papel [45](#page-52-0) tinta [46](#page-53-0) eixo [83](#page-90-0) carregamento de rolo [29](#page-36-0) emulação da impressora [47](#page-54-0) Endereço IP [23](#page-30-0) estático [108](#page-115-0) usar nome do host [109](#page-116-0) energia ativado/desativado [10](#page-17-0) escala de cinza [47](#page-54-0) especificação de disco rígido [128](#page-135-0) especificações acústicas [129](#page-136-0) ambientais [129](#page-136-0) disco rígido [128](#page-135-0) ecológico [128](#page-135-0) energia [128](#page-135-0) físicas [128](#page-135-0) funcionais [126](#page-133-0) linguagem gráfica [127](#page-134-0) margens [127](#page-134-0) memória [128](#page-135-0) móvel [127](#page-134-0) precisão mecânica [127](#page-134-0) resolução de impressão [126](#page-133-0) suprimentos de tinta [126](#page-133-0) tamanho de papel [126](#page-133-0) especificações acústicas [129](#page-136-0) especificações ambientais [129](#page-136-0) especificações de energia [128](#page-135-0)

especificações de memória [128](#page-135-0) especificações ecológicas [128](#page-135-0) especificações físicas [128](#page-135-0) especificações funcionais [126](#page-133-0) especificações móveis [127](#page-134-0) espessura da linha [96](#page-103-0) estatísticas cartucho de tinta [65](#page-72-0) extensões de garantia [122](#page-129-0)

### F

faixa do codificador limpar [76](#page-83-0) fazer pedidos de acessórios [83](#page-90-0) cabeçote de impressão [80](#page-87-0) cartuchos de tinta [80](#page-87-0) papel [80](#page-87-0) folha de papel automático [33](#page-40-0) descarregar [35](#page-42-0) usar a bandeja multifolhas [35](#page-42-0)

### G

granularidade [99](#page-106-0)

### H

HP Click [41](#page-48-0) HP ePrint [40](#page-47-0) HP Utility acessar [23](#page-30-0) idioma [24](#page-31-0)

### I

idioma [23](#page-30-0) imagem cortada [103](#page-110-0) impressão [39](#page-46-0) impressão lenta [116](#page-123-0) impressão móvel [40](#page-47-0) configuração [21](#page-28-0) introdução [9](#page-16-0) solução de problemas [113](#page-120-0) impressão por e-mail [40](#page-47-0) impressões arranhadas [100](#page-107-0) impressões internas [11](#page-18-0) impressões raspadas [100](#page-107-0) imprimir a partir de driver da impressora [41](#page-48-0) imprimir por e-mail [40](#page-47-0) imprimir rascunho [45](#page-52-0) informações de uso armazenadas no cartucho [65](#page-72-0) Instalação HP [123](#page-130-0)

### K kits de manutenção [78](#page-85-0)

### $\mathbf{L}$

limpeza da impressora [69](#page-76-0) limpeza do cilindro [101](#page-108-0) linguagem gráfica [127](#page-134-0) linhas borradas [98](#page-105-0) linhas desniveladas [96](#page-103-0)

### M

margens [43](#page-50-0) especificação [127](#page-134-0) mensagens de erro painel frontal [119](#page-126-0) Microsoft Office, imprimir do [57](#page-64-0) modelos, impressora [3](#page-10-0) modelos de impressora [3](#page-10-0) mover a impressora [77](#page-84-0)

### N

não é possível carregar papel [85](#page-92-0) notificações por e-mail [19](#page-26-0) número de telefone [124](#page-131-0)

### O

Objetos ausentes em PDF [104](#page-111-0) opç. painel frontal alimentação de formulário [38](#page-45-0) alimentação e corte de formulário [37](#page-44-0) alinhar cabeçote de impressão [71](#page-78-0) ativar cortador [37](#page-44-0) atualização de firmware [78](#page-85-0) brilho da tela [24](#page-31-0) calibrar papel pronto [76](#page-83-0) descarregar rolo [33](#page-40-0) desligamento automático [24](#page-31-0) imprimir diagnóstico de imagem [69](#page-76-0) limpar cabeçote de impressão [70](#page-77-0) redefinir calibração de papel pronto [77](#page-84-0) selecionar idioma [23](#page-30-0) selecionar tempo de E/S [103](#page-110-0) selecionar tempo de secagem [37](#page-44-0) substituir cabeçote de impressão [72](#page-79-0) suspensão [24](#page-31-0)

### P

Pacotes de assistência HP [122](#page-129-0) página de configuração de rede [113](#page-120-0) painel frontal [7](#page-14-0) brilho [24](#page-31-0) idioma [23](#page-30-0) papel alimentação de formulário [37](#page-44-0) alimentação e corte de formulário [37](#page-44-0) avanço [37](#page-44-0) bandeja com congestionamento  $90$ calibrar o avanço de papel [76](#page-83-0) congestionamento devido à tira cortada [92](#page-99-0) corte após a impressão [93](#page-100-0) corte não correto [93](#page-100-0) exibir propriedades [36](#page-43-0) existente [42](#page-49-0) impresso em papel errado [88](#page-95-0) imprimir no papel carregado [44,](#page-51-0) [88](#page-95-0) manutenção [36](#page-43-0) mensagens de erro de carregamento [86](#page-93-0) não corresponde [88](#page-95-0) não está liso [99](#page-106-0) não pode ser carregado [85](#page-92-0) papel incorreto [92](#page-99-0) papel não está no driver [87](#page-94-0) problemas de saída no compartimento [92](#page-99-0) retido pela impressora [92](#page-99-0) rolo congestionado [89](#page-96-0) rolo frouxo no eixo [93](#page-100-0) selecionar tipo [44](#page-51-0) tamanhos (máx. e mín.) [126](#page-133-0) uso econômico de [45](#page-52-0) papel não está no driver [87](#page-94-0) PDF cortado [104](#page-111-0) Photoshop, imprimir do [55](#page-62-0) portas [7](#page-14-0) portas de comunicação [7](#page-14-0) precauções de segurança [2](#page-9-0) precisão do comprimento de linha [98](#page-105-0) precisão mecânica [127](#page-134-0) preferências, driver do Windows [21](#page-28-0) preferências do driver [21](#page-28-0) preto e branco [47](#page-54-0) principais componentes da impressora [5](#page-12-0) principais recursos da impressora [4](#page-11-0) problemas com a imagem cortado na parte inferior [103](#page-110-0) imagem cortada [103](#page-110-0)

objetos ausentes [104](#page-111-0) Problemas no PDF [104](#page-111-0) problemas de formação de faixas [76](#page-83-0) problemas de qualidade de impressão arranhado [100](#page-107-0) bordas dos objetos denteadas ou não nítidas [101](#page-108-0) bordas dos objetos estão mais escuras do que o esperado [102](#page-109-0) comprimentos de linha imprecisos [98](#page-105-0) cores desalinhadas [97](#page-104-0) espessura da linha [96](#page-103-0) formação de faixas [95](#page-102-0) geral [95](#page-102-0) granularidade [99](#page-106-0) linhas borradas [98](#page-105-0) linhas descontinuadas [97](#page-104-0) linhas desniveladas [96](#page-103-0) linhas horizontais [95](#page-102-0) linhas verticais de cores diferentes [102](#page-109-0) marcas de tinta [100](#page-107-0) papel não está liso [99](#page-106-0) pontos brancos [102](#page-109-0) raspagem [100](#page-107-0) tinta preta escorre [101](#page-108-0) problemas no carregamento do papel [85](#page-92-0)

### Q

qualidade, alta [45](#page-52-0) qualidade de impressão selecione [41](#page-48-0)

### R

recursos da impressora [4](#page-11-0) redimensionar uma impressão [44](#page-51-0) relatório de diagnóstico de qualidade de impressão [69](#page-76-0) resolução de impressão [126](#page-133-0) rolo de papel automático [31](#page-38-0) carregamento de eixo [29](#page-36-0) descarregar [33](#page-40-0)

### S

segurança [21](#page-28-0) segurança da impressora [27](#page-34-0) serviços da web configuração [21](#page-28-0) serviços de suporte Atendimento ao cliente HP [122](#page-129-0) Centro de Suporte HP [122](#page-129-0)

extensões de garantia [122](#page-129-0) instalação da impressora [123](#page-130-0) Pacotes de assistência HP [122](#page-129-0) Suporte HP [124](#page-131-0) Suporte proativo HP [123](#page-130-0) Servidor da Web Incorporado acessar [23](#page-30-0) idioma [23](#page-30-0) não é possível acessar [117](#page-124-0) software [8](#page-15-0) software da impressora [8](#page-15-0) solução de problemas da rede, com fio [109](#page-116-0) solução de problemas de rede, sem fio [110](#page-117-0) status da impressora [69](#page-76-0) suporte [83](#page-90-0) Suporte HP [124](#page-131-0) Suporte proativo [123](#page-130-0) Suporte proativo HP [123](#page-130-0)

### T

tamanho da página [42](#page-49-0) tempo de espera para o modo espera [24](#page-31-0) tempo de secagem trocar [37](#page-44-0) tinta uso econômico de [46](#page-53-0) tipos de papel [80](#page-87-0) tons de cinza [47](#page-54-0)

### V

visão frontal do T520 [5](#page-12-0) visão traseira do T120, T520 de 24 polegadas [6](#page-13-0) visão traseira do T520 [6](#page-13-0)